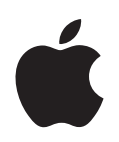

# **iPod touch Overzichtshandleiding**

# **Inhoudsopgave**

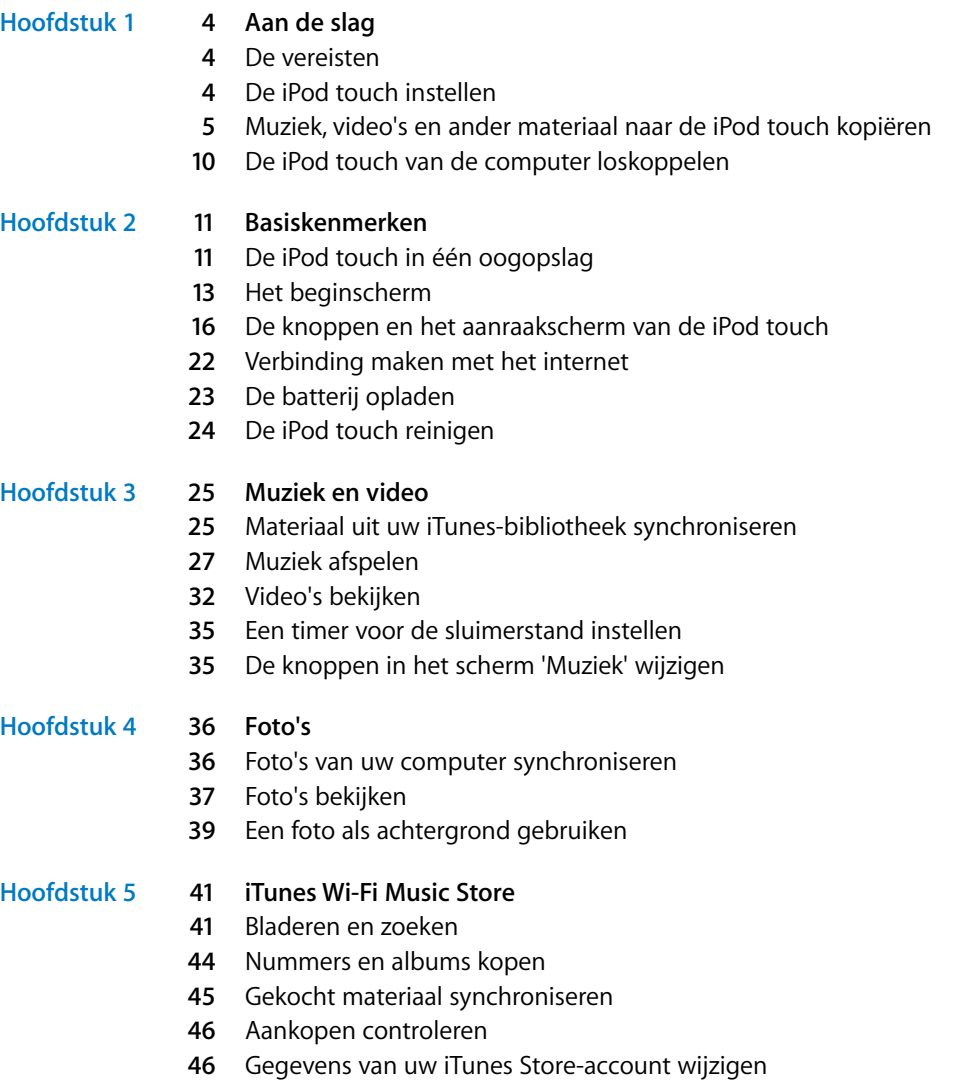

#### **[Hoofdstuk 6](#page-46-0) 47 Programma's**

- Safari
- Agenda
- Mail
- Contacten
- YouTube
- Aandelen
- Kaarten
- Weer
- Klok
- Calculator
- Notities

#### **[Hoofdstuk 7](#page-77-0) 78 Instellingen**

- Wi-Fi
- Helderheid
- Algemeen
- Muziek
- Video's
- Foto's
- Mail
- Safari
- Contacten
- De instellingen van de iPod touch herstellen of kopiëren

#### **[Bijlage A](#page-90-0) 91 Problemen oplossen en tips**

- Algemene suggesties
- De software van de iPod touch bijwerken of herstellen
- De voorzieningen voor gehandicapten van de iPod touch gebruiken
- **[Bijlage B](#page-96-0) 97 Meer informatie, service en ondersteuning**

# <span id="page-3-0"></span>**<sup>1</sup> Aan de slag**

**1**

· Om letsel te voorkomen, is het van belang dat u de gebruiksaanwijzing in deze handleiding en de wenken voor uw veiligheid in de handleiding *Belangrijke productinformatie* op www.apple.com/nl/support/manuals/ipod doorleest voordat u de iPod touch in gebruik neemt.

## <span id="page-3-1"></span>De vereisten

Voor het gebruik van de iPod touch hebt u het volgende nodig:

- Een Mac of pc met een USB 2.0-poort en een van de volgende besturingssystemen:
	- Mac OS X versie 10.4.10 of hoger
	- Windows XP Home of Professional met Service Pack 2 of hoger
	- Windows Vista Home Premium, Business, Enterprise of Ultimate
- iTunes 7.6 of hoger (u kunt iTunes downloaden vanaf www.apple.com/nl/itunes)
- Een iTunes Store-account (om muziek te kopen via de Wi-Fi-verbinding)
- Een internetverbinding

## <span id="page-3-2"></span>De iPod touch instellen

U kunt de iPod touch pas gebruiken nadat u de iPod touch via iTunes hebt geconfigureerd. U kunt de iPod touch ook registreren en een iTunes Store-account (uitsluitend beschikbaar in bepaalde landen) aanmaken als u die nog niet hebt.

#### **De iPod touch instellen**

- **1** Download en installeer de nieuwste versie van iTunes vanaf www.apple.com/nl/itunes.
- **2** Sluit de iPod touch met behulp van de bijgeleverde kabel aan op een USB 2.0-poort op uw Mac of pc.

De USB-poort op de meeste toetsenborden is niet geschikt. Als u geen toetsenbord met een snelle USB 2.0-poort hebt, moet u de iPod touch aansluiten op een USB 2.0-poort op de computer.

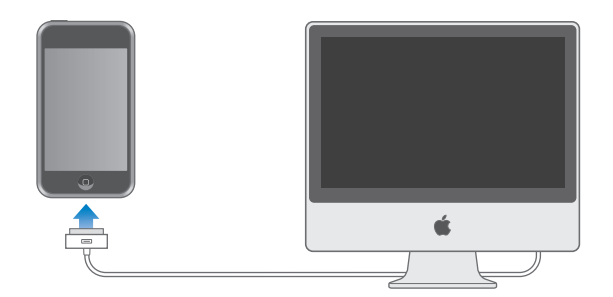

**3** Volg de instructies in iTunes om de iPod touch in te stellen en uw muziek, video's, foto's en andere bestanden te synchroniseren.

Hiervoor moet uw computer zijn verbonden met het internet.

Standaard worden de nummers en video's op de iPod touch gesynchroniseerd met uw iTunes-bibliotheek. Als uw bibliotheek meer materiaal bevat dan er op de iPod touch past, verschijnt er een melding dat iTunes het materiaal kan synchroniseren. Gebruik in dat geval iTunes om aan te geven welke muziek, video's en ander materiaal u wilt synchroniseren. In de onderstaande gedeelten vindt u instructies voor het synchroniseren van uw bestanden.

## <span id="page-4-1"></span><span id="page-4-0"></span>Muziek, video's en ander materiaal naar de iPod touch kopiëren

Dankzij de uitstekende geluidskwaliteit en het schitterende 3,5-inch breedbeeldscherm van de iPod touch kunt u optimaal genieten van uw muziek, video's, foto's en andere bestanden. Om mediabestanden en ander materiaal naar de iPod touch te kopiëren, sluit u de iPod touch aan op uw computer en opent u iTunes om uw iTunes-bibliotheek en andere gegevens op de computer te kopiëren.

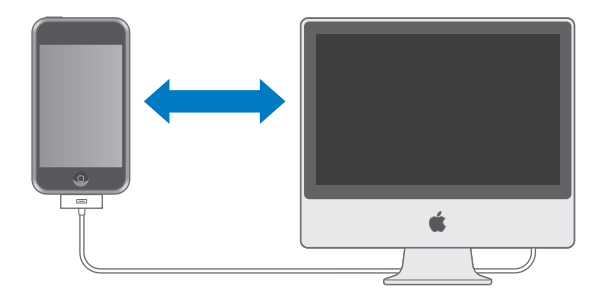

U kunt in iTunes de volgende gegevens synchroniseren:

- Muziek en audioboeken
- Films
- Tv-programma's
- Podcasts
- Foto's
- Â Gegevens van contactpersonen (telefoonnummers, adressen, e-mailadressen, enzovoort)
- Agenda's (afspraken en activiteiten)
- Instellingen voor e-mailaccounts
- Bladwiizers voor webpagina's

Muziek, films, tv-programma's en podcasts worden gesynchroniseerd vanuit uw iTunesbibliotheek. Als u nog geen bestanden in uw iTunes-bibliotheek hebt staan, kunt u via de iTunes Store (onderdeel van iTunes en uitsluitend beschikbaar in bepaalde landen) eenvoudig bestanden kopen en downloaden naar iTunes. Ook kunt u een abonnement nemen op bepaalde onderdelen (bijvoorbeeld podcasts) en deze vervolgens naar iTunes downloaden. U kunt bovendien de nummers van uw eigen cd's in iTunes importeren. Voor meer informatie over iTunes en de iTunes Store opent u iTunes en kiest u 'Help' > 'iTunes Help'.

Foto's, gegevens van contactpersonen, agenda's en bladwijzers voor webpagina's worden vanuit programma's op de computer gesynchroniseerd, zoals hieronder beschreven.

De instellingen voor e-mailaccounts worden van het e-mailprogramma op uw computer naar uw iPod touch gekopieerd. Als u wijzigingen aanbrengt in de e-mailaccounts op uw iPod touch, blijven de e-mailaccounts op uw computer ongewijzigd.

U kunt instellen dat de iPod touch alleen met bepaalde onderdelen op de computer wordt gesynchroniseerd. U kunt bijvoorbeeld alleen bepaalde afspeellijsten, films die u nog niet hebt gezien, de laatste afleveringen van uw favoriete tv-programma's en alle nog niet-afgespeelde podcasts synchroniseren. Met behulp van de synchronisatieinstellingen kunt u exact opgeven wat u naar de iPod touch wilt kopiëren. U kunt de synchronisatie-instellingen wijzigen als de iPod touch op de computer is aangesloten.

*Belangrijk:* U kunt altijd maar één iPod tegelijk aansluiten en synchroniseren. U dient de ene iPod los te koppelen voordat u de andere aansluit. Bovendien moet u zijn ingelogd op uw eigen gebruikersaccount op de computer voordat u de iPod touch aansluit. Als u op een pc meer dan één iPod gebruikt met dezelfde gebruikersaccount, moet u dezelfde synchronisatie-instellingen voor alle spelers gebruiken.

## <span id="page-6-0"></span>**De iPod touch synchroniseren**

In iTunes kunt u in de verschillende panelen voor de iPod touch opgeven welke bestanden en andere gegevens u naar de iPod touch wilt kopiëren.

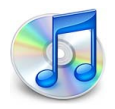

#### **De iPod touch synchroniseren**

**1** Sluit de iPod touch op uw computer aan en open iTunes (als het programma niet automatisch wordt geopend).

De USB-poort op de meeste toetsenborden is niet geschikt. Als u geen toetsenbord met een snelle USB 2.0-poort hebt, moet u de iPod touch aansluiten op een USB 2.0-poort op de computer.

- **2** Selecteer de iPod touch in de bronnenlijst in iTunes (onder 'Apparaten' links in het venster).
- **3** Geef de gewenste synchronisatie-instellingen op in de diverse panelen.
- **4** Klik op 'Pas toe' (Mac) of 'Toepassen' (Windows) rechtsonder in het venster.

In de volgende gedeelten worden de verschillende panelen voor de iPod touch in iTunes afzonderlijk beschreven. Open voor meer informatie iTunes en kies 'Help' > 'iTunes Help'.

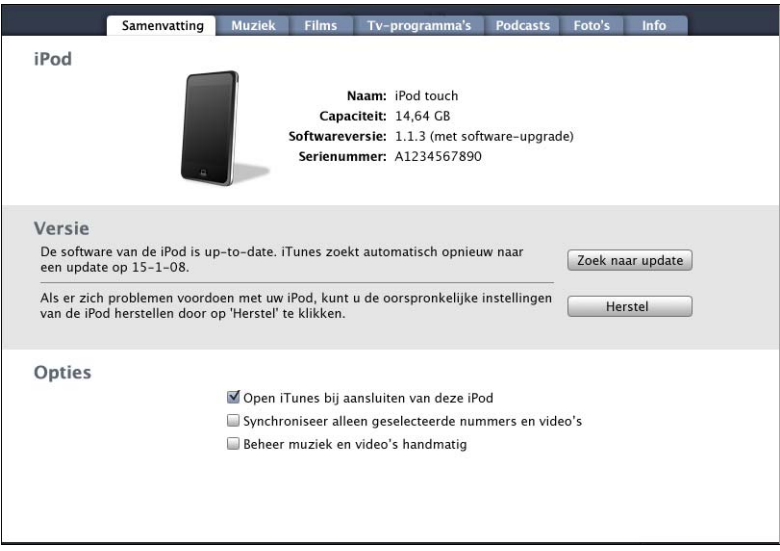

#### **Het paneel 'Samenvatting'**

Schakel het aankruisvak 'Open iTunes bij aansluiten van deze iPod' (Mac) of 'iTunes openen bij aansluiten van deze iPod' (Windows) in als u wilt dat iTunes wordt geopend en de iPod touch automatisch wordt gesynchroniseerd wanneer u het apparaat op de computer aansluit. Als u de iPod touch handmatig wilt synchroniseren door op de knop 'Synchroniseer' (Mac) of 'Synchroniseren' (Windows) in iTunes te klikken, schakelt u dit aankruisvak niet in. Raadpleeg [pagina 10](#page-9-1) voor meer informatie over het voorkomen dat het apparaat automatisch wordt gesynchroniseerd.

Schakel het aankruisvak 'Synchroniseer alleen geselecteerde nummers en video's' (Mac) of 'Alleen geselecteerde nummers en video's synchroniseren' (Windows) in als u alleen onderdelen wilt synchroniseren die u in uw iTunes-bibliotheek hebt geselecteerd.

Schakel het aankruisvak 'Beheer muziek en video's handmatig' (Mac) of 'Muziek en video's handmatig beheren' (Windows) in om synchronisatie uit te schakelen in de panelen 'Muziek', 'Films' en 'Tv-programma's'.

#### **De panelen 'Muziek', 'Films', 'Tv-programma's' en 'Podcasts'**

In deze panelen kunt u instellen welke onderdelen in uw iTunes-bibliotheek u wilt synchroniseren. U kunt al uw muziek, films, tv-programma's en podcasts synchroniseren, of bepaalde afspeellijsten en onderdelen selecteren die u naar de iPod touch wilt kopiëren. Audioboeken en muziekvideo's worden samen met muziek gesynchroniseerd.

Als u op de iPod touch gehuurde films wilt bekijken, brengt u deze met behulp van het paneel 'Films' in iTunes naar de iPod touch over.

Als er niet voldoende ruimte vrij is op de iPod touch voor alle opgegeven onderdelen, wordt u gevraagd of u een speciale afspeellijst wilt aanmaken die u naar de iPod touch kunt kopiëren. Als u hiermee instemt, vult iTunes de afspeellijst met een willekeurige selectie uit uw mediamateriaal.

#### **Het paneel 'Foto's'**

U kunt foto's synchroniseren uit iPhoto 4.0.3 of hoger op een Mac, of uit Adobe Photoshop Album 2.0 of hoger of Adobe Photoshop Elements 3.0 of hoger op een pc. Ook kunt u voor de synchronisatie elke willekeurige map met afbeeldingen op uw computer kiezen.

#### **Het paneel 'Info'**

Via het paneel 'Info' kunt u de synchronisatie-instellingen opgeven voor de gegevens van uw contactpersonen, agenda's en bladwijzers voor webpagina's.

#### **Gegevens van contactpersonen**

U kunt de gegevens van contactpersonen synchroniseren met programma's als Adresboek in Mac OS X, Microsoft Entourage en Yahoo!- adresboek op een Mac, of met Yahoo!- adresboek, Windows Adresboek (Outlook Express) of Microsoft Outlook 2003 of 2007 op een pc. (Op een Mac kunt u de gegevens van contactpersonen op uw computer met meerdere programma's synchroniseren. Op een pc kunt u deze gegevens met slechts één programma synchroniseren.)

Als u synchroniseert met Yahoo!- adresboek, hoeft u alleen op 'Configureer' te klikken om uw nieuwe inloggegevens op te geven wanneer u uw Yahoo!- ID of -wachtwoord wijzigt nadat u synchronisatie hebt ingesteld.

*Opmerking:* Bij het synchroniseren worden er geen contactpersonen met een Messenger ID uit Yahoo!- adresboek verwijderd, zelfs niet als u die contactpersoon uit uw adresboek op uw computer hebt verwijderd. Als u een contactpersoon met een Messenger ID wilt verwijderen, logt u in op uw online Yahoo!- account en verwijdert u de contactpersoon via Yahoo!- adresboek online.

#### **Agenda's**

U kunt agenda's synchroniseren vanuit programma's als iCal en Microsoft Entourage op een Mac of Microsoft Outlook op een pc. (Op een Mac kunt u agenda's op uw computer synchroniseren met verschillende programma's. Op een pc kunt u agenda's met slechts één programma synchroniseren.)

#### **E-mailaccounts**

U kunt instellingen voor e-mailaccounts synchroniseren vanuit Mail op een Mac en vanuit Microsoft Outlook 2003 of 2007 of Outlook Express op een pc. De instellingen voor e-mailaccounts worden van het e-mailprogramma op uw computer naar uw iPod touch gekopieerd. Wijzigingen die u in een e-mailaccount op de iPod touch aanbrengt, zijn niet van invloed op de account op uw computer.

Het wachtwoord voor uw Yahoo!-e-mailaccount wordt niet op uw computer bewaard. Als u uw Yahoo!-e-mailaccount synchroniseert, moet u het wachtwoord op de iPod touch invoeren. Hiervoor kiest u in beginscherm 'Instellingen' > 'Mail', kiest u uw Yahoo!-account en voert u vervolgens het wachtwoord in het daartoe bestemde veld in.

#### **Webbrowser**

Op een Mac kunt u uw bladwijzers in Safari synchroniseren. Op een pc kunt u uw bladwijzers in Safari of Microsoft Internet Explorer synchroniseren.

#### **Geavanceerd**

Met deze opties kunt u de volgende keer dat u de iPod touch synchroniseert, de gegevens vervangen door de gegevens op uw computer.

#### <span id="page-9-1"></span>**Automatische synchronisatie uitschakelen**

U kunt instellen dat de iPod touch niet automatisch wordt gesynchroniseerd, bijvoorbeeld omdat u de onderdelen liever handmatig wilt kopiëren, of omdat u de iPod touch wilt aansluiten op een andere computer waarmee u het apparaat niet wilt synchroniseren.

#### **Automatische synchronisatie van de iPod touch uitschakelen**

m Sluit de iPod touch op uw computer aan, selecteer de iPod touch in de bronnenlijst in iTunes (onder 'Apparaten' links in het venster) en klik op de tab 'Samenvatting'. Schakel het aankruisvak 'Open iTunes bij aansluiten van deze iPod' (Mac) of 'iTunes openen bij aansluiten van deze iPod' (Windows) uit. U kunt iTunes nog steeds gebruiken om handmatig te synchroniseren door op de knop 'Synchroniseer' (Mac) of 'Synchroniseren' (Windows) te klikken.

#### **Automatische synchronisatie tijdelijk uitschakelen zonder de instellingen te wijzigen**

**Den iTunes. Sluit de iPod touch op uw computer aan en houd Command + Option**  $(\neg)$  (Mac) of Shift + Control (Windows) ingedrukt totdat de iPod touch verschijnt in de bronnenlijst in iTunes (onder 'Apparaten' links in het venster).

#### **Handmatig synchroniseren**

m Selecteer de iPod touch in de bronnenlijst in iTunes en klik op de knop 'Synchroniseer' (Mac) of 'Synchroniseren' (Windows) rechtsonder in het venster. Of klik op 'Pas toe' (Mac) of 'Toepassen' (Windows) als u de synchronisatie-instellingen hebt gewijzigd.

## <span id="page-9-0"></span>De iPod touch van de computer loskoppelen

Tenzij de iPod touch wordt gesynchroniseerd met de computer, kunt u het apparaat op elk moment van uw computer loskoppelen.

Wanneer de iPod touch met uw computer wordt gesynchroniseerd, wordt de melding 'Bezig met synchroniseren' weergegeven. Als u de iPod touch loskoppelt voordat het synchroniseren is voltooid, worden mogelijk niet alle gegevens overgebracht. Zodra de synchronisatie van de iPod touch is voltooid, wordt de melding 'De iPod is bijgewerkt' in iTunes weergegeven.

Om een synchronisatie te annuleren zodat u de iPod touch kunt loskoppelen, versleept u de schuifknop voor annuleren op het apparaat.

# <span id="page-10-0"></span>**<sup>2</sup> Basiskenmerken**

## <span id="page-10-1"></span>De iPod touch in één oogopslag

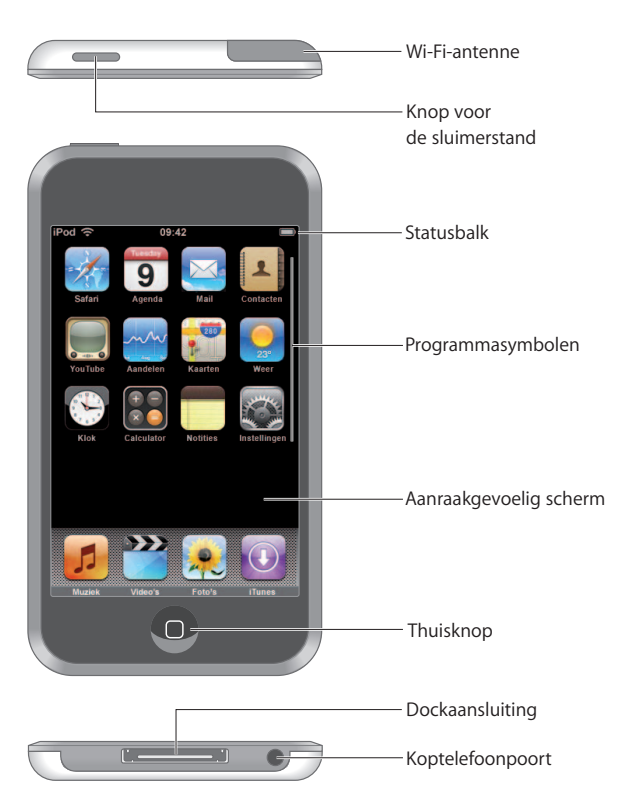

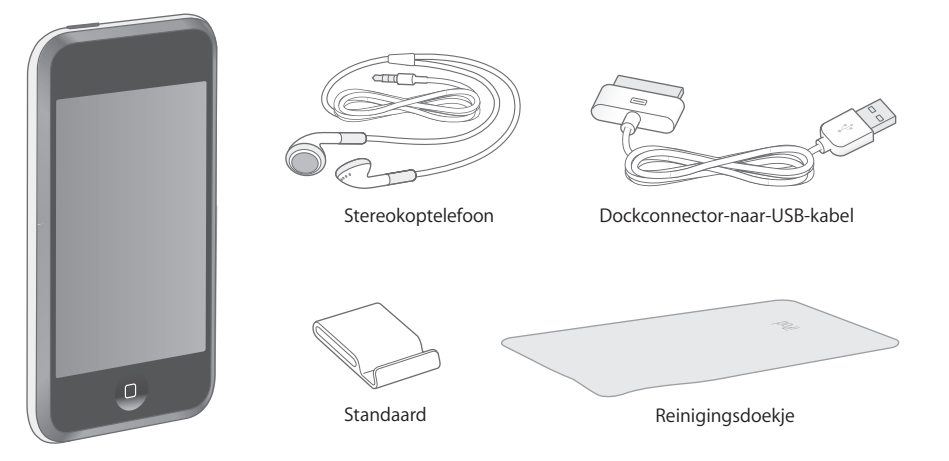

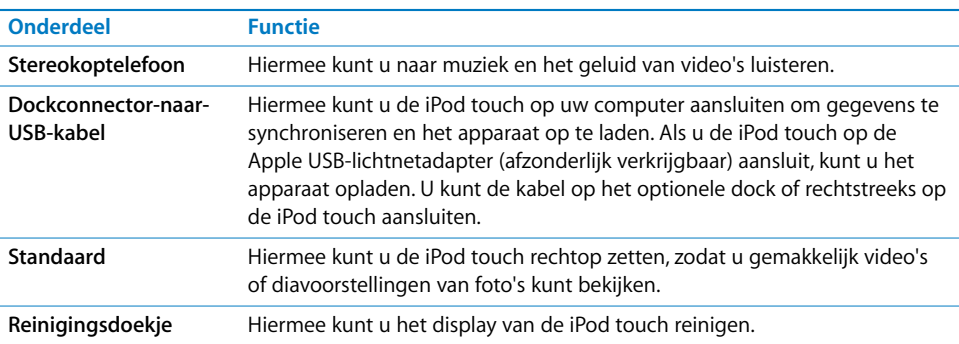

## **Statussymbolen**

De symbolen in de statusbalk boven in het scherm geven informatie weer over de iPod touch.

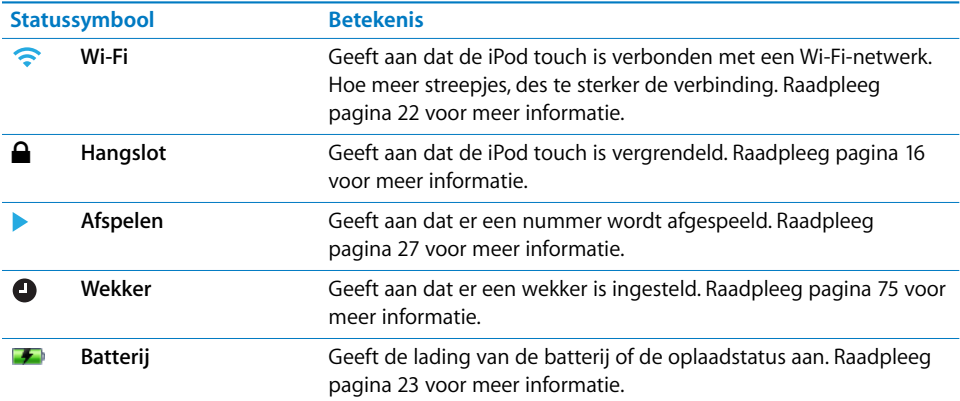

## <span id="page-12-0"></span>Het beginscherm

Druk op de thuisknop (○) om de programma's op de iPod touch weer te geven. Tik vervolgens op een programmasymbool om het programma te starten.

## **Programma's op de iPod touch**

De iPod touch wordt geleverd met de volgende programma's:

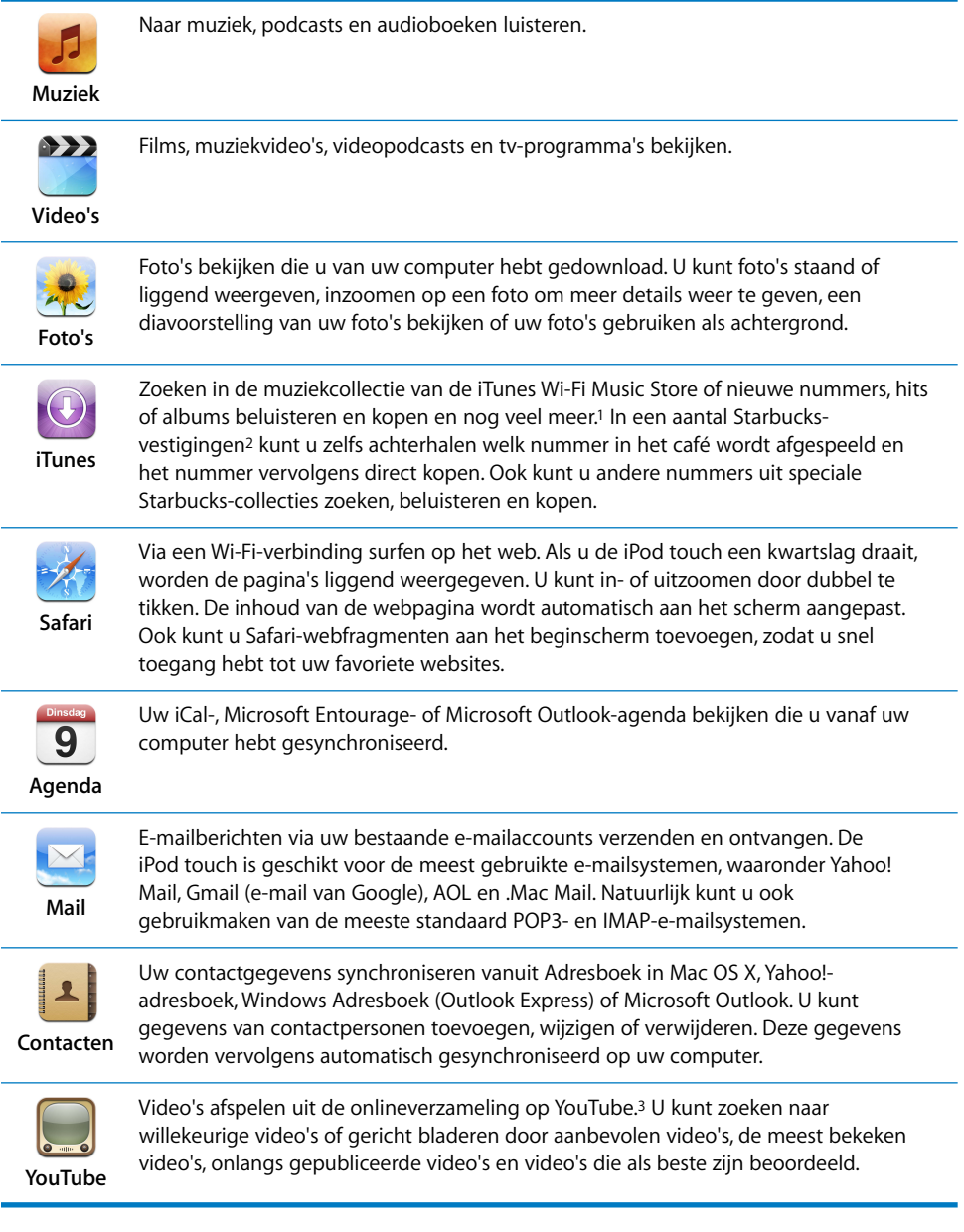

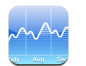

De koers van uw favoriete aandelen bekijken. Deze worden automatisch via het internet bijgewerkt.

**Aandelen**

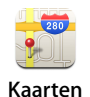

Een stratenplattegrond, satellietweergave of hybride weergave van locaties weergeven van elke plek ter wereld. U kunt op de kaart inzoomen voor een gedetailleerdere weergave en uw huidige locatie bij benadering weergeven. U kunt een uitgebreide routebeschrijving opvragen en de actuele verkeerssituatie op snelwegen bekijken. Ook kunt u zoeken naar bedrijven in een bepaald gebied.4

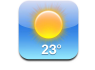

Het huidige weerbericht en een weersverwachting voor zes dagen opvragen. U kunt uw favoriete steden bewaren, zodat u snel het weerbericht kunt opvragen.

**Weer**

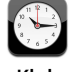

De tijd in steden over de hele wereld bekijken en een lijst met favoriete klokken maken. U kunt een of meer wekkers instellen, de stopwatch gebruiken of een timer instellen.

**Klok**

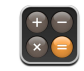

Optellen, aftrekken, vermenigvuldigen en delen.

**Calculator**

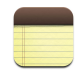

Onderweg geheugensteuntjes, boodschappenlijstjes of uw briljante ingevingen in een notitie vastleggen. U kunt uw notities ook via e-mail versturen.

**Notities**

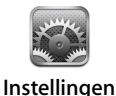

Op één centrale plaats alle instellingen van de iPod touch naar wens aanpassen. U kunt onder andere inloggen op Wi-Fi-netwerken, de achtergrond en de helderheid van het scherm aanpassen en instellingen voor muziek, video's, foto's opgeven. Ook kunt u het automatische slot instellen en een cijfercode opgeven ter beveiliging.

1Uitsluitend in bepaalde landen beschikbaar.

2Uitsluitend in de Verenigde Staten beschikbaar.

3Uitsluitend in bepaalde landen beschikbaar.

<sup>4</sup> Sommige voorzieningen of diensten zijn niet in alle landen beschikbaar.

## **De indeling van het beginscherm wijzigen**

U kunt de indeling van symbolen op het beginscherm aanpassen, inclusief de Docksymbolen onder in het scherm. U kunt de symbolen zelfs op verschillende beginschermen weergeven.

#### **De volgorde van symbolen wijzigen**

- **1** Houd uw vinger op een willekeurig symbool op het beginscherm tot de symbolen gaan bewegen.
- **2** Wijzig de volgorde door de symbolen te slepen.
- **3** Druk op de thuisknop  $(\Box)$  om uw wijzigingen te bewaren.

U kunt ook koppelingen naar uw favoriete webpagina's aan het beginscherm toevoegen. Raadpleeg het gedeelte ["Webfragmenten uit Safari aan het beginscherm](#page-50-0)  [toevoegen" op pagina 51.](#page-50-0)

#### **Extra beginschermen aanmaken**

m Sleep bij het rangschikken van de symbolen een knop naar de rand van het scherm, zodat er een nieuw scherm verschijnt. U kunt snel met uw vinger schuiven om naar het oorspronkelijke scherm terug te gaan en meer symbolen naar het nieuwe scherm te slepen.

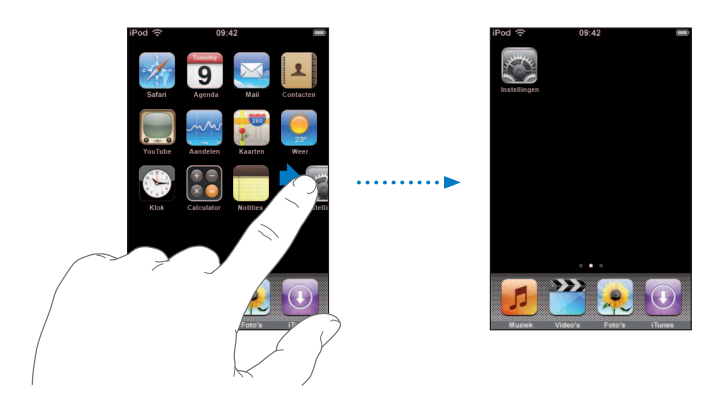

U kunt maximaal negen beginschermen aanmaken. Het aantal stippen onder in het scherm geeft weer hoeveel beginschermen er zijn. Ook wordt hier aangegeven welk scherm momenteel actief is.

#### **Naar een ander beginscherm gaan**

**Beweeg uw vinger snel naar links of naar rechts.** 

#### **De standaardindeling van het beginscherm herstellen**

■ Kies 'Instellingen' > 'Algemeen' > 'Stel opnieuw in' en tik op 'Herstel beginschermindeling'.

## <span id="page-15-0"></span>De knoppen en het aanraakscherm van de iPod touch

Met een paar eenvoudige knoppen en het aanraakscherm met hoge resolutie kunt u de iPod touch eenvoudig gebruiken en bedienen.

#### <span id="page-15-1"></span>**De iPod touch vergrendelen en in- en uitschakelen**

U kunt de iPod touch vergrendelen als u het apparaat niet gebruikt. Als de iPod touch is vergrendeld, gebeurt er niets als u het scherm aanraakt. Standaard is de iPod touch zo ingesteld dat deze automatisch wordt vergrendeld als u het scherm een minuut lang niet aanraakt.

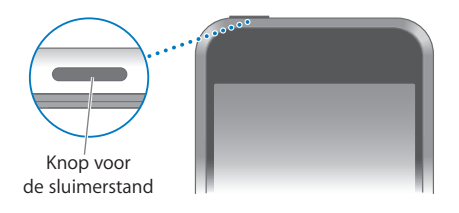

Als de iPod touch is vergrendeld, kunt u gewoon naar uw muziek blijven luisteren. Om de afspeelregelaars tijdelijk weer te geven wanneer de iPod touch is vergrendeld, drukt u tweemaal op de thuisknop.

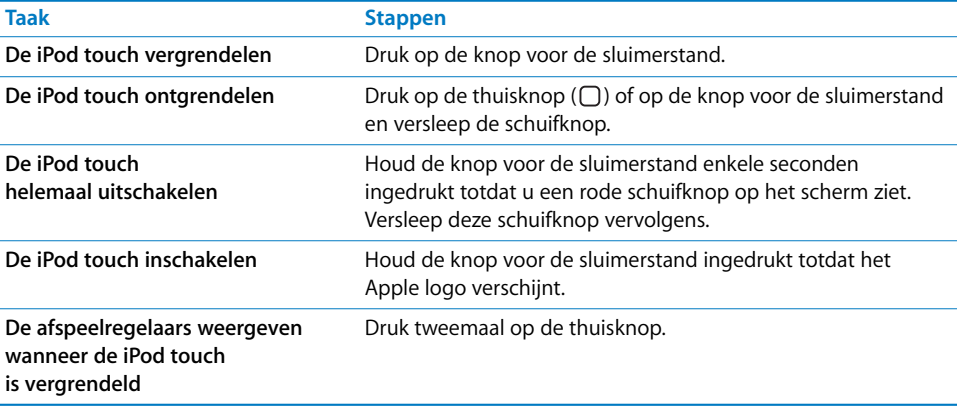

Raadpleeg het gedeelte ["Cijferslot" op pagina 82](#page-81-0) voor informatie over het vergrendelen van de iPod touch met een cijfercode.

## **Het aanraakscherm gebruiken**

Afhankelijk van wat u aan het doen bent, worden er verschillende knoppen en regelaars op het aanraakscherm van de iPod touch weergegeven.

■ Tik op een programma om het te openen.

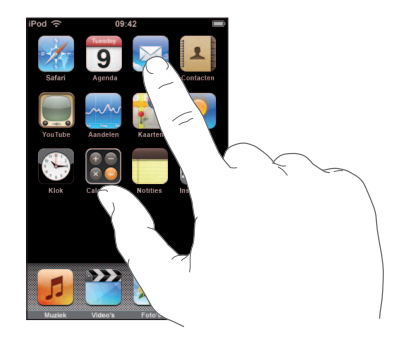

- **Druk op de thuisknop (** $\Box$ **) onder het scherm om vanuit elk ander scherm terug te** keren naar het beginscherm met de symbolen van alle programma's.
- **B** Sleep omhoog en omlaag om te scrollen.

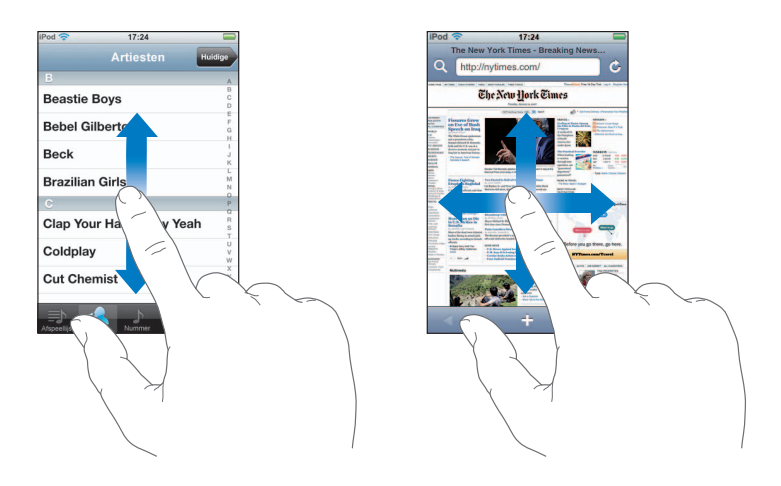

Als u uw vinger over het scherm sleept om te scrollen, kiest of activeert u niets op het scherm.

Beweeg uw vinger snel over het scherm om snel te scrollen.

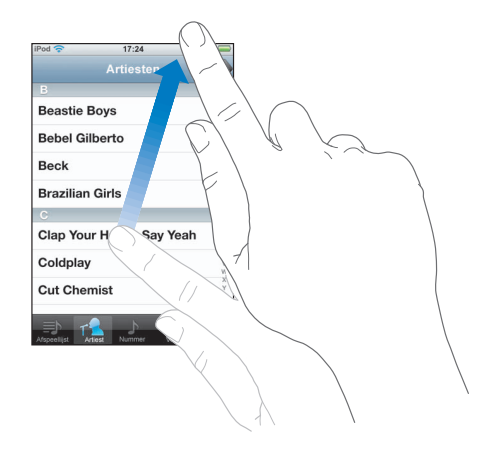

U kunt wachten tot het scrollen stopt of tijdens het scrollen op het scherm tikken om het scrollen direct te stoppen. Als u op het scherm tikt of dit aanraakt om het scrollen te stoppen, kiest of activeert u niets op het scherm.

m Sommige lijsten hebben een index aan de rechterkant van het scherm. Tik op een letter om naar de vermeldingen te gaan die beginnen met die letter. Sleep uw vinger vervolgens langs de index om snel door de lijst te scrollen.

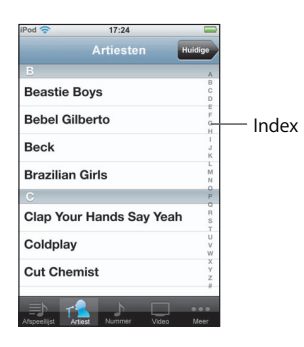

- m Tik op een onderdeel in de lijst om het te kiezen. Afhankelijk van de lijst kunt u door te tikken op een onderdeel verschillende handelingen uitvoeren, zoals een nieuwe lijst openen, een nummer afspelen of de gegevens van een contactpersoon weergeven.
- De terugknop in de linkerbovenhoek bevat de naam van de vorige lijst. Tik op deze knop om terug te gaan.

m Als u foto's, webpagina's, e-mailberichten of kaarten aan het bekijken bent, kunt u inen uitzoomen. Hiervoor beweegt uw vingers naar elkaar toe of uit elkaar. Op foto's en webpagina's kunt u dubbel tikken (tweemaal snel echter elkaar tikken) om in te zoomen en opnieuw dubbel tikken om weer uit te zoomen. Op kaarten zoomt u in door dubbel te tikken en tikt u eenmaal met twee vingers om weer uit te zoomen.

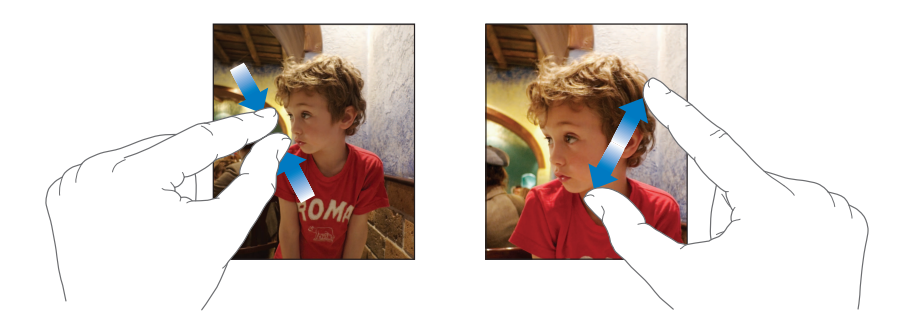

#### **Schermtoetsenbord**

Met het schermtoetsenbord kunt u tekst typen, zoals gegevens van contactpersonen. En mocht u een typefout maken, dan biedt het slimme toetsenbord automatisch suggesties (uitsluitend in bepaalde talen beschikbaar).

De iPod touch ondersteunt verschillende talen voor het toetsenbord, plus de volgende toetsenbordindelingen:

- OWERTY
- QWERTZ
- AZERTY
- OZERTY
- Japans IME

Raadpleeg het gedeelte ["Toetsenbord" op pagina 82](#page-81-1) voor informatie over het inschakelen van toetsenborden voor andere talen en andere toetsenbordinstellingen.

#### **Tekst invoeren**

Gebruik in het begin alleen uw wijsvinger om te typen. Naarmate u bedrevener wordt in het typen, kunt u sneller typen door uw duimen te gebruiken.

- **1** Tik op een tekstveld (bijvoorbeeld in een notitie of nieuwe gegevens van contactpersonen) om het toetsenbord te activeren.
- **2** Tik op de toetsen op het toetsenbord.

Terwijl u op een lettertoets drukt, ziet u de letter boven uw duim of vinger. Als u per ongeluk de verkeerde toets aanraakt, plaatst u uw vinger op de juiste toets. De letter wordt pas ingevoerd op het moment dat u de toets loslaat.

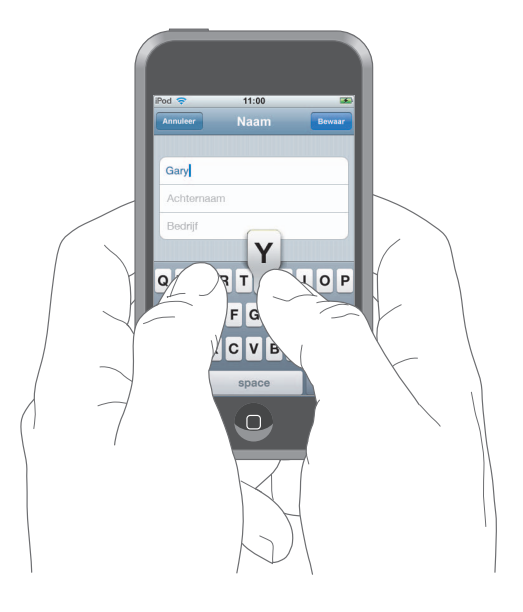

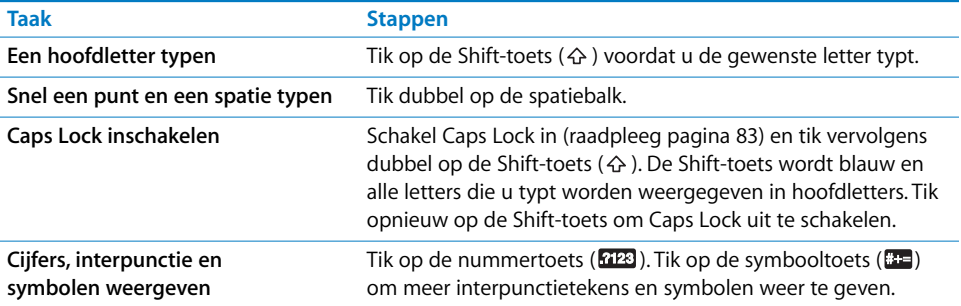

#### **Voorgestelde correcties uit het woordenboek accepteren of verwerpen**

De iPod touch bevat woordenboeken voor het Engels (Verenigde Staten en het Verenigd Koninkrijk), Frans (Frankrijk en Canada), Duits, Japans, Spaans, Italiaans en Nederlands. Als u een toetsenbord op de iPod touch selecteert, wordt automatisch het juiste woordenboek geactiveerd.

De iPod touch gebruikt het actieve woordenboek om correcties voor te stellen of woorden aan te vullen terwijl u typt. Als u met een toetsenbord werkt waarvoor geen woordenboek beschikbaar is, worden geen suggesties gedaan.

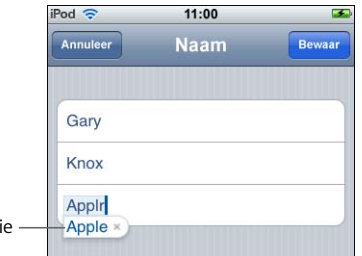

Voorgestelde correctie

U hoeft niet te stoppen met typen om de voorgestelde correctie te accepteren.

- Om het voorgestelde woord te gebruiken, typt u een spatie of een interpunctieteken of tikt u op de returntoets.
- Â Om het voorgestelde woord te verwerpen, gaat u verder met typen en tikt u op het kruisje voordat u iets anders typt. Als u de correctie voor een woord steeds weigert, zal de iPod touch het woord na verloop van tijd gewoon accepteren.

#### **Tekst bewerken**

**H** Houd uw vinger op de tekst om deze in een vergrootglas weer te geven en sleep het invoegpunt naar de gewenste positie.

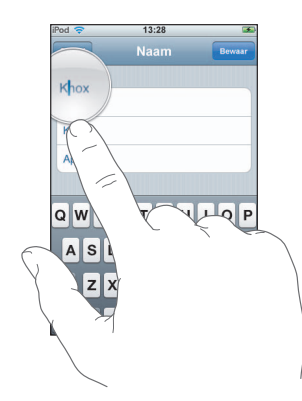

## <span id="page-21-0"></span>Verbinding maken met het internet

De iPod touch maakt verbinding met het internet via een Wi-Fi-netwerk ( $\odot$ ). Met de iPod touch kunt u verbinding maken met AirPort- en andere Wi-Fi-netwerken thuis, op kantoor of op Wi-Fi-hotspots overal ter wereld. Als u bent ingelogd op een Wi-Finetwerk dat met het internet is verbonden, maakt de iPod touch automatisch verbinding met het internet zodra u Mail, Safari, YouTube, Aandelen, Kaarten, Weer of de iTunes Wi-Fi Music Store opent.

Veel Wi-Fi-netwerken zijn gratis. Voor sommige Wi-Fi-netwerken worden kosten in rekening gebracht. Als u op een hotspot verbinding wilt maken met een Wi-Fi-netwerk waarvoor u moet betalen, ziet u bij het openen van Safari meestal een webpagina waarop u zich kunt aanmelden.

#### **Inloggen op een Wi-Fi-netwerk**

U kunt Wi-Fi inschakelen en inloggen op Wi-Fi-netwerken via de Wi-Fi-instellingen.

#### **Wi-Fi inschakelen**

m Kies 'Instellingen' > 'Wi-Fi' en schakel Wi-Fi in.

#### **Inloggen op een Wi-Fi-netwerk**

m Kies 'Instellingen' > 'Wi-Fi', wacht totdat de iPod touch alle netwerken binnen het bereik heeft gevonden en selecteer vervolgens een netwerk. Geef, indien nodig, een wachtwoord op en tik op 'Verbind' (netwerken waarvoor een wachtwoord is vereist worden aangeduid met een hangslotsymbool).

Als u handmatig bent ingelogd op een Wi-Fi-netwerk, maakt de iPod touch automatisch verbinding met het netwerk als dit zich binnen het bereik bevindt. Als er zich meerdere bekende netwerken binnen het bereik bevinden, maakt de iPod touch verbinding met het netwerk dat het laatst is gebruikt.

Wanneer de iPod touch is verbonden met een Wi-Fi-netwerk, geeft het Wi-Fi-symbool  $\circ$ ) in de statusbalk boven in het scherm de sterkte van de verbinding aan. Hoe meer streepjes er te zien zijn, des te sterker is de verbinding.

Raadpleeg [pagina 78](#page-77-2) voor meer informatie over het inloggen op een Wi-Fi-netwerk en de instellingen die u hiervoor moet gebruiken.

## <span id="page-22-0"></span>De batterij opladen

De iPod touch bevat een oplaadbare batterij.

*WAARSCHUWING:* raadpleeg de handleiding *Belangrijke productinformatie* op www.apple.com/nl/support/manuals/ipod voor belangrijke informatie over het opladen van de batterij van de iPod touch.

#### **De batterij opladen en de iPod touch synchroniseren**

m Sluit de iPod touch aan op uw computer (niet op het toetsenbord) met behulp van de meegeleverde kabel.

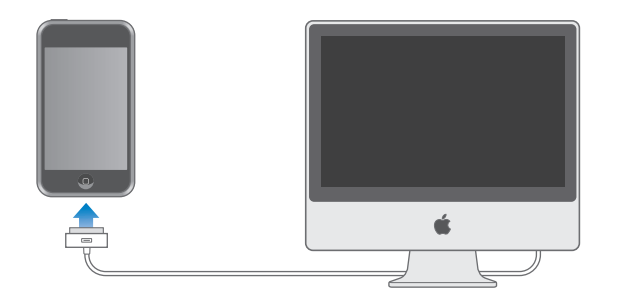

*Opmerking:* als de iPod touch is aangesloten op een computer die is uitgeschakeld of in de sluimerstand staat, is het mogelijk dat de batterij van de iPod touch leegraakt in plaats van te worden opgeladen.

Een symbool in de rechterbovenhoek van het scherm geeft de oplaadstatus van de batterij aan.

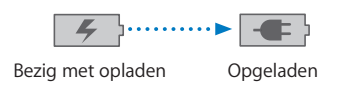

Als u de batterij oplaadt terwijl u de iPod touch synchroniseert of gebruikt, kan het opladen langer duren. U kunt de iPod touch ook opladen met behulp van de Apple USB-lichtnetadapter (afzonderlijk verkrijgbaar).

*Belangrijk:* Als de batterij van de iPod touch bijna leeg is, wordt een van de volgende afbeeldingen weergegeven om aan te geven dat de iPod touch eerst tien minuten moet worden opgeladen voordat u het apparaat weer kunt gebruiken. Als de batterij van de iPod touch helemaal leeg is, kan het scherm twee minuten lang zwart zijn voordat een van deze afbeeldingen verschijnt.

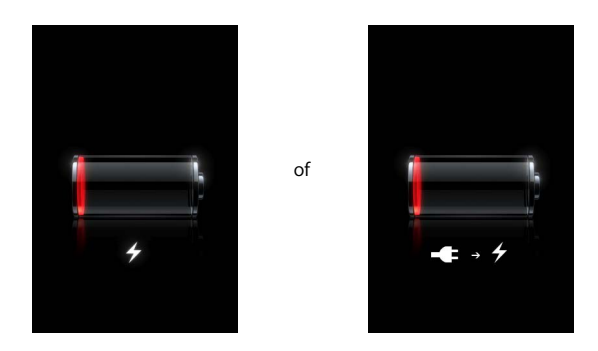

Oplaadbare batterijen kunnen slechts een beperkt aantal malen worden opgeladen en moeten uiteindelijk worden vervangen. De batterij van de iPod touch mag alleen worden vervangen door een door Apple erkende serviceaanbieder. Raadpleeg voor meer informatie www.apple.com/nl/batteries.

## <span id="page-23-0"></span>De iPod touch reinigen

Gebruik het schoonmaakdoekje dat bij de iPod touch is geleverd om het glazen display en de behuizing voorzichtig schoon te maken.

U kunt ook een vochtige, zachte, pluisvrije doek gebruiken. Koppel alle kabels van de iPod touch los en schakel het apparaat uit (houd de knop voor de sluimerstand ingedrukt en versleep de rode schuifknop op het scherm). Zorg dat er geen vocht in de openingen terechtkomt. Gebruik geen glasreinigers, multireinigers, spuitbussen, oplosmiddelen, alcohol, ammoniak of schuurmiddelen om de iPod touch te reinigen.

# <span id="page-24-0"></span>**<sup>3</sup> Muziek en video**

Tik op 'Muziek' om naar muziek, audioboeken en podcasts te luisteren. Tik op 'Video's' om tv-programma's, films en ander videomateriaal te bekijken.

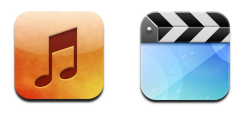

U synchroniseert de iPod touch met iTunes op uw computer om muziek, films, tv-programma's en andere mediabestanden uit uw iTunes-bibliotheek naar het apparaat over te zetten.

Als u wilt weten hoe u iTunes gebruikt om muziek en andere media op uw computer te zetten, opent u iTunes en kiest u 'Help' > 'iTunes Help'.

## <span id="page-24-1"></span>Materiaal uit uw iTunes-bibliotheek synchroniseren

Als u synchronisatie hebt ingeschakeld, kopieert iTunes automatisch materiaal uit uw iTunes-bibliotheek naar uw iPod touch zodra u het apparaat op uw computer aansluit. Met iTunes kunt u al uw mediabestanden synchroniseren of slechts een selectie van uw muziek, films, video's en podcasts synchroniseren. U kunt bijvoorbeeld alleen bepaalde muziekafspeellijsten, de meest recente film die u nog niet hebt gezien en de laatste drie afleveringen van uw favoriete tv-programma synchroniseren.

Als uw iTunes-bibliotheek meer nummers bevat dan er op de iPod touch passen, wordt u in iTunes gevraagd of u een speciale afspeellijst wilt aanmaken die u naar de iPod touch kunt kopiëren. Als u hiermee instemt, vult iTunes de afspeellijst met een willekeurige selectie. U kunt nummers uit de afspeellijst verwijderen en de synchronisatie opnieuw uitvoeren. Als iTunes zo is ingesteld dat er meer muziek, video's en ander materiaal wordt gesynchroniseerd dan er op de iPod touch past, kunt u instellen dat iTunes automatisch ruimte mag vrijmaken door willekeurig materiaal van de iPod touch te verwijderen. U kunt de synchronisatie ook onderbreken en de synchronisatie-instellingen aanpassen.

Wanneer u podcasts en audioboeken op de iPod touch synchroniseert met die op uw computer, onthouden zowel iTunes als de iPod touch waar u was gebleven en wordt het afspelen vanaf dat punt hervat.

Voor meer informatie over het synchroniseren van de iPod touch met uw iTunesbibliotheek raadpleegt u het gedeelte ["Muziek, video's en ander materiaal naar de](#page-4-1)  [iPod touch kopiëren" op pagina 5](#page-4-1).

## **Aangeschafte mediabestanden van de iPod touch naar een andere gemachtigde computer kopiëren**

Muziek, video's en podcasts worden vanuit uw iTunes-bibliotheek naar uw iPod touch gekopieerd, maar niet andersom. Materiaal dat u via de iTunes Wi-Fi Music Store op de iPod touch hebt gekocht, wordt wel automatisch naar uw iTunes-bibliotheek gekopieerd.

U kunt ook materiaal op de iPod touch dat u via iTunes op een bepaalde computer hebt gekocht naar de iTunes-bibliotheek op een andere, gemachtigde computer kopiëren.

#### **Materiaal op de iPod touch naar een andere computer kopiëren**

m Sluit de iPod touch aan op de andere computer. iTunes vraagt u of u gekocht materiaal wilt kopiëren. U kunt ook de iPod touch aansluiten en in iTunes 'Archief' > 'Zet aankopen over' (Mac) of 'Bestand' > 'Aankopen overzetten' (Windows) kiezen.

Om het materiaal af te kunnen spelen, moet de computer gemachtigd zijn om materiaal uit uw iTunes-account af te spelen.

#### **Ondersteunde muziek- en videostructuren**

Alleen nummers en video's die zijn gecodeerd in structuren die door de iPod touch worden ondersteund, worden naar de iPod touch gekopieerd. Raadpleeg [pagina 93](#page-92-0) voor meer informatie over de structuren die door de iPod touch worden ondersteund.

#### **Video's converteren voor de iPod touch**

U kunt ook andere video's dan via iTunes gekochte video's op de iPod touch zetten, zoals video's die u in iMovie op een Mac hebt gemaakt of die u van het internet hebt gedownload.

Als u een video vanuit iTunes naar de iPod touch kopieert en er een melding verschijnt dat de video niet op de iPod touch kan worden afgespeeld, kunt u de video converteren.

#### **Een video converteren voor gebruik met de iPod touch**

m Selecteer de video in uw iTunes-bibliotheek en kies 'Geavanceerd' > 'Converteer selectie voor iPod' (Mac) of 'Selectie converteren voor iPod' (Windows). Kopieer vervolgens de geconverteerde video naar de iPod touch.

## <span id="page-26-0"></span>Muziek afspelen

De hoge resolutie van het multi-touchscherm maakt van het luisteren naar nummers op de iPod touch niet alleen een muzikale, maar ook een visuele belevenis. U kunt door uw afspeellijsten scrollen of met Cover Flow door uw albumillustraties bladeren.

*WAARSCHUWING:* raadpleeg de handleiding *Belangrijke productinformatie* op www.apple.com/nl/support/manuals/ipod voor belangrijke informatie over het voorkomen van gehoorbeschadiging.

## **Nummers, audioboeken en podcasts afspelen**

#### **Door uw verzameling bladeren**

m Tik op 'Muziek' en vervolgens op 'Afspeellijst', 'Artiest', 'Nummer' of 'Album'. Tik op 'Meer' om door audioboeken, compilaties, componisten, genres en podcasts te bladeren.

#### <span id="page-26-1"></span>**Een nummer afspelen**

 $\blacksquare$  Tik op het nummer.

#### **Regelaars voor het afspelen van een nummer**

Als een nummer wordt afgespeeld, wordt het scherm 'Huidige' weergegeven.

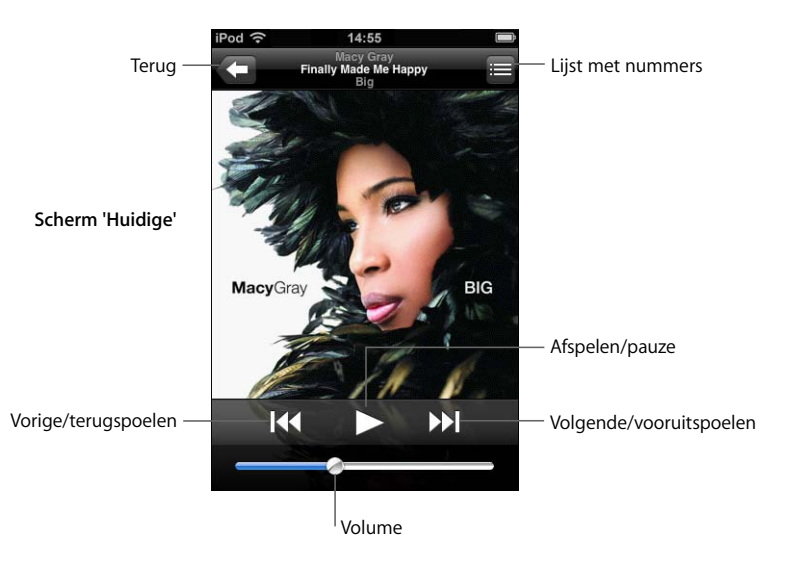

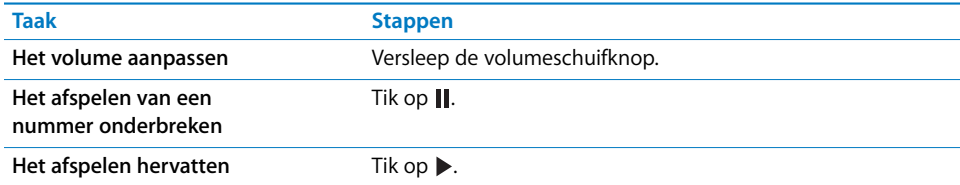

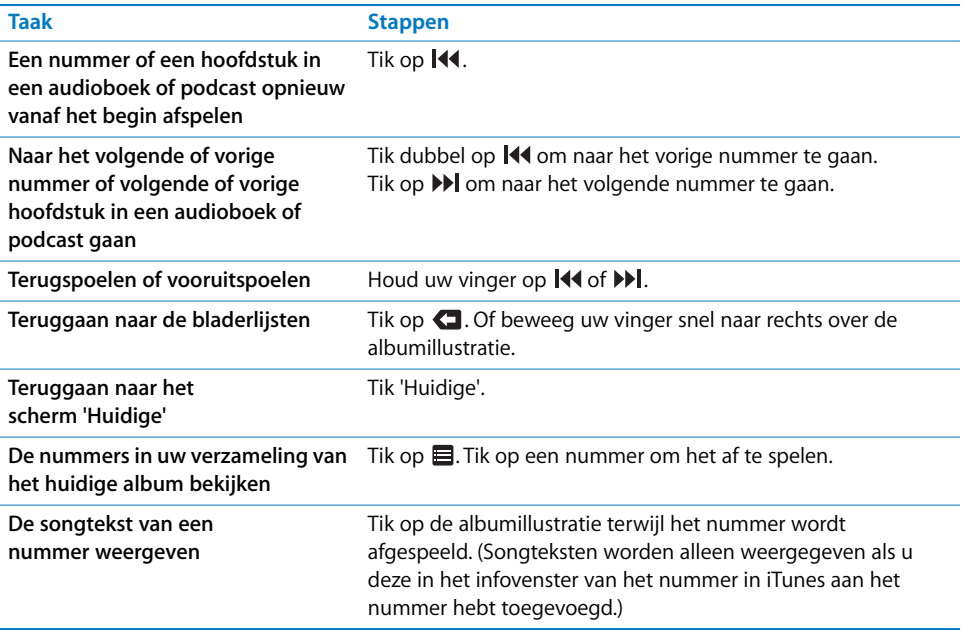

#### **Afspeelregelaars weergeven**

U kunt op ieder moment tijdens het afspelen van muziek of het werken met een programma de afspeelregelaars weergeven, zelfs als de iPod touch is vergrendeld. Hiervoor drukt u tweemaal op de thuisknop  $(\bigcirc)$ . Als de iPod touch niet is vergrendeld, worden de afspeelregelaars weergegeven over het programma dat u gebruikt. Nadat u de regelaars hebt gebruikt, kunt u ze verbergen of op 'Muziek' tikken om naar het scherm 'Huidige' te gaan. Als de iPod touch is vergrendeld, verschijnen de regelaars ook in het scherm, maar worden ze automatisch verborgen nadat u ze hebt gebruikt.

#### **Extra regelaars**

m Tik in het scherm 'Huidige' op de albumillustratie.

Het shuffle- en herhaalsymbool en de navigatiebalk verschijnen. U ziet de verstreken tijd, de resterende tijd en welk nummer van het album momenteel wordt afgespeeld. Als u in iTunes de songtekst aan een nummer hebt toegevoegd, wordt deze ook weergegeven.

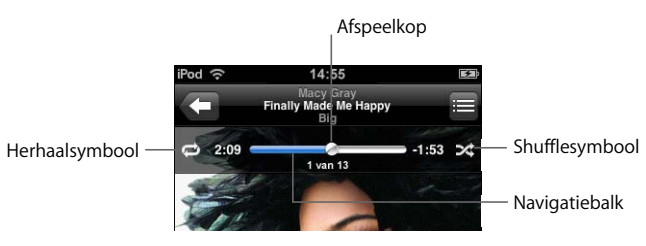

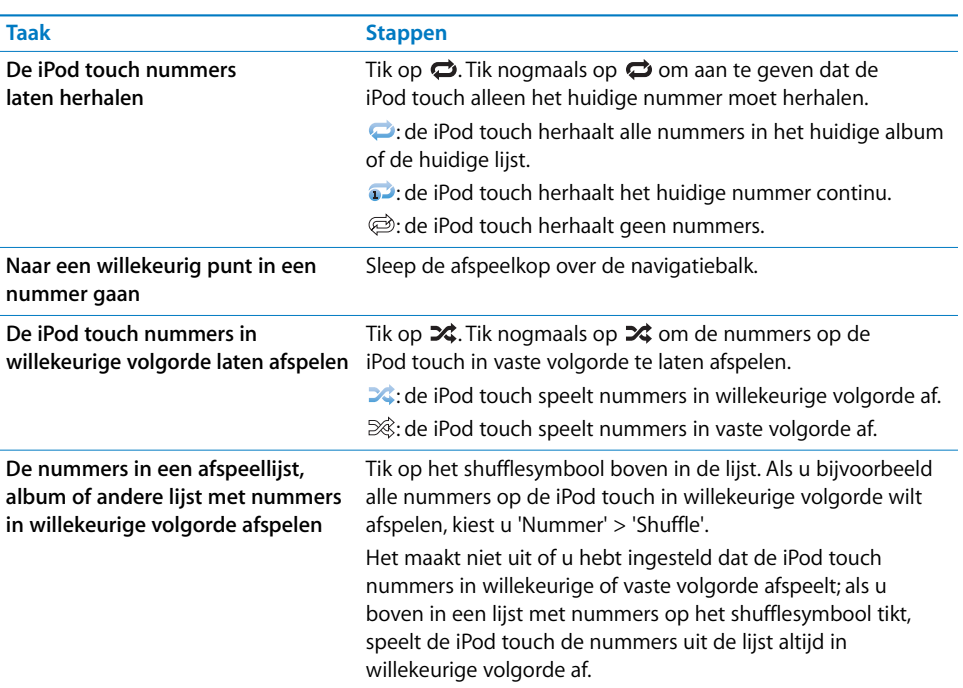

## **Met Cover Flow door uw albums bladeren**

Als u door uw muziekbestanden bladert, kunt u de iPod touch een kwartslag draaien om het materiaal in iTunes weer te geven in Cover Flow en op albumillustratie door uw muziekcollectie te bladeren.

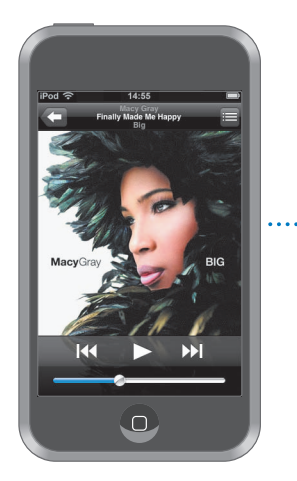

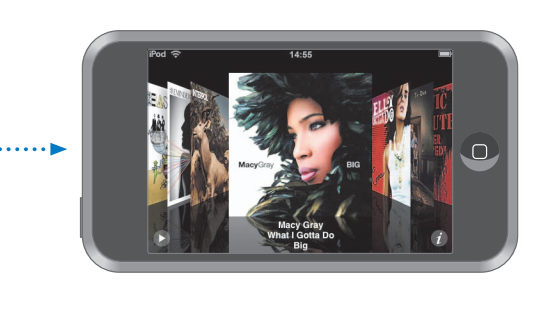

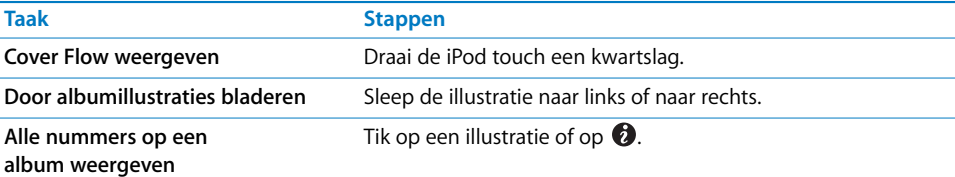

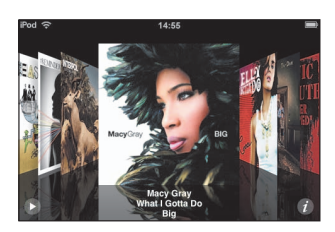

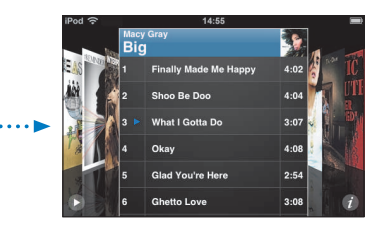

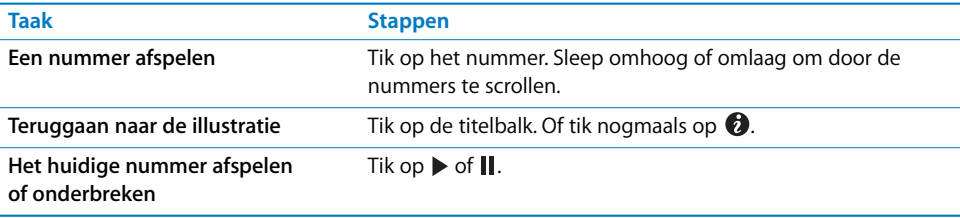

## **Alle nummers op een album bekijken**

#### **Alle nummers weergeven op het album waarvan het huidige nummer wordt afgespeeld**

 $\blacksquare$  Tik in het scherm 'Huidige' op  $\blacksquare$ . Tik op het nummer dat u wilt afspelen. Tik op de miniatuurafbeelding van het album om terug te gaan naar het scherm 'Huidige'.

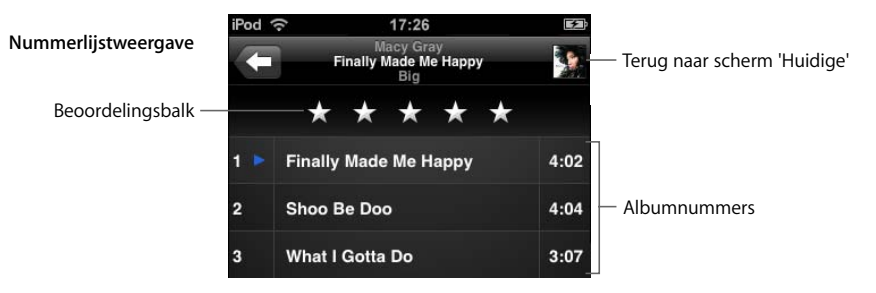

In de nummerlijstweergave kunt u een beoordeling aan nummers toekennen. U kunt beoordelingen gebruiken om in iTunes slimme afspeellijsten aan te maken die dynamisch worden bijgewerkt, bijvoorbeeld een afspeellijst met al uw hoogst beoordeelde nummers.

#### **Een nummer beoordelen**

m Sleep uw vinger over de beoordelingsbalk om nul tot vijf sterren aan het nummer toe te kennen.

#### **Afspeellijsten direct op de iPod touch aanmaken**

#### **Een On-The-Go-afspeellijst aanmaken**

- **1** Tik op 'Afspeellijst' en vervolgens op 'On-The-Go'.
- **2** Zoek naar nummers met behulp van de knoppen onder in het scherm. Tik op een nummer of video om het nummer of de video aan de afspeellijst toe te voegen. Tik op 'Voeg alle nummers toe' boven in een lijst met nummers om alle nummers in de lijst aan de afspeellijst toe te voegen.
- **3** Tik op 'Gereed' wanneer u klaar bent.

Wanneer u een On-The-Go-afspeellijst aanmaakt en de iPod touch vervolgens met uw computer synchroniseert, wordt de afspeellijst bewaard in uw iTunes-bibliotheek en wordt deze lijst verwijderd van de iPod touch. De eerste afspeellijst wordt bewaard als 'On-The-Go 1', de tweede als 'On-The-Go 2', enzovoort. Om een afspeellijst weer naar de iPod touch te kopiëren, selecteert u de iPod touch in de bronnenlijst in iTunes, klikt u op de tab 'Muziek' en stelt u in dat u de afspeellijst wilt synchroniseren.

#### **Een On-The-Go-afspeellijst wijzigen**

m Tik op 'Afspeellijst', tik op 'Wijzig' en voer dan een van de volgende handelingen uit:

- $\bullet$  Om een nummer hoger of lager in de lijst te zetten, sleept u het symbool  $\equiv$  naast het nummer naar de gewenste positie.
- $\bullet$  Om een nummer uit de afspeellijst te verwijderen, tikt u op  $\bigcirc$  naast het nummer en tikt u vervolgens op 'Verwijder'. De nummers die u uit een On-The-Go-afspeellijst verwijdert, worden niet van de iPod touch verwijderd.
- Om de gehele afspeellijst te wissen, tikt u op 'Wis afspeellijst'.
- Om nummers aan de lijst toe te voegen, tikt u op  $\pm$ .

## <span id="page-31-0"></span>Video's bekijken

U kunt op de iPod touch videobestanden, zoals films, muziekvideo's en videopodcasts, bekijken. Video's worden in liggend formaat afgespeeld om het breedbeeldscherm optimaal te benutten. Als een video hoofdstukken bevat, kunt u eenvoudig naar het vorige of volgende hoofdstuk gaan. Ook kunt u een lijst oproepen en de video vanaf een bepaald hoofdstuk afspelen. Als een video functies voor andere talen biedt, kunt u de film in een bepaalde taal afspelen of ondertiteling weergeven.

## **Video's op de iPod touch afspelen**

#### **Een video afspelen**

■ Tik op 'Video's' en tik vervolgens op de video.

#### **Afspeelregelaars weergeven**

m Tik op het scherm om de regelaars weer te geven. Tik nogmaals om de regelaars weer te verbergen.

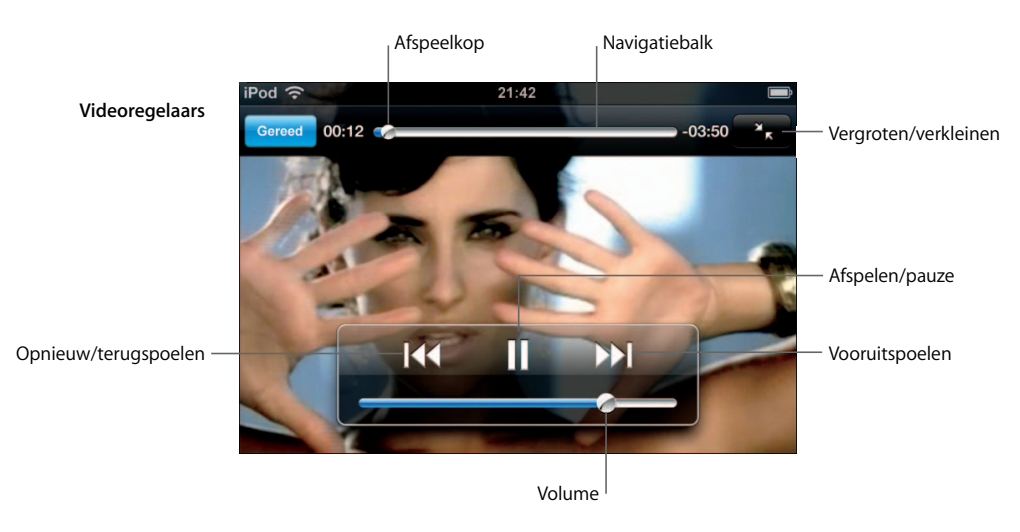

*Say It Right* van Nelly Furtado is in bepaalde landen via iTunes verkrijgbaar

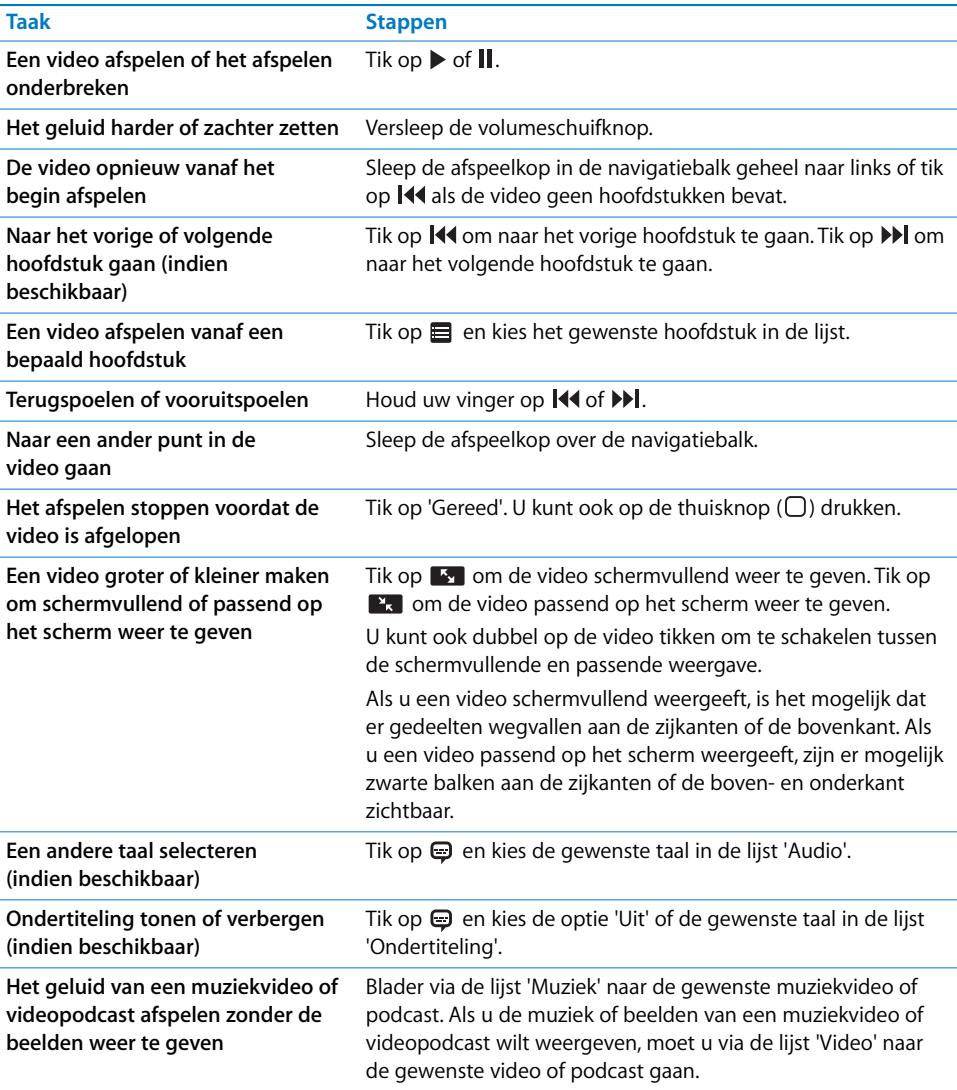

## **Gehuurde films bekijken**

U kunt films bij de iTunes Store huren en deze op de iPod touch bekijken. Hierbij huurt u de films via iTunes en kopieert ze vervolgens naar uw iPod touch. (Het huren van films is niet in alle landen beschikbaar. Bovendien hebt u iTunes 7.6 of hoger nodig.)

U kunt een gehuurde film slechts gedurende bepaalde tijd afspelen. Naast de titel van de film ziet u de tijd waarbinnen u de film moet hebben bekeken. Zodra deze tijd is verstreken, wordt de film automatisch verwijderd. Voordat u een film bij de iTunes Store huurt, wordt aanbevolen eerst te controleren binnen welke termijn de film moet zijn bekeken.

#### **Gehuurde films naar de iPod touch kopiëren**

m Sluit de iPod touch op de computer aan. Selecteer vervolgens de iPod touch in het iTunes-venster (links in het venster onder 'Apparaten'). Klik op 'Films' en selecteer de gehuurde films die u wilt kopiëren. Hiervoor moet uw computer zijn verbonden met het internet.

*Opmerking:* gehuurde films die u naar de iPod touch hebt gekopieerd, kunnen niet opnieuw naar de computer worden overgebracht en aldaar worden bekeken.

#### **Een gehuurde film bekijken**

**Tik op 'Video's' en selecteer een film.** 

## **Video's bekijken op een televisie die op de iPod touch is aangesloten**

U kunt de iPod touch op een televisie aansluiten om video's op een groter scherm te bekijken. Om de iPod touch op de televisie aan te sluiten, hebt u een Apple component AV-kabel, een Apple composite AV-kabel of een andere geschikte kabel nodig. Met deze kabels kunt u de iPod touch ook via het Apple Universal Dock (afzonderlijk verkrijgbaar) op de televisie aansluiten. (Het Apple Universal Dock wordt geleverd met een afstandsbediening waarmee u het apparaat op afstand kunt bedienen.) Kabels en docks van Apple zijn verkrijgbaar via www.apple.com/nl/ipodstore.

#### **Video-instellingen**

Via de video-instellingen kunt u opgeven vanaf welk punt video's die u eerder hebt gestart moeten worden hervat, bijschriften voor geluid in- of uitschakelen, de breedbeeldvoorziening in- of uitschakelen en het tv-signaal instellen op NTSC of PAL. Raadpleeg [pagina 85](#page-84-1) voor meer informatie.

#### **Video-instellingen opgeven**

■ Kies 'Instellingen' > 'Video'.

#### **Video's van de iPod touch verwijderen**

U kunt video's direct vanaf de iPod touch verwijderen om ruimte vrij te maken.

#### **Een video verwijderen**

**Beweeg in de lijst 'Video' uw vinger snel naar links of rechts over de video en tik** vervolgens op 'Verwijder'.

Als u een video van de iPod touch verwijdert (dit geldt niet voor gehuurde films), wordt deze niet uit uw iTunes-bibliotheek verwijderd. U kunt de video later dus weer met de iPod touch synchroniseren. Als u de video niet opnieuw met de iPod touch wilt synchroniseren, stelt u in iTunes in dat de video niet wordt gesynchroniseerd (raadpleeg [pagina 7](#page-6-0)).

Als u een gehuurde film van de iPod touch verwijdert, wordt de film permanent verwijderd en kunt u deze niet opnieuw naar uw computer kopiëren.

## <span id="page-34-0"></span>Een timer voor de sluimerstand instellen

U kunt instellen dat de iPod touch na een bepaalde periode stopt met het afspelen van muziek of video's.

m Kies vanuit het beginscherm 'Klok' > 'Timer' en stel de gewenste uren en minuten in. Tik op 'Als timer eindigt' en kies 'Sluimer iPod'. Tik op 'Stel in' en vervolgens op 'Start' om de timer te starten.

Als de timer is afgeteld, stopt de iPod touch met het afspelen van de muziek of video, worden eventueel geopende programma's gesloten en wordt het apparaat automatisch vergrendeld.

## <span id="page-34-1"></span>De knoppen in het scherm 'Muziek' wijzigen

U kunt de knoppen 'Afspeellijst', 'Artiest', 'Nummer' en 'Album' onder in het scherm vervangen door knoppen die u vaker gebruikt. Als u bijvoorbeeld veel naar podcasts luistert en slechts zelden naar albums zoekt, kunt u de knop 'Album' vervangen door de knop 'Podcast'.

**Tik op 'Meer' en tik vervolgens op 'Wijzig'. Sleep de gewenste knop naar de onderrand** van het scherm over de knop die u wilt vervangen.

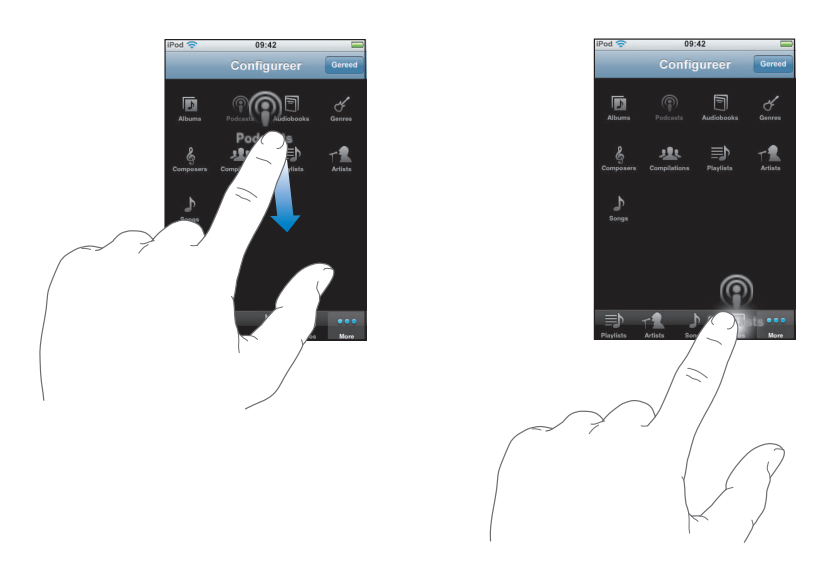

U kunt de knoppen onder in het scherm verslepen om de volgorde ervan te wijzigen. Tik op 'Gereed' wanneer u klaar bent.

Door op 'Meer' te klikken hebt u toegang tot de knoppen die u hebt vervangen.

# <span id="page-35-0"></span>**<sup>4</sup> Foto's**

## Tik op 'Foto's' om uw foto's te bekijken, een foto als achtergrond in te stellen en diavoorstellingen af te spelen.

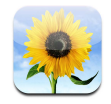

U kunt foto's van uw computer met de iPod touch synchroniseren, zodat u ze aan anderen kunt laten zien op het hogeresolutiescherm.

## <span id="page-35-1"></span>Foto's van uw computer synchroniseren

Als u synchronisatie van foto's hebt ingeschakeld, zorgt iTunes er automatisch voor dat uw fotobibliotheek (of een geselecteerd album) op uw computer wordt gekopieerd naar of bijgewerkt op de iPod touch zodra u de iPod touch op uw computer aansluit. U kunt met iTunes foto's uit de volgende programma's synchroniseren:

- Op een Mac: iPhoto 4.0.3 of hoger
- Op een pc: Adobe Photoshop Album 2.0 of hoger of Adobe Photoshop Elements 3.0 of hoger

Voor informatie over het synchroniseren van foto's en andere gegevens op uw computer met de iPod touch raadpleegt u ["Muziek, video's en ander materiaal naar de](#page-4-1)  [iPod touch kopiëren" op pagina 5](#page-4-1).
## Foto's bekijken

Foto's die u met uw computer hebt gesynchroniseerd, kunt u bekijken in het programma Foto's.

#### **Foto's bekijken**

m Tik op 'Fotobibliotheek' om alle foto's te bekijken of tik op een album om alleen de foto's uit dat album te bekijken.

#### **Een foto schermvullend weergeven**

■ Tik op de miniatuur van een foto om de foto schermvullend weer te geven. Tik in schermvullende weergave op de foto om de regelaars te verbergen.

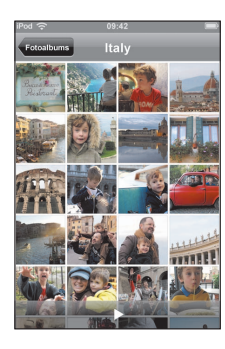

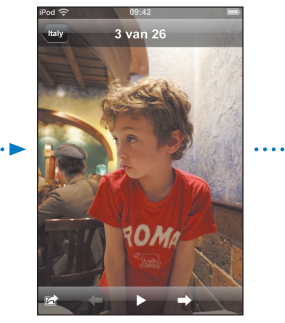

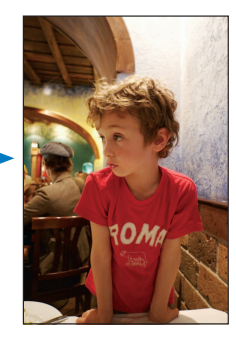

Tik nogmaals op de foto om de regelaars weer te geven.

#### **Naar de volgende of vorige foto gaan**

m Beweeg uw vinger snel naar links of naar rechts. Of tik op het scherm om de regelaars weer te geven en tik vervolgens op  $\Rightarrow$  of  $\leftarrow$ .

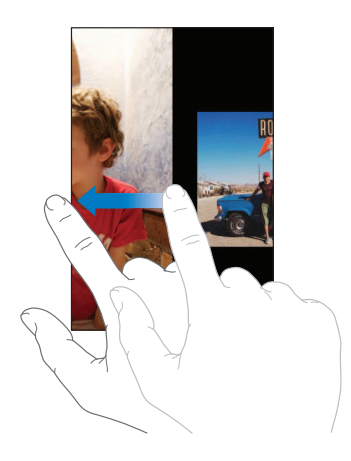

## **De grootte of weergaverichting aanpassen**

#### **Een foto liggend weergeven**

■ Draai de iPod touch een kwartslag. De richting van de foto wordt automatisch aangepast. Als het om een liggende foto gaat, wordt deze vergroot om het scherm te vullen.

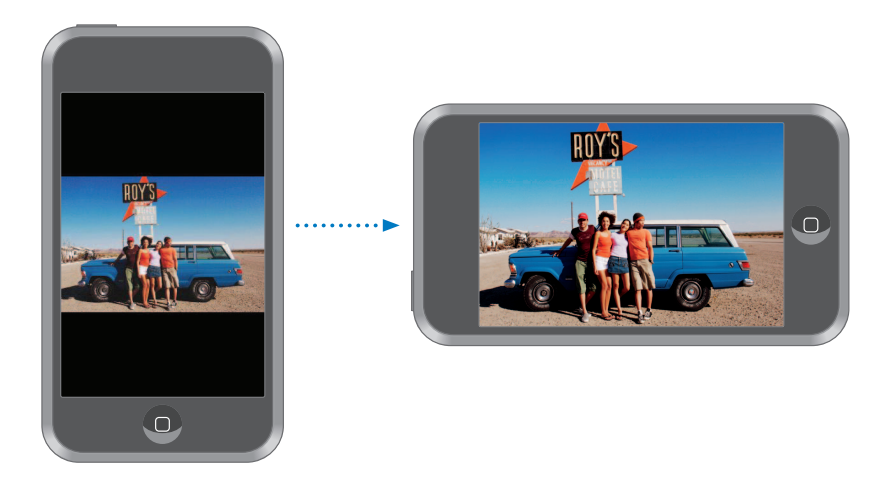

#### **Inzoomen op een gedeelte van de foto**

m Tik dubbel op het gedeelte waarop u wilt inzoomen. Tik nogmaals dubbel om uit te zoomen.

#### **In- of uitzoomen**

m Beweeg twee vingers op het scherm uit elkaar of naar elkaar toe om in of uit te zoomen.

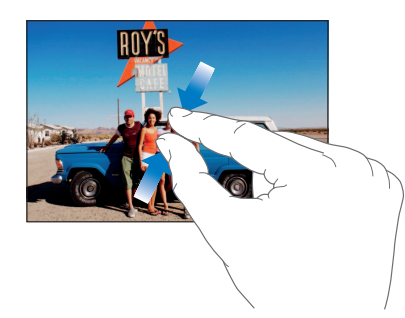

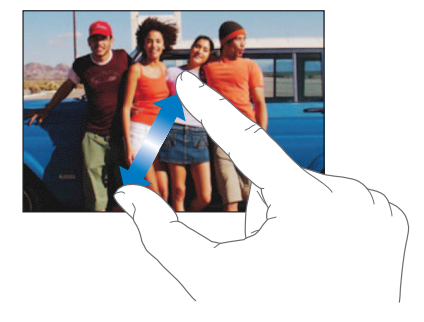

#### **Een foto naar links of rechts bewegen**

**Sleep de foto.** 

## **Diavoorstellingen bekijken**

#### **Foto's in een diavoorstelling weergeven**

Kies een album en tik op een foto. Tik vervolgens op  $\blacktriangleright$ . Als u  $\blacktriangleright$  niet ziet, tikt u op de foto om de regelaars weer te geven.

#### **Een diavoorstelling beëindigen**

 $\blacksquare$  Tik op het scherm.

#### **Instellingen voor diavoorstellingen opgeven**

- **1** Kies vanuit het beginscherm 'Instellingen' > 'Foto's'.
- **2** U kunt het volgende instellen:
	- Hoe lang elke foto wordt weergegeven: tik op 'Vertoon elke dia' en kies een tijd.
	- Â Overgangseffecten tussen foto's: tik op 'Overgang' en kies een type overgang.
	- Diavoorstellingen laten herhalen: schakel 'Herhaal' in of uit.
	- Foto's in willekeurige volgorde weergeven: schakel 'Shuffle' in of uit.

#### **Muziek afspelen tijdens een diavoorstelling**

m Kies vanuit het beginscherm 'Muziek' en speel een nummer af. Ga terug naar het beginscherm, tik op 'Foto's' en speel een diavoorstelling af.

## Een foto als achtergrond gebruiken

Als u de iPod touch ontgrendelt, wordt een achtergrondafbeelding weergegeven.

#### **Een foto als achtergrondafbeelding instellen**

- **1** Kies een foto.
- **2** Versleep de foto of zoom in of uit met twee vingers op het scherm totdat de foto er naar wens uitziet.
- **3** Tik op de foto om de regelaars weer te geven, tik op  $\mathbb{R}$  en tik vervolgens op 'Stel in'.

U kunt ook een keuze maken uit de diverse achtergrondafbeeldingen die standaard op de iPod touch aanwezig zijn door vanuit het beginscherm 'Instellingen' > 'Algemeen' > 'Achtergrond' > 'Achtergrond' te kiezen.

#### **Een foto per e-mail verzenden**

#### **Een foto per e-mail verzenden**

Kies de gewenste foto, tik op  $\mathbb{R}$  en tik vervolgens op 'E-mail foto'.

U moet de iPod touch voor het gebruik van e-mail hebben ingesteld (raadpleeg het gedeelte ["E-mailaccounts instellen" op pagina 55](#page-54-0)).

## **Een foto naar een webgalerie sturen**

Als u een .Mac-account hebt, kunt u foto's rechtstreeks van de iPod touch naar een webgalerie sturen die u met iPhoto '08 hebt aangemaakt. U kunt ook foto's naar de .Mac-webgalerie van een andere .Mac-gebruiker versturen (indien deze gebruiker toestemming heeft gegeven om foto's via e-mail te ontvangen).

Om foto's naar een webgalerie te sturen, moet u eerst de volgende handelingen uitvoeren:

- Stel uw .Mac-mailaccount op de iPod touch in.
- Publiceer een iPhoto '08-album naar een .Mac-webgalerie.
- Â Schakel in het instellingenpaneel voor het publiceren van foto's in iPhoto '08 de optie 'Sta uploaden van foto's via e-mail toe' in.

Voor meer informatie het aanmaken van een webgalerie in iPhoto '08, opent u iPhoto '08, kiest u 'Help' en zoekt u op "webgalerie".

#### **Een foto naar uw webgalerie sturen**

Kies de gewenste foto, tik op et en tik vervolgens op 'Stuur naar webgalerie'.

## **Een foto als afbeelding voor een contactpersoon instellen**

U kunt een foto als afbeelding voor een contactpersoon instellen.

#### **Een foto als afbeelding voor een contactpersoon instellen**

- 1 Kies de gewenste foto op de iPod touch en tik op **the**.
- **2** Tik op 'Wijs toe aan contact' en kies een contactpersoon.
- **3** Sleep de foto of zoom met twee vingers op het scherm in of uit, tot de foto er naar wens uitziet.
- **4** Tik op 'Stel foto in'.

U kunt ook rechtstreeks in Contacten een foto aan een contactpersoon toewijzen door op 'Wijzig' te tikken en vervolgens op het fotosymbool te tikken.

# **<sup>5</sup> iTunes Wi-Fi Music Store**

## Tik op 'iTunes' om nummers en albums te kopen via de iTunes Wi-Fi Music Store.

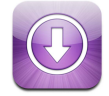

In de iTunes Wi-Fi Music Store kunt u bladeren en zoeken naar nummers en albums, nummers vooraf beluisteren en vervolgens kopen en direct naar de iPod touch downloaden. De bestanden die u hebt gekocht, worden automatisch naar uw iTunesbibliotheek gekopieerd wanneer u de iPod touch de volgende keer met uw computer synchroniseert.

Om de iTunes Wi-Fi Music Store te kunnen gebruiken, moet de iPod touch zijn ingelogd op een Wi-Fi-netwerk dat verbonden is met het internet. Raadpleeg [pagina 22](#page-21-0) voor informatie over het inloggen op een Wi-Fi-netwerk. Om nummers via Wi-Fi te kunnen kopen (uitsluitend beschikbaar in bepaalde landen) hebt u een iTunes Store-account nodig. Als u nog geen iTunes-account hebt, kiest u 'Store' > 'Maak account aan' (Mac) of 'Account aanmaken' (Windows)' om een account aan te maken.

## Bladeren en zoeken

U kunt bladeren door aanbevolen materiaal, nummers en albums in de top tien zoeken of in de muziekcatalogus van de iTunes Wi-Fi Music Store zoeken naar nummers en albums. Blader door de verschillende aanbevelingen om nieuwe releases en aanbevelingen van de iTunes Wi-Fi Music Store te bekijken. Als u op 'Top 10' tikt, kunt u de zien wat de meest populaire nummers en albums van dit moment zijn. Met de zoekfunctie kunt u zoeken naar een specifiek nummer, een bepaald album of materiaal van een bepaalde artiest.

#### **Bladeren door aanbevolen nummers en albums**

m Tik op 'Aanbevolen' en selecteer boven in het scherm een categorie.

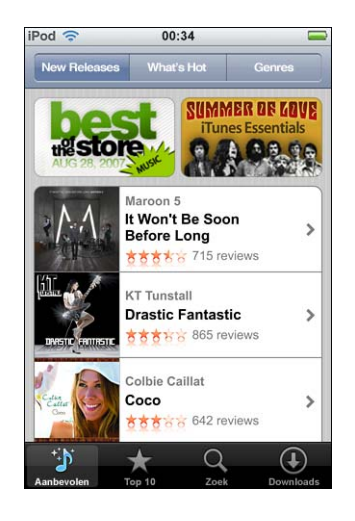

#### **Bladeren door de top tien van nummers en albums**

m Tik op 'Top 10', kies een categorie en tik op 'Top Songs' of 'Top Albums'.

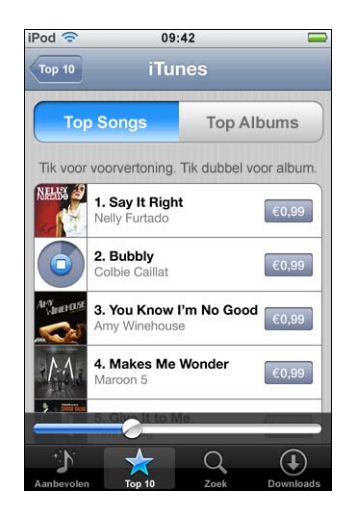

#### **Zoeken naar nummers en albums**

m Tik op 'Zoek', tik op het zoekveld, geef een of meer zoektermen op en tik op 'Zoek'.

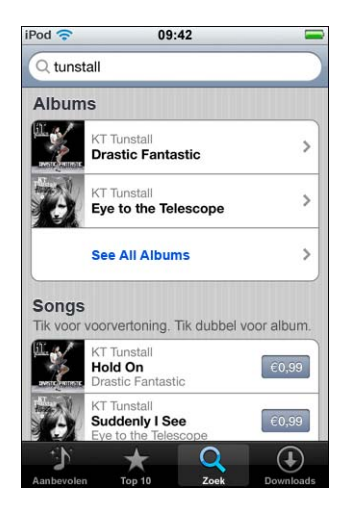

#### **Alle nummers van een album weergeven**

 $\blacksquare$  Tik op het album.

#### **Het album van een bepaald nummer bekijken**

Tik dubbel op het nummer.

## **Door Starbuck-selecties bladeren**

Als u zich in een Starbucks-vestiging bevindt, verschijnt onder in het scherm naast het symbool 'Aanbevolen' het symbool 'Starbucks' (uitsluitend beschikbaar in de Verenigde Staten). Als u op dit symbool tikt, kunt u nagaan welk nummer momenteel in de vestiging wordt afgespeeld en kunt u bladeren door nummers die door Starbucks speciaal zijn geselecteerd.

Raadpleeg www.apple.com/nl/itunes/starbucks voor een overzicht van alle Starbucksvestigingen in de Verenigde Staten.

#### **Nagaan welk nummer momenteel wordt gedraaid**

■ Tik op 'Starbucks'.

De naam van het nummer wordt boven in het scherm weergegeven. Tik op het nummer om het album te zien waarop het nummer staat. Ook de andere nummers op het album worden weergegeven.

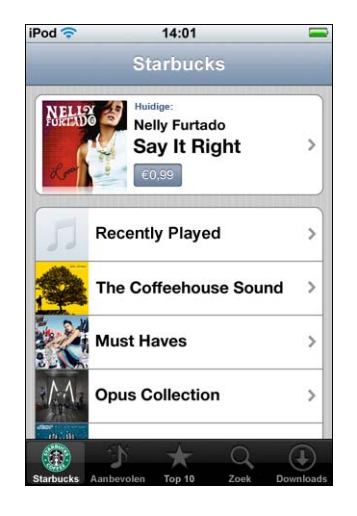

**Onlangs afgespeelde nummers en andere Starbucks-afspeellijsten bekijken**

m Tik op 'Starbucks' en kies vervolgens 'Recently Played' of een van de Starbucksafspeellijsten.

## Nummers en albums kopen

Als u in de iTunes Wi-Fi Music Store een nummer of album ziet dat u graag wilt hebben, kunt u het kopen en downloaden naar de iPod touch. Als u zeker wilt weten of u het juiste nummer hebt geselecteerd, kunt u een deel ervan beluisteren. In bepaalde Starbucks-vestigingen (uitsluitend in de Verenigde Staten) kunt u het nummer dat momenteel wordt afgespeeld vooraf beluisteren en dit nummer of een ander nummer uit de aanbevolen Starbuck-collecties kopen.

#### **Een nummer vooraf beluisteren**

 $\blacksquare$  Tik op het nummer.

#### **Een nummer of album kopen en downloaden**

**1** Tik op de prijs en tik op 'Buy Now'.

*Opmerking:* om via de iPod touch nummers te kopen, moet u tijdens de laatste synchronisatie van uw iPod touch in iTunes zijn ingelogd op uw iTunes Store-account. **2** Geef uw wachtwoord op en tik op 'OK'.

Het bedrag wordt afgeboekt van de creditcard die u voor uw iTunes Store-account hebt opgegeven. Als u binnen een kwartier nog meer nummers of albums koopt, hoeft u uw wachtwoord niet opnieuw op te geven.

Er verschijnt een melding als u eerder een of meer nummers van een album hebt gekocht. Tik op 'Buy' als u het volledige album wilt kopen (inclusief de nummers die u eerder hebt gekocht), of tik op 'Cancel' als u alleen de overige nummers wilt kopen.

*Opmerking:* Sommige albums bevatten bonusmateriaal. Dit materiaal wordt ook naar uw iTunes-bibliotheek op de computer gedownload. Echter, niet al het bonusmateriaal wordt rechtstreeks naar de iPod touch gedownload.

#### **De downloadstatus van nummers en albums bekijken**

**Tik op 'Downloads'.** 

Om een download te onderbreken, tikt u op II.

Als u de iPod touch uitschakelt of u buiten het bereik van het Wi-Fi-netwerk begeeft, heeft dit geen gevolgen voor het album of nummer dat u momenteel aan het downloaden bent. De volgende keer dat de iPod touch iPod touchinlogt op een Wi-Finetwerk dat verbinding heeft met het internet, wordt de download automatisch vervolgd. En als u iTunes op uw computer opent, wordt het materiaal door iTunes naar uw iTunes-bibliotheek gedownload.

Nummers die u hebt gekocht, worden op de iPod touch toegevoegd aan de afspeellijst 'Aankopen'. Als u deze afspeellijst wist, maakt iTunes automatisch een nieuwe afspeellijst 'Aankopen' aan zodra u weer een nieuw onderdeel via de iTunes Wi-Fi Music Store koopt.

## Gekocht materiaal synchroniseren

Nummers en albums die u via de iPod touch hebt gekocht, worden automatisch gesynchroniseerd met uw iTunes-bibliotheek zodra u de iPod touch op uw computer aansluit. Op deze manier kunt u de aankopen ook beluisteren op de computer en beschikt u over een reservekopie wanneer u aankopen van de iPod touch wist. De nummers worden gesynchroniseerd met de afspeellijst 'Aangeschaft op [naam van uw iPod]'. iTunes maakt de afspeellijst aan als deze nog niet bestaat.

iTunes kopieert uw aankopen ook naar de afspeellijst 'Aangeschaft' waarin alle aankopen die u via de computer doet, worden bewaard. Dit gebeurt alleen als de afspeellijst 'Aangeschaft' bestaat en u hebt ingesteld dat deze afspeellijst met de iPod touch moet worden gesynchroniseerd.

## Aankopen controleren

U kunt via iTunes controleren of alle muziek, video's en andere onderdelen die u via de iTunes Wi-Fi Music Store hebt gekocht, in uw iTunes-bibliotheek staan. Dit is bijvoorbeeld verstandig als een download om de een of andere reden is onderbroken.

#### **Uw aankopen controleren**

- **1** Controleer of u computer verbinding heeft met het internet.
- **2** Kies in iTunes 'Store' > 'Zoek naar aankopen' (Mac) of 'Zoeken naar aankopen' (Windows).
- **3** Geef de ID en het wachtwoord van uw iTunes Store-account op en klik op 'Zoek' (Mac) of 'Zoeken' (Windows).

Aankopen die nog niet in uw iTunes-bibliotheek staan, worden naar de computer gedownload.

Alle aankopen worden vermeld in de afspeellijst 'Aangeschaft'. Aangezien u deze lijst zelf kunt wijzigen door nummers of albums te verwijderen of toe te voegen, is de lijst mogelijk niet actueel. Om alle aankopen te zien, logt u in op uw account en kiest u 'Store' > 'Toon mijn account' (Mac) of 'Mijn account tonen' (Windows) en klikt u vervolgens op 'Aankoopgeschiedenis'.

## Gegevens van uw iTunes Store-account wijzigen

De gegevens van uw iTunes Store-account worden door de iPod touch opgehaald uit iTunes, inclusief de gegevens van uw iTunes Plus-abonnement (indien u dit hebt). U kunt de gegevens van uw iTunes Store-account bekijken en wijzigen via iTunes.

#### **Gegevens van uw iTunes Store-account bekijken en wijzigen**

Kies in iTunes 'Store' > 'Toon mijn account' (Mac) of 'Mijn account tonen' (Windows).

Hiervoor moet u wel zijn ingelogd op uw iTunes Store-account. Als de optie 'Toon mijn account' (Mac) of 'Mijn account tonen' (Windows) niet wordt weergegeven in het Store-menu, kiest u 'Store' > 'Log in' (Mac) of 'Aanmelden' (Windows).

#### **Muziek kopen via een andere iTunes Store-account**

**Meld u aan met de account wanneer u verbinding maakt met de iTunes Wi-Fi** Music Store.

## **<sup>6</sup> Programma's**

# **6**

## Safari

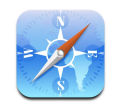

## **Surfen op het internet**

Met Safari kunt u webpagina's op dezelfde manier bekijken als met de browser op uw computer. Om in te zoomen, tikt u dubbel op het scherm. Als u de iPod touch een kwartslag draait, hebt u een bredere weergave. Zoeken kunt u met de ingebouwde zoekmachines Google en Yahoo!.

U kunt Safari alleen gebruiken als de iPod touch is ingelogd op een Wi-Fi-netwerk dat verbinding heeft met het internet. Raadpleeg [pagina 22](#page-21-0) voor informatie over het inloggen op een Wi-Fi-netwerk.

#### **Webpagina's openen en bekijken**

#### **Een webpagina openen**

■ Tik op het adresveld boven in het scherm, typ het adres van de webpagina (bijvoorbeeld www.apple.com/nl of www.google.com) en tik vervolgens op 'Go'. Als het adresveld niet wordt weergegeven, tikt u op de statusbalk boven in het scherm.

Terwijl u het adres typt, worden eronder automatisch de webadressen in uw lijst met bladwijzers of de geschiedenis weergegeven die met die letters beginnen. Om naar een webpagina te gaan, tikt u op het bijbehorende webadres.

#### **Alle tekst in het adresveld wissen**

 $\blacksquare$  Tik op het adresveld en tikt vervolgens op  $\clubsuit$ .

#### **Een koppeling op een webpagina openen**

 $\blacksquare$  Tik op de koppeling.

Tekstkoppelingen zijn meestal blauw onderstreept. Daarnaast zijn ook veel afbeeldingen koppelingen.

Als een koppeling een audio- of filmbestand is waarvan de structuur wordt ondersteund door de iPod touch, speelt Safari het geluid of de film af. Raadpleeg [pagina 93](#page-92-0) voor een overzicht van ondersteunde bestandstypen.

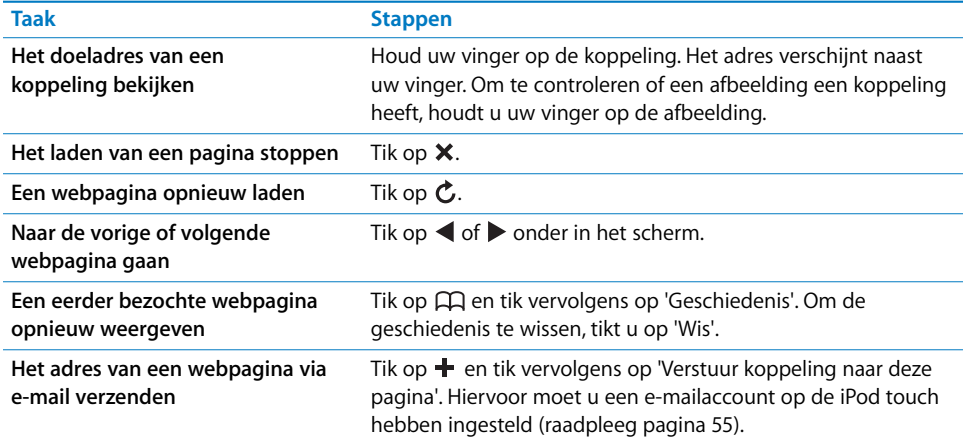

#### **Inzoomen om een pagina beter te kunnen zien**

#### **Een webpagina liggend weergeven**

**•** Draai de iPod touch een kwartslag. De pagina wordt automatisch liggend weergegeven en vergroot door Safari.

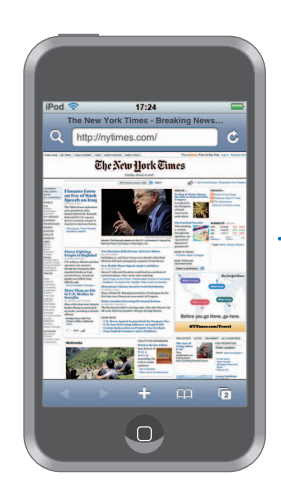

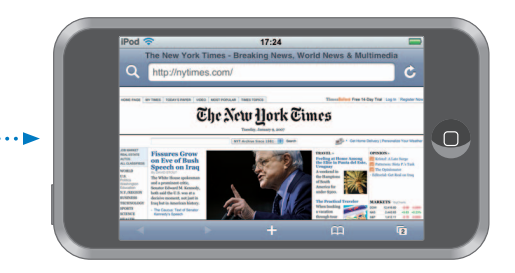

#### **Een kolom passend op het scherm weergeven**

m Tik dubbel op de kolom. De kolom wordt vergroot, zodat deze beter leesbaar is.

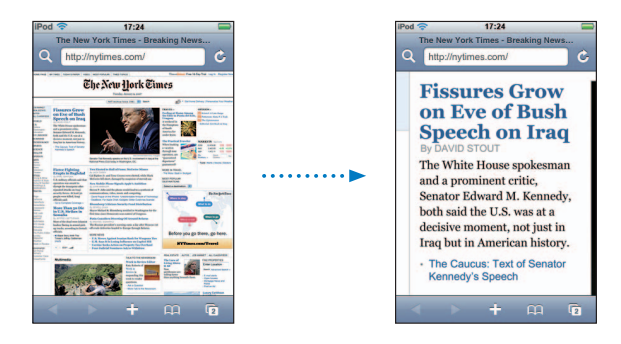

Tik nogmaals dubbel om uit te zoomen.

#### **Inzoomen op een bepaald gedeelte van een webpagina**

m Tik dubbel op het gedeelte van de pagina waarop u wilt inzoomen. Tik nogmaals dubbel om uit te zoomen.

#### **Handmatig in- of uitzoomen**

m Beweeg twee vingers op het scherm uit elkaar of naar elkaar toe om in of uit te zoomen.

#### **Scrollen op de pagina**

m Sleep omhoog, omlaag of opzij. Tijdens het scrollen kunt u de pagina overal aanraken en slepen zonder dat eventuele koppelingen worden geactiveerd. Als u op een koppeling tikt, opent u de bijbehorende pagina of het bijbehorende bestand. Als u een koppeling sleept, scrolt u op de pagina waarop de koppeling staat.

#### **Binnen een kader op een webpagina scrollen**

Om in een kader op een webpagina te scrollen, gebruikt u twee vingers. Met één vinger kunt u door de gehele webpagina scrollen.

#### **Naar het begin van een webpagina springen**

Tik op de statusbalk boven in het scherm van de iPod touch.

#### **Zoeken op het internet**

Safari gebruikt standaard Google als zoekmachine. U kunt echter ook instellen dat Yahoo! moet worden gebruikt voor zoekopdrachten.

#### **Zoeken naar informatie op het web**

- **1** Tik op **Q** om naar het Google-zoekveld te gaan.
- **2** Typ een of meer zoektermen en tik vervolgens op 'Google'.
- **3** Tik op een koppeling in de lijst met zoekresultaten om de bijbehorende webpagina te openen.

#### **Yahoo! instellen als de zoekmachine voor Safari**

■ Tik vanuit het beginscherm op 'Instellingen' > 'Safari' > 'Zoekmachine' en kies vervolgens 'Yahoo!'.

#### **Meerdere pagina's tegelijk weergeven**

U kunt tegelijkertijd meerdere webpagina's openen. Sommige koppelingen worden automatisch in een nieuwe pagina geopend in plaats van de huidige pagina te vervangen.

Het nummer in het paginasymbool (□) onder in het scherm geeft aan hoeveel pagina's u hebt geopend. Als het symbool geen nummer bevat, is er maar één pagina geopend.

Voorbeelden:

: u hebt één pagina geopend.

: u hebt drie pagina's geopend.

#### **Een nieuwe pagina openen**

■ Tik op  $\Box$  en tik vervolgens op 'Nieuwe pagina'.

#### **Alle geopende pagina's weergeven en naar een bepaalde pagina gaan**

■ Tik op  $\Box$  en schuif uw vinger snel naar links of naar rechts. Wanneer de gewenste pagina wordt weergegeven, tikt u hierop.

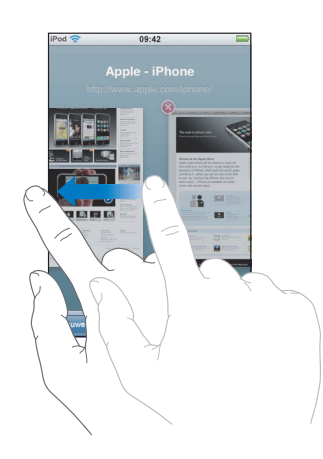

#### **Een pagina sluiten**

■ Tik op  $\bigoplus$  en tik vervolgens op  $\bigotimes$ . Als u nog maar één pagina geopend hebt, kunt u deze niet sluiten.

#### **Typen in tekstvelden**

Sommige webpagina's bevatten formulieren of tekstvelden waarin u gegevens kunt invoeren.

#### **Het toetsenbord weergeven**

■ Tik op een tekstveld.

#### **Naar andere tekstvelden in de pagina gaan**

m Tik op het gewenste tekstveld. U kunt ook op de knop 'Volgende' of 'Vorige' tikken.

#### **Een formulier verzenden**

m Nadat u de tekstvelden in de pagina hebt ingevuld, tikt u op 'Go' of 'Zoek'. De meeste pagina's bevatten ook een koppeling waarop u kunt tikken om het formulier te verzenden.

#### **Het toetsenbord sluiten zonder het formulier te verzenden**

**Tik op 'Gereed'.** 

#### **Webfragmenten uit Safari aan het beginscherm toevoegen**

U kunt voor uw favoriete webpagina's webfragmenten aan het beginscherm toevoegen, zodat u snel toegang tot deze pagina's hebt. Webfragmenten worden in de vorm van symbolen weergegeven, die u op elke gewenste manier op het beginscherm kunt rangschikken. Raadpleeg het gedeelte ["De indeling van het beginscherm wijzigen" op](#page-14-0)  [pagina 15.](#page-14-0)

#### **Een webfragment aan het beginscherm toevoegen**

**D** Open de pagina en tik op  $\bigstar$ . Tik vervolgens op 'Zet in beginscherm'.

Het weergegeven gedeelte van webpagina's (zoomniveau en locatie) wordt in webfragmenten vastgelegd. Zodra u een webfragment opnieuw opent, wordt het bewuste gedeelte van de webpagina automatisch door Safari met het juiste zoomniveau weergegeven. Het symbool van het webfragment op het beginscherm wordt bovendien op basis van het weergegeven gedeelte aangemaakt.

Voordat u een webfragment toevoegt, kunt u de naam ervan wijzigen. Als de naam te lang is (meer dan 10 tekens), wordt deze mogelijk afgekort op het beginscherm.

#### **Een webfragment van het beginscherm verwijderen**

- **1** Houd uw vinger op een willekeurig symbool op het beginscherm tot de symbolen gaan bewegen.
- **2** Tik op het kruisje in de hoek van het webfragment dat u wilt verwijderen.
- **3** Tik op 'Verwijder' en druk vervolgens op de thuisknop  $\Box$  om de wijziging te bewaren.

#### **Werken met bladwijzers**

U kunt een bladwijzer voor een webpagina toevoegen, zodat u deze pagina snel kunt openen zonder dat u telkens het adres moet invoeren.

#### **Een bladwijzer voor een webpagina toevoegen**

**Den de pagina en tik op**  $\pm$ **. Tik vervolgens op 'Voeg bladwijzer toe'.** 

U kunt de bladwijzer desgewenst een andere naam geven en opgeven waar u de bladwijzer wilt bewaren. Bladwijzers worden standaard toegevoegd aan de map 'Bladwijzers' op het hoogste niveau. Tik op 'Bladwijzers' om een andere map te kiezen.

#### **Een webpagina via een bladwijzer openen**

 $\blacksquare$  Tik op  $\Box$  en kies vervolgens een bladwijzer of tik op een map om de bladwijzers in de map weer te geven.

#### **Een bladwijzer of bladwijzermap wijzigen**

- $\blacksquare$  Tik op  $\Box$ , kies de map met de bladwijzer of de map die u wilt wijzigen en tik op 'Wijzig'. Voer vervolgens een van de volgende handelingen uit:
	- Om een nieuwe map aan te maken, tikt u op 'Nieuwe map'.
	- Om een bladwijzer of map te verwijderen, tikt u op  $\bigcirc$  naast de bladwijzer of map en tikt u vervolgens op 'Verwijder'.
	- $\bullet$  Om een bladwijzer of map te verplaatsen, sleept u het symbool  $\equiv$  naast het onderdeel dat u wilt verplaatsen.
	- Â Om de naam of het adres van een bladwijzer of map te wijzigen of om het onderdeel in een andere map te bewaren, tikt u op de bladwijzer of de map.

Tik op 'Gereed' wanneer u klaar bent.

#### **Bladwijzers synchroniseren**

Als u Safari gebruikt op een Mac, of Safari of Microsoft Internet Explorer op een pc, kunt u de bladwijzers op uw iPod touch synchroniseren met de bladwijzers op uw computer.

#### **Bladwijzers op de iPod touch en uw computer synchroniseren**

m Sluit de iPod touch op de computer aan. Als u hebt ingesteld dat de bladwijzers moeten worden gesynchroniseerd (raadpleeg [pagina 9\)](#page-8-0), wordt de synchronisatie automatisch gestart.

#### **Instellingen voor Safari wijzigen**

Kies vanuit het beginscherm 'Instellingen' > 'Safari' om wijzigingen aan te brengen in onder meer de beveiligingsinstellingen. Raadpleeg [pagina 88](#page-87-0) voor meer informatie.

## Agenda

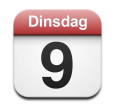

## **Agenda-activiteiten toevoegen aan de iPod touch**

Als u in iTunes de synchronisatie van agenda's hebt ingesteld, kunt u op uw computer afspraken en activiteiten invoeren en deze vervolgens met de iPod touch synchroniseren. Ook kunt u afspraken en activiteiten rechtstreeks op de iPod touch invoeren.

#### **Agenda-activiteiten op de computer invoeren**

U kunt afspraken en activiteiten op een Mac invoeren in iCal en Microsoft Entourage en op een pc in Microsoft Outlook 2003 of 2007.

#### **Agenda's synchroniseren**

#### **Agenda's op de iPod touch en uw computer synchroniseren**

Sluit de iPod touch op de computer aan. Als u op de iPod touch hebt ingesteld dat u agenda's automatisch wilt synchroniseren (raadpleeg [pagina 7](#page-6-0)), worden de gegevens automatisch bijgewerkt.

#### **Agenda-activiteiten rechtstreeks op de iPod touch toevoegen en wijzigen**

#### **Een activiteit toevoegen**

**Tik op**  $\div$  **en voer de gegevens van de activiteit in. Tik vervolgens op 'Gereed'.** 

U kunt de volgende gegevens invoeren:

- De naam van de activiteit
- De locatie
- De begin- en eindtijd (of schakel 'Hele dag' in als de activiteit de gehele dag beslaat)
- De frequentie van de activiteit (geen, dagelijks, wekelijks, tweewekelijks, maandelijks of jaarlijks)
- De tijd waarop u een melding van de activiteit ontvangt (variërend van vijf minuten tot twee dagen voor de activiteit)

Als u een meldingstijd op de iPod touch instelt, hebt u de mogelijkheid een tweede meldingstijd te definiëren voor het geval u de eerste melding mist.

• Notities

#### **Instellen dat de iPod touch geluid weergeeft ter herinnering van een activiteit**

m Kies 'Instellingen' en vervolgens 'Algemeen'> 'Geluidseffecten'. Stel vervolgens in of geluidseffecten moeten worden afgespeeld via de interne luidspreker, via de koptelefoon of beide. Kies 'Uit' om geluidseffecten uit te schakelen.

Als u 'Geluidseffecten' hebt ingesteld op 'Uit' en u een agendamelding ontvangt, wordt op de iPod touch een bericht weergegeven, maar klinkt er geen geluid.

#### **Een activiteit wijzigen**

**Tik op de activiteit en tik vervolgens op 'Wijzig'.** 

#### **Een activiteit verwijderen**

Tik op de activiteit en tik vervolgens op 'Wijzig'. Scrol omlaag en tik ten slotte op 'Verwijder activiteit'.

#### **Uw agenda bekijken**

#### **Uw agenda bekijken**

**Tik op 'Agenda'.** 

#### **Een andere weergave kiezen**

- Tik op 'Lijst', 'Dag' of 'Maand'.
	- Lijstweergave: Alle afspraken en activiteiten worden weergegeven in een overzichtelijke lijst. Scrol omhoog of omlaag om naar een vorige of volgende dag te gaan.
	- Dagweergave: Scrol omhoog of omlaag om naar een eerder of later tijdstip op de dag te gaan. Tik op  $\triangleleft$  of  $\triangleright$  om naar de vorige of volgende dag te gaan.
	- Maandweergave: Dagen met activiteiten hebben een stip onder de datum. Tik op een dag om de activiteiten in een lijst onder de maandkalender weer te geven. Tik op  $\triangleleft$  of  $\triangleright$  om naar de vorige of volgende maand te gaan.

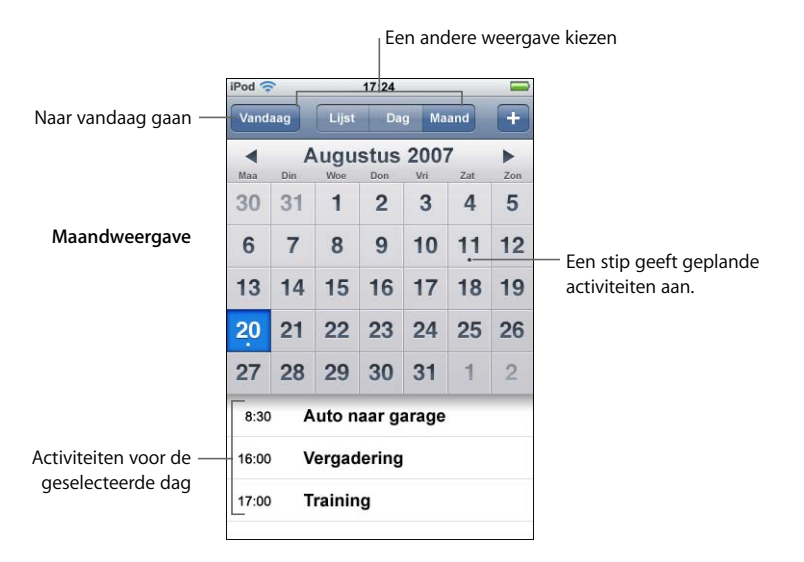

**De activiteiten van vandaag bekijken**

■ Tik op 'Vandaag'.

#### **Uitgebreide informatie voor een activiteit weergeven**

 $\blacksquare$  Tik op de activiteit.

#### **De iPod touch de tijden van activiteiten laten aanpassen aan de geselecteerde tijdzone**

m Tik vanuit het beginscherm op 'Instellingen' > 'Algemeen' > 'Datum en tijd'. Schakel 'Tijdzoneondersteuning' in. Tik vervolgens op 'Tijdzone' en zoek naar een grote stad in de gewenste tijdzone.

Als tijdzoneondersteuning is ingeschakeld, worden de datums van activiteiten in de agenda weergegeven in de tijdzone die is ingesteld voor uw agenda's. Als tijdzoneondersteuning is uitgeschakeld, worden de datums van activiteiten in de agenda weergegeven in de tijdzone van uw huidige locatie.

#### Mail

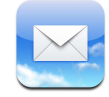

Mail is een veelzijdige HTML-e-mailclient waarmee uw e-mailberichten op de achtergrond worden opgehaald terwijl u iets anders op de iPod touch doet. De iPod touch is geschikt voor de meest gebruikte e-mailsystemen, waaronder Yahoo! Mail, Gmail (e-mail van Google), AOL en .Mac Mail. Natuurlijk kunt u ook gebruikmaken van de meeste standaard POP3- en IMAP-e-mailsystemen. Met Mail kunt u foto's en afbeeldingen verzenden en ontvangen die bij de tekst in uw berichten worden weergegeven. Ook is het mogelijk PDF-bestanden en andere bijlagen op de iPod touch te ontvangen en te bekijken.

#### <span id="page-54-1"></span><span id="page-54-0"></span>**E-mailaccounts instellen**

Als u met uw iPod touch e-mailberichten wilt kunnen versturen en ontvangen, hebt u een e-mailadres nodig, dat eruitziet als 'uwnaam@voorbeeld.com'. Als u toegang tot het internet hebt, hebt u hoogstwaarschijnlijk ook een e-mailadres van uw internetaanbieder gekregen.

Als u tijdens de installatie hebt ingesteld dat de iPod touch automatisch wordt gesynchroniseerd, zijn uw bestaande e-mailaccounts al ingesteld en gereed voor gebruik. Als u dat niet hebt gedaan, kunt u in iTunes de synchronisatie van uw e-mailaccounts instellen. U kunt ook de e-mailaccounts direct op de iPod touch configureren.

#### **E-mailaccounts op de iPod touch synchroniseren**

Met iTunes kunt u uw e-mailaccounts op de iPod touch synchroniseren. iTunes ondersteunt Mail en Microsoft Entourage op een Mac, en Microsoft Outlook 2003 of 2007 en Outlook Express op een pc. Raadpleeg het gedeelte ["Muziek, video's en ander](#page-4-0)  [materiaal naar de iPod touch kopiëren" op pagina 5](#page-4-0) voor meer informatie.

*Opmerking:* Als u een e-mailaccount op de iPod touch synchroniseert, wordt uitsluitend de instelling voor deze account gekopieerd. De berichten zelf worden niet gekopieerd. Of uw inkomende berichten zowel op de iPod touch als op uw computer worden weergegeven, is afhankelijk van het type e-mailaccount en de manier waarop deze is geconfigureerd.

#### **Hebt u nog geen e-mailaccount?**

E-mailaccounts zijn via de meeste internetaanbieders beschikbaar. Als u met een Mac werkt, kunt u een e-mailadres opvragen via www.mac.com. Op deze site zijn ook nog andere voorzieningen beschikbaar. Hieraan zijn mogelijk kosten verbonden.

Ook zijn er online verschillende gratis accounts beschikbaar op:

- www.mail.yahoo.com
- www.google.com/mail
- www.aol.com

#### **Een e-mailaccount op de iPod touch instellen**

U kunt direct op de iPod touch een e-mailaccount instellen of wijzigen. Uw e-mailaanbieder kan u de benodigde accountinstellingen verstrekken.

Als u op de iPod touch wijzigingen aanbrengt in een e-mailaccount die via uw computer is gesynchroniseerd, worden deze wijzigingen niet naar uw computer gekopieerd.

Als u de online Mail-configuratie-assistent wilt gebruiken, gaat u naar: www.apple.com/support/ipodtouch/mailhelper

#### **Accountinstellingen direct op de iPod touch invoeren**

- **1** Als dit de eerste account is die u op de iPod touch instelt, tikt u op 'Mail'. Als u al een account hebt ingesteld, kiest u vanuit het beginscherm 'Instellingen' > 'Mail' > 'Accounts' > 'Voeg account toe'.
- **2** Kies het juiste type e-mailaccount: 'Y! Mail' (voor Yahoo!), 'Gmail' (e-mail van Google), '.Mac', 'AOL' of 'Anders'.
- **3** Voer uw accountgegevens in.

Als u een Yahoo!-, Gmail-, .Mac- of AOL-account instelt, voert u uw naam, e-mailadres en wachtwoord in. Verder hoeft u niets te doen.

Als u een andere e-mailaccount hebt, tikt u op 'Anders', selecteert u een servertype (IMAP, POP of Exchange) en voert u de volgende accountgegevens in:

- Uw e-mailadres
- Het type e-mailserver (IMAP, POP of Exchange)
- Â De internethostnaam van de server voor inkomende e-mailberichten (een naam als 'mail.voorbeeld.com')
- De internethostnaam van de server voor uitgaande e-mailberichten (een naam als 'smtp.voorbeeld.com')
- Uw gebruikersnaam en wachtwoord voor de servers voor inkomende en uitgaande e-mailberichten (het is mogelijk dat u deze gegevens niet voor een server voor uitgaande e-mailberichten hoeft op te geven)

*Opmerking:* Exchange-e-mailaccounts werken alleen op de iPod touch als ze voor het IMAP-protocol zijn geconfigureerd. Neem contact op met een IT-medewerker voor meer informatie.

## **E-mailberichten verzenden**

U kunt e-mailberichten sturen naar iedereen die een e-mailadres heeft. U kunt het bericht naar zowel één persoon als een groep personen verzenden.

#### **Een bericht samenstellen en verzenden**

- **1** Tik op  $\vec{a}$ .
- **2** Typ een of meer namen of e-mailadressen in de velden 'Aan' of 'Cc' of tik op  $\bigodot$  en kies een contactpersoon om het bijbehorende e-mailadres toe te voegen.

Terwijl u een e-mailadres typt, verschijnen eronder overeenkomende e-mailadressen van uw contactpersonen. Als u een deze adressen wilt toevoegen, tikt u erop.

- **3** Typ een onderwerp en typ vervolgens het bericht.
- **4** Tik op 'Stuur'.

#### **Een foto via een e-mailbericht verzenden**

Kies vanuit het beginscherm 'Foto's' en kies vervolgens een foto. Tik op  $\epsilon$  en tik vervolgens op 'E-mail foto'.

Als u op de iPod touch met meer dan één e-mailaccount werkt, wordt de foto verzonden via de standaardaccount (raadpleeg [pagina 88](#page-87-1)).

#### **Een conceptversie van een e-mailbericht bewaren**

m Begin een bericht op te stellen en tik op 'Annuleer'. Tik vervolgens op 'Bewaar'. Het bericht wordt in de postbus 'Concepten' bewaard. U kunt de berichten in deze postbus nog bewerken voordat u ze verstuurt.

#### **Een bericht beantwoorden**

**Den een bericht en tik op**  $\triangle$ **. Tik op 'Antwoord' om een antwoord te sturen aan** de persoon van wie u het bericht hebt ontvangen. Tik op 'Antwoord allen' om een antwoord te sturen aan zowel de verzender als de overige geadresseerden. Voeg vervolgens uw eigen bericht toe en tik op 'Stuur'.

Als u een bericht beantwoordt waaraan bijlagen in de vorm van bestanden of afbeeldingen waren gekoppeld, worden deze bijlagen niet opnieuw verzonden.

#### **Een bericht doorsturen**

**Open een bericht, tik op**  $\blacklozenge$  **en tik vervolgens op 'Stuur door'. Vervolgens kunt u een of** meerdere e-mailadressen toevoegen en eventueel uw eigen tekst toevoegen. Als u klaar bent, tikt u op 'Stuur'.

Als u een bericht doorstuurt waaraan bijlagen in de vorm van bestanden of afbeeldingen waren gekoppeld, kunt u deze bijlage eventueel ook doorsturen.

#### **Een bericht verzenden naar een geadresseerde van een bericht dat u hebt ontvangen**

m Open het bericht en tik op de naam of het e-mailadres van de geadresseerde. Tik vervolgens op 'E-mail'.

#### **Controleren of er nieuwe berichten zijn en uw berichten lezen**

Op de knop 'Mail' wordt het aantal ongelezen berichten in al uw postbussen voor inkomende post weergegeven met een getal. Mogelijk bevatten ook andere postbussen nog ongelezen berichten.

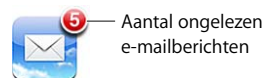

In elk accountscherm wordt naast de bijbehorende postbus het aantal ongelezen berichten weergegeven.

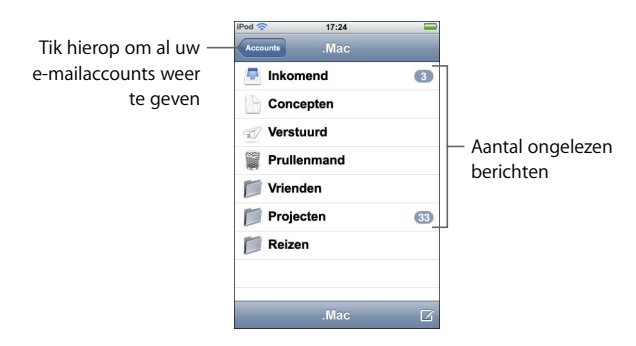

Om de berichten in een postbus weer te geven, tikt u erop. Ongelezen berichten zijn gemarkeerd met een blauwe stip ( ).

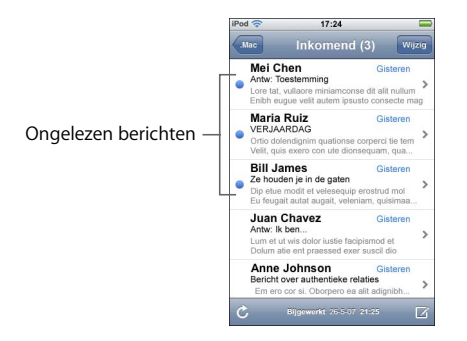

#### **Een bericht lezen**

m Tik op een postbus en tik vervolgens op het bericht. Om vanuit een geopend bericht naar het volgende of vorige bericht te gaan, tikt u respectievelijk op  $\blacktriangle$  of  $\nabla$ .

#### **Een bericht verwijderen**

• Open het bericht en tik op  $\hat{m}$ .

U kunt een bericht ook direct uit een postbus verwijderen door uw vinger snel naar links of rechts over de titel van het bericht te bewegen en vervolgens op 'Verwijder' te tikken.

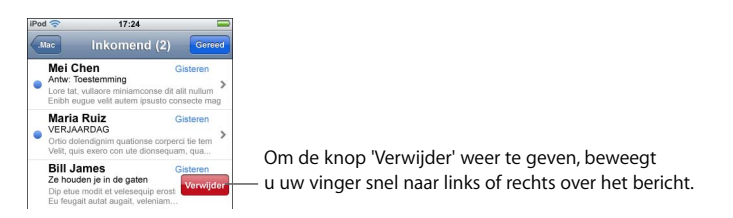

U kunt ook op 'Wijzig' tikken en vervolgens op  $\bigcirc$  naast het bericht tikken.

#### **Controleren of er nieuwe berichten zijn**

Kies een postbus of tik op  $\mathfrak{C}$ .

#### **Een bijlage openen**

U kunt bepaalde typen bestanden en afbeeldingen die als bijlage bij een e-mailbericht zijn verstuurd, bekijken of lezen. U kunt op uw iPod touch onder andere PDF-, Microsoft Word- of Microsoft Excel-documenten bekijken.

■ Tik op de bijlage. Het bestand wordt naar de iPod touch gedownload en vervolgens geopend.

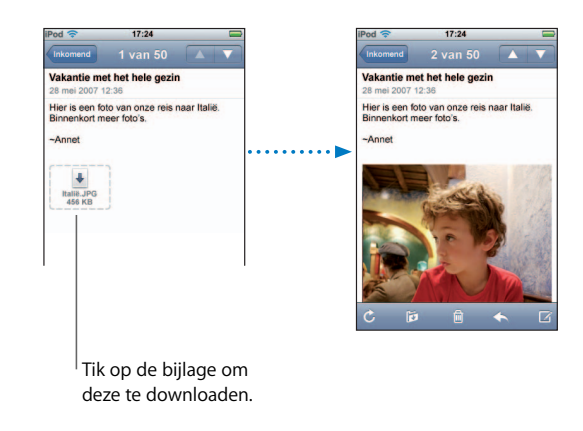

U kunt bijlagen zowel staand als liggend weergeven. Als de structuur van een bijlage niet door de iPod touch wordt ondersteund, kunt u de naam van het bestand wel zien, maar is het niet mogelijk het bestand te openen. De iPod touch ondersteunt de volgende bestandsstructuren voor e-mailbijlagen:

Â .doc, .docx, .htm, .html, .pdf, .txt, .xls, .xlsx

#### **Alle geadresseerden van een bericht weergeven**

**• Open het bericht en tik op 'Details'.** 

Tik op een naam of een e-mailadres om de gegevens van de geadresseerde te bekijken. Tik vervolgens op een e-mailadres om een bericht naar de desbetreffende persoon te sturen. Tik op 'Verberg' om alle geadresseerden te verbergen.

#### **Een geadresseerde van een bericht aan uw lijst met contactpersonen toevoegen**

m Tik op het bericht en tik, indien nodig, op 'Details' om de geadresseerden weer te geven. Tik op een naam of e-mailadres en tik vervolgens op 'Maak nieuw contact' of op 'Zet in bestaand contact'.

#### **Een bericht als ongelezen markeren**

**Den het bericht en tik op 'Maak ongelezen'.** 

In de lijst van de postbus wordt naast het bericht een blauwe stip weergegeven, die pas verdwijnt als u het bericht weer opent.

#### **Een bericht naar een andere postbus verplaatsen**

m Open het bericht en tik op . Kies vervolgens een postbus.

#### **Inzoomen op een gedeelte van een bericht**

m Tik dubbel op het gedeelte waarop u wilt inzoomen. Tik nogmaals dubbel om uit te zoomen.

#### **Een tekstkolom passend op het scherm weergeven**

■ Tik dubbel op de tekst.

#### **De grootte van een bericht handmatig wijzigen**

m Beweeg twee vingers op het scherm uit elkaar of naar elkaar toe om in of uit te zoomen.

#### **Een webpagina via een koppeling openen**

 $\blacksquare$  Tik op de koppeling.

Tekstkoppelingen zijn meestal blauw onderstreept. Daarnaast zijn ook veel afbeeldingen van een koppeling voorzien. Via een koppeling kunt u een webpagina openen, een plattegrond weergeven of een nieuw e-mailbericht openen waarbij het e-mailadres al voor u is ingevuld.

Via koppelingen naar webpagina's en plattegronden opent u de programma's Safari of Kaarten op de iPod touch. Om terug te gaan naar het e-mailbericht, drukt u op de thuisknop en tikt u vervolgens op 'Mail'.

#### **Instellingen voor Mail wijzigen**

Kies vanuit het beginscherm 'Instellingen' > 'Mail' om uw e-mailaccounts voor de iPod touch in te stellen en aan te passen. Raadpleeg [pagina 86](#page-85-0).

## **Contacten**

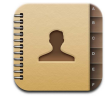

Met Contacten op de iPod touch hebt u uw adresboek altijd bij de hand.

#### **Contactgegevens van uw computer synchroniseren**

Als u in iTunes hebt ingesteld dat u contactgegevens wilt synchroniseren, zorgt iTunes ervoor dat de gegevens van al uw contactpersonen automatisch worden bijgewerkt. Het maakt hierbij niet uit of u de wijzigingen op de computer of op de iPod touch hebt ingevoerd. U kunt contactgegevens synchroniseren met programma's als:

- Op een Mac: Adresboek van Mac OS X, Microsoft Entourage en Yahoo!- adresboek
- Op een pc: Yahoo!- adresboek, Windows-adresboek (Outlook Express) en Microsoft Outlook

Raadpleeg het gedeelte ["Muziek, video's en ander materiaal naar de iPod touch](#page-4-0)  [kopiëren" op pagina 5](#page-4-0) voor informatie over het synchroniseren van contactpersonen op de iPod touch.

#### **Een contactpersoon weergeven**

■ Tik op 'Contacten' en tik op een contactpersoon.

Om een bepaalde groep contactpersonen weer te geven, tikt u op de knop 'Groep'.

#### **De sorteer- en weergavevolgorde instellen**

Via Instellingen kunt u uw contactpersonen sorteren op voornaam of achternaam en de volgorde te bepalen waarin de namen worden weergegeven.

m Tik op 'Instellingen' > 'Contacten', tik op 'Sorteren' of 'Weergave' en selecteer 'Voor, Achter' of 'Achter, Voor'.

## **Contactgegevens direct op de iPod touch toevoegen en wijzigen**

U kunt nieuwe contactgegevens op de iPod touch invoeren en bestaande contactgegevens wijzigen of verwijderen.

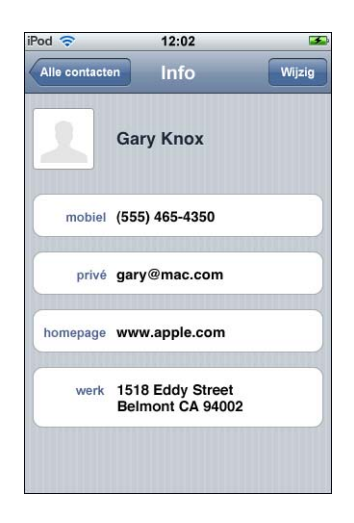

#### **Contactgegevens aan de iPod touch toevoegen**

**Tik op 'Contacten' en tik op**  $\bigstar$ **. Voer vervolgens de contactgegevens in.** 

#### **Het telefoonnummer, het adres en andere informatie van een contactpersoon wijzigen**

- m Tik op 'Contacten' en selecteer een contactpersoon. Tik vervolgens op 'Wijzig'.
	- Als u gegevens wilt toevoegen, zoals een webadres of een nummer van een mobiele telefoon, tikt u op  $\bigodot$  naast de gegevens.
	- Als u gegevens wilt verwijderen, tikt u op  $\bigcirc$  naast de gegevens.

• Als u een contactpersoon uit uw adresboek wilt verwijderen, scrolt u omlaag en tikt u op 'Verwijder contact'.

#### **Een pauze in een telefoonnummer invoegen**

**Tik op <b>B** en tik vervolgens op 'Pauze'.

Pauzes worden soms vereist door telefoonsystemen, bijvoorbeeld vóór een extensie of een wachtwoord. Elke pauze duurt twee seconden. Het kan nodig zijn om meerdere pauzes toe te voegen.

#### **Een foto aan de contactgegevens toevoegen of de foto wijzigen**

- **1** Tik op 'Contacten' en kies een contactpersoon.
- **2** Tik op 'Wijzig' en tik vervolgens op 'Voeg foto toe' of tik op de bestaande foto.
- **3** Kies een foto.
- **4** U kunt de foto naar wens verplaatsen en vergroten of verkleinen. Sleep de foto omhoog, omlaag of opzij. Beweeg twee vingers uit elkaar of naar elkaar toe of tik dubbel om in of uit te zoomen.
- **5** Tik op 'Stel foto in'.

#### **Een contactpersoon verwijderen**

- **1** Tik op 'Contacten' en kies een contactpersoon.
- **2** Tik op 'Wijzig'.
- **3** Scrol omlaag in de contactgegevens en tik op 'Verwijder contact'.

## YouTube

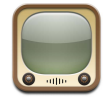

#### **Video's zoeken en bekijken**

YouTube is een site waarop gebruikers wereldwijd korte video's kunnen publiceren. (YouTube is niet in alle landen en alle talen beschikbaar.)

U kunt YouTube alleen gebruiken als de iPod touch is ingelogd op een Wi-Fi-netwerk dat verbinding heeft met het internet. Raadpleeg [pagina 22](#page-21-0) voor informatie over het inloggen op een Wi-Fi-netwerk.

#### **Door video's bladeren**

m Tik op 'Aanbevolen', 'Veelbekeken' of 'Bladwijzers'. Als u op 'Meer' tikt, kunt u bladeren in de categorieën 'Meest recent', 'Beste' of 'Geschiedenis'.

- Â 'Aanbevolen': video's die zijn bekeken en worden aanbevolen door de medewerkers van YouTube.
- Â 'Veelbekeken': Video's die het meest worden bekeken door YouTube-gebruikers. Tik op 'Alles' voor een lijst van de meest bekeken video's aller tijden of tik op 'Vandaag' of 'Deze week' voor de meest bekeken video's van vandaag of deze week.
- 'Bladwijzers': video's die u van een bladwijzer hebt voorzien.
- 'Meest recent': video's die als laatste aan YouTube zijn toegevoegd.
- 'Beste': Video's die de hoogste waardering krijgen van YouTube-gebruikers. Om video's te beoordelen, gaat u naar nl.youtube.com of www.youtube.com.
- Â 'Geschiedenis': video's die u als laatste hebt bekeken.

#### **Zoeken naar een video**

- **1** Tik op 'Zoek' en tik vervolgens in het YouTube-zoekveld.
- **2** Typ een of meer zoektermen en tik vervolgens op 'Zoek'. YouTube toont de zoekresultaten op basis van de videotitels, beschrijvingen, labels en gebruikersnamen.

#### **Een video afspelen**

m Tik op de video. De video wordt gedownload naar de iPod touch. Een statusbalk geeft de voortgang aan. Als er genoeg van de video is gedownload, begint het afspelen. U kunt ook op  $\blacktriangleright$  tikken om het afspelen te starten.

#### **Regelaars voor het afspelen van video**

Wanneer het afspelen van een video begint, verdwijnen de regelaars zodat ze het beeld niet overlappen.

■ Tik op het scherm om de regelaars weer te geven of te verbergen.

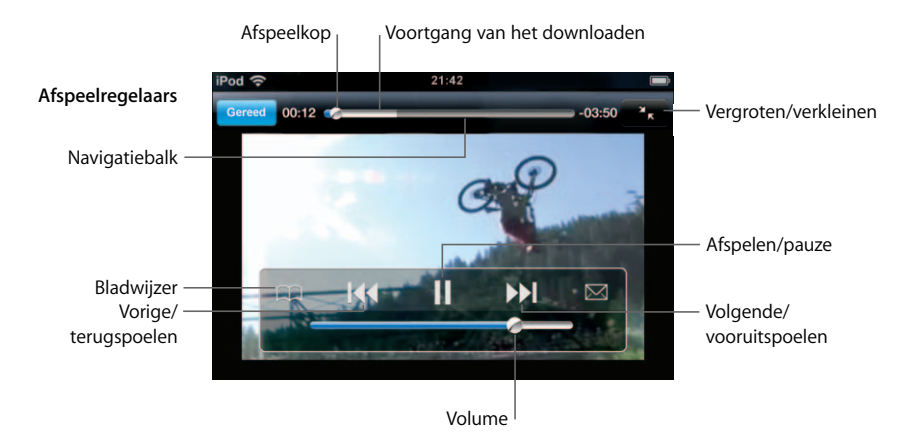

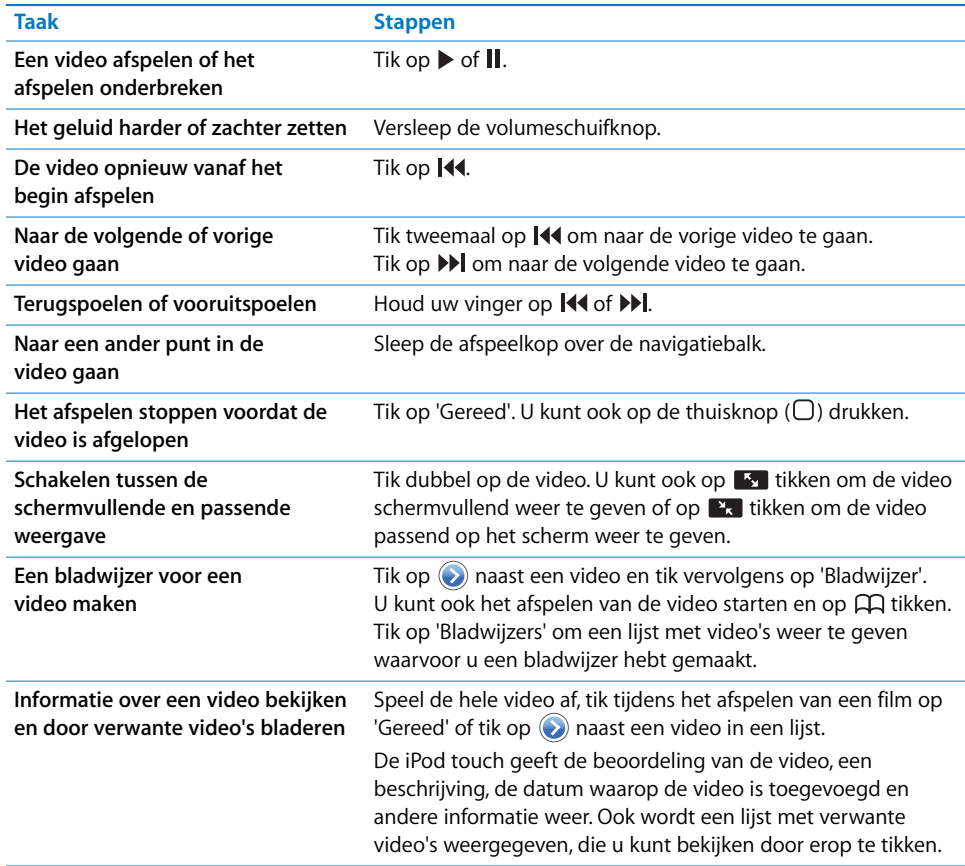

## **De knoppen onder in het scherm wijzigen**

U kunt de knoppen 'Aanbevolen', 'Veelbekeken', 'Bladwijzers' en 'Zoek' onder in het scherm vervangen door knoppen die u vaker gebruikt. Als u bijvoorbeeld vaak naar video's met de hoogste beoordeling kijkt, maar weinig naar de aanbevolen video's, kunt u de knop 'Aanbevolen' vervangen door de knop 'Beste'.

m Tik op 'Meer' en tik vervolgens op 'Wijzig'. Sleep de gewenste knop naar de onderrand van het scherm over de knop die u wilt vervangen.

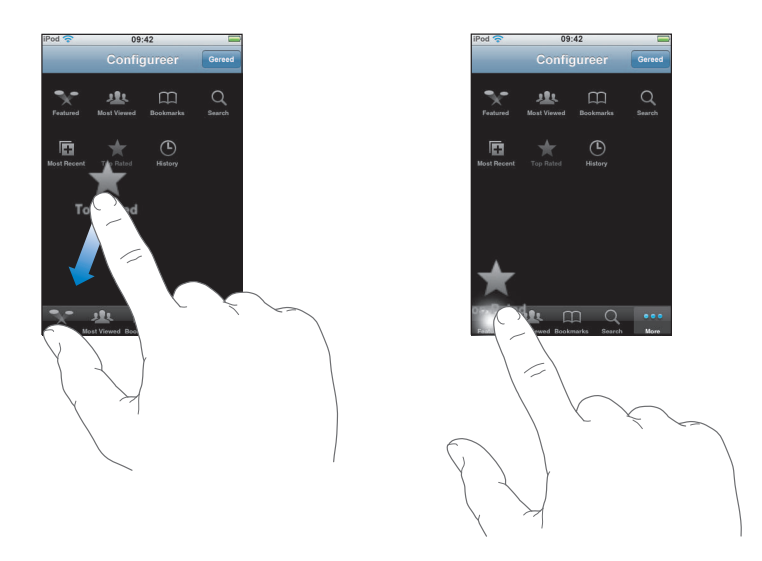

U kunt de knoppen onder in het scherm verslepen om de volgorde ervan te wijzigen. Tik op 'Gereed' wanneer u klaar bent.

Als u bladert naar video's, kunt u extra knoppen weergeven door op 'Meer' te tikken.

### **Uw eigen video's aan YouTube toevoegen**

Als u wilt weten hoe u uw eigen video's aan YouTube toevoegt, gaat u naar nl.youtube.com of www.youtube.com en tikt u op 'Help'.

## Aandelen

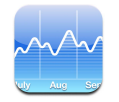

## **Aandelenkoersen bekijken**

Als u vanuit het beginscherm op 'Aandelen' tikt, worden voor al uw aandelen bijgewerkte koersen weergegeven. De koersen worden telkens bijgewerkt als u Aandelen opent terwijl u verbinding met het internet hebt. De informatie over de aandelen is maximaal tot twintig minuten vertraagd.

#### **Een aandeel, index of fonds aan Aandelen toevoegen**

- **1** Tik op  $\bigcirc$  en tik vervolgens op  $\biguparrow$ .
- **2** Voer een symbool, bedrijfsnaam, index of fondsnaam in en tik vervolgens op 'Zoek'.

**3** Kies een onderdeel in de lijst met zoekresultaten.

#### **Een aandeel verwijderen**

**Tik op**  $\bullet$ , tik op  $\bullet$  naast een aandeel en tik vervolgens op 'Verwijder'.

#### **De volgorde van aandelen wijzigen**

 $\blacksquare$  Tik op  $\bigcirc$ . Sleep vervolgens het symbool  $\equiv$  naast een aandeel naar een andere plaats in de lijst.

#### **Schakelen de weergave in percentages en de weergave in valuta**

m Tik op het getal dat de wijziging aangeeft. Tik er nogmaals op om naar de andere weergave terug te keren.

U kunt ook achtereenvolgens op @ en '%' of 'Cijfers' tikken.

#### **Wijzigingen in aandelenkoersen over een langere of kortere periode weergeven**

m Tik op een aandelensymbool en tik vervolgens op '1d', '1w', '1m', '3m', '6m', '1j' of '2j'. In het diagram worden vervolgens de koerswijzigingen van één dag, één week, één, drie of zes maanden, of één of twee jaar weergegeven.

#### **Informatie over aandelen bekijken op Yahoo.com**

 $\blacksquare$  Tik op  $\odot$ !.

Op deze site vindt u nieuws, informatie, websites over aandelen en nog veel meer.

## Kaarten

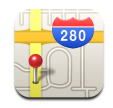

Met Kaarten vindt u plattegronden van straten, satellietfoto's en hybride weergaven van locaties in een groot aantal landen. Bovendien zijn er uitgebreide routebeschrijvingen beschikbaar en in bepaalde gebieden is zelfs verkeersinformatie beschikbaar. Ook kan in sommige gebieden een schatting worden gemaakt van uw huidige locatie. Aan de hand van deze informatie kan vervolgens een routebeschrijving naar een andere locatie worden gegeven.1

*WAARSCHUWING:* raadpleeg de handleiding *Belangrijke productinformatie* op www.apple.com/nl/support/manuals/ipod voor informatie over veilig rijden en navigeren.

#### **Locaties zoeken en weergeven**

#### **Een locatie zoeken en een plattegrond bekijken**

m Tik in het zoekveld om het toetsenbord te activeren. Typ vervolgens een adres, een postcode of een naam van een kruising, een streek, een oriëntatiepunt, een bladwijzer of een persoon in uw lijst met contactpersonen. Tik vervolgens op 'Zoek'.

De locatie wordt in de plattegrond met een speld gemarkeerd. Tik op de speld om de naam of beschrijving van de locatie te bekijken.

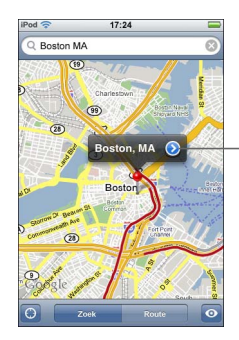

Tik op  $\odot$  om informatie over de locatie of een routebeschrijving weer te geven of om de locatie toe te voegen aan uw lijst met bladwijzers of contactpersonen.

<sup>1</sup> Plattegronden, routebeschrijvingen en locatiegegevens zijn afhankelijk van gegevens die door derden zijn verzameld en van diensten die door derden worden geboden. Deze diensten kunnen worden gewijzigd en zijn mogelijk niet overal beschikbaar. Als gevolg daarvan kunnen plattegronden, routebeschrijvingen of locatiegegevens onbeschikbaar, onnauwkeurig of onvolledig zijn. Ga voor meer informatie naar www.apple.com/nl/ipodtouch. De locatiegegevens worden op een wijze verzameld dat het niet mogelijk is om u op basis van deze gegevens persoonlijk te identificeren. Als u niet wilt dat dergelijke gegevens worden verzameld, dient u deze functie niet te gebruiken. De functionaliteit van uw iPod touch wordt niet beïnvloed wanneer u deze functies niet gebruikt.

#### **Uw (geschatte) locatie in een plattegrond weergeven**

■ Tik op (•). Er verschijnt een cirkel die aangeeft waar u zich bij benadering bevindt. Deze locatie wordt bepaald op basis van gegevens uit bepaalde lokale Wi-Fi-netwerken (hiervoor moet Wi-Fi zijn ingeschakeld). Hoe nauwkeuriger de beschikbare informatie, hoe kleiner de cirkel op de plattegrond. Deze voorziening is niet overal beschikbaar.

#### **Een speld in een plattegrond plaatsen**

 $\blacksquare$  Tik op  $\heartsuit$  en tik vervolgens op 'Laat speld vallen'. Er wordt een speld in de plattegrond geplaatst. U kunt deze vervolgens naar elke gewenste locatie slepen.

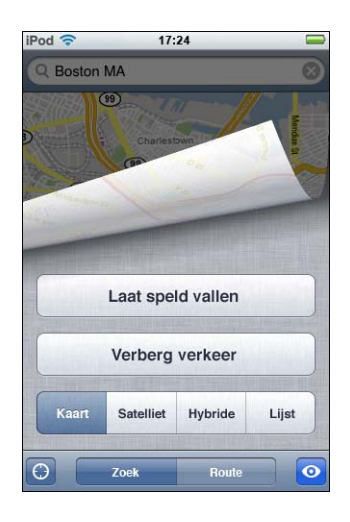

Als u de speld snel wilt verplaatsen naar het gebied dat momenteel wordt weergegeven, tikt u op @ en vervolgens op 'Vervang speld'.

#### **Inzoomen op een gedeelte van een plattegrond**

m Beweeg op de plattegrond twee vingers uit elkaar. Of tik dubbel op het gedeelte waarop u wilt inzoomen. Tik nogmaals dubbel om nog verder in te zoomen.

#### **Uitzoomen**

**Beweeg op de plattegrond twee vingers naar elkaar toe. Of tik met twee vingers op de** plattegrond. Tik nogmaals met twee vingers om nog verder uit te zoomen.

#### **Pannen of scrollen naar een ander gedeelte van de plattegrond**

**F** Sleep de plattegrond omhoog, omlaag, naar links of naar rechts.

#### **Een satellietweergave of hybride weergave bekijken**

■ Tik op ◎ en tik vervolgens op 'Satelliet' of 'Hybride' om een satellietweergave of een combinatie van een stratenplattegrond en een satellietweergave te bekijken.

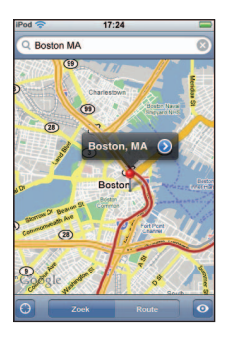

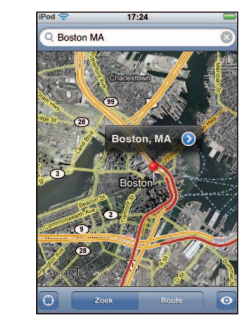

Tik op 'Kaart' om naar de plattegrondweergave terug te keren.

#### **Het adres van een van uw contactpersonen in een plattegrond weergeven**

■ Tik op (**A**) in het zoekveld, tik op 'Contacten' en kies een contactpersoon.

Als u op deze manier een adres wilt zoeken, moet u in Contacten voor deze contactpersoon ten minste één adres hebben ingevoerd. Als u meerdere adressen voor deze persoon hebt ingevoerd, kiest u het adres dat u wilt weergeven. U kunt een adres ook in een plattegrond weergeven door in Contacten rechtstreeks op het adres te tikken.

#### **Een locatie van een bladwijzer voorzien**

 $\blacksquare$  Zoek een locatie en tik op de bijbehorende speld. Tik op  $\odot$  naast de naam of beschrijving en tik vervolgens op 'Zet in bladwijzers'.

#### **Een locatie met een bladwijzer of een recente locatie bekijken**

■ Tik op (<del>□</del>) in het zoekveld en tik vervolgens op 'Bladwijzers' of 'Recent'.

#### **Een locatie aan uw lijst met contactpersonen toevoegen**

 $\blacksquare$  Zoek een locatie en tik op de bijbehorende speld. Tik op  $\odot$  naast de naam of beschrijving en tik vervolgens op 'Maak nieuw contact' of 'Zet in bestaand contact'.

## **Routebeschrijvingen opvragen**

#### **Een routebeschrijving opvragen**

- **1** Tik op 'Route'.
- **2** Voer de start- en eindlocatie in de desbetreffende velden in. De iPod touch gebruikt standaard uw huidige geschatte locatie als startlocatie (mits deze beschikbaar is). Tik op in een van de beide velden en kies een locatie uit de lijst met bladwijzers (inclusief uw huidige geschatte locatie en de geplaatste speld, indien beschikbaar), recente locaties of contactpersonen.

Als uw lijst met contactpersonen bijvoorbeeld het adres van een vriend bevat, kunt u op 'Contacten' tikken en vervolgens op de naam van uw vriend tikken. U hoeft het adres niet meer te typen.

Als u de richting van de routebeschrijving wilt wijzigen, tikt u op  $\mathfrak{U}$ .

- **3** Tik op 'Route' en voer een van de volgende handelingen uit:
	- Als u de routebeschrijving stapsgewijs wilt bekijken, tikt u op 'Start' en tikt u vervolgens op  $\Rightarrow$  om het volgende gedeelte van de route te zien. Tik op  $\Leftarrow$  om terug te gaan.
	- $\cdot$  Als u de gehele routebeschrijving in een lijst wilt weergeven, tikt u op  $\otimes$  en tikt u vervolgens op 'Lijst'. Tik op een onderdeel in de lijst om een bepaald gedeelte van de route in een plattegrond weer te geven.

Boven in het scherm ziet u de geschatte reistijd. Als er verkeersinformatie beschikbaar is, wordt de reistijd aan de hand van deze informatie aangepast.

U kunt ook een routebeschrijving opvragen door een locatie op de plattegrond te zoeken en op de bijbehorende speld te tikken. Vervolgens tikt u op  $\odot$  naast de naam en op 'Route hier naartoe' of op 'Route hier vandaan'.

#### **Verkeersinformatie tonen of verbergen**

Als er verkeersinformatie beschikbaar is, kunt u deze op de plattegrond weergeven.

■ Tik op ⊙ en tik vervolgens op 'Toon verkeer' of 'Verberg verkeer'.

De doorstroomsnelheid op snelwegen wordt gemarkeerd met een kleur.

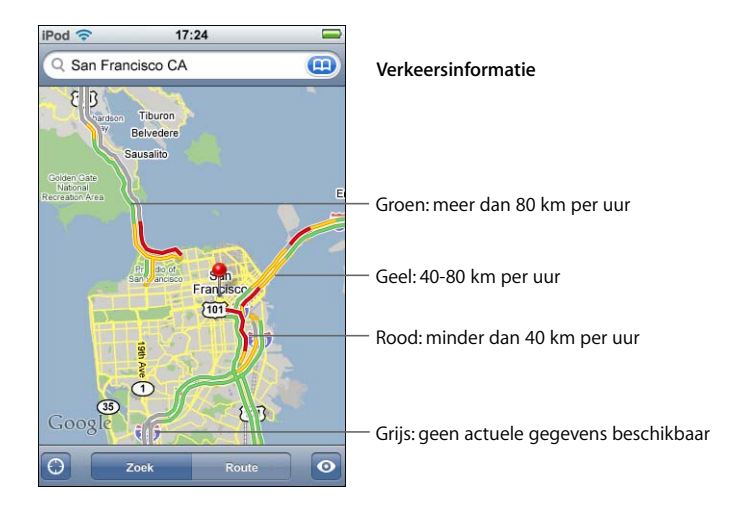

Als u op 'Toon verkeer' tikt en snelwegen niet met een kleur worden gemarkeerd, moet u mogelijk verder uitzoomen, totdat de grotere wegen in uw omgeving zichtbaar zijn. Het is echter ook mogelijk dat er geen verkeersinformatie voor het gebied beschikbaar is.

#### **Schakelen tussen het start- en eindpunt voor een routebeschrijving in de andere richting**

 $\blacksquare$  Tik op  $\mathfrak{w}.$ 

Als u  ${\bf t}$ 0 niet ziet, tikt u op 'Lijst' en tikt u vervolgens op 'Wijzig'.

#### **Recent weergegeven routebeschrijvingen bekijken**

■ Tik op (<del>□</del>) in het zoekveld en tik vervolgens op 'Recent'.

#### **Bedrijven en de contactgegevens van bedrijven zoeken**

#### **Bedrijven in een gebied zoeken**

- **1** Zoek een locatie, zoals een stad, land of straat. U kunt ook naar een locatie op een plattegrond scrollen.
- **2** Typ het gewenste soort bedrijf in het tekstveld en tik op 'Zoek'.

Gevonden bedrijven worden in de plattegrond met een speld gemarkeerd. Als u bijvoorbeeld bioscopen in uw stad zoekt en op 'Zoek' tikt, worden alle bioscopen in uw stad gemarkeerd.

Tik op een speld om de naam of beschrijving van het bedrijf weer te geven.

#### **Bedrijven zoeken zonder eerst een locatie te zoeken**

- U kunt zoektermen opgeven, zoals:
	- restaurants amsterdam
	- apple inc new york

#### **Contact opnemen met een bedrijf of een routebeschrijving opvragen**

 $\blacksquare$  Tik op de speld van een bepaald bedrijf en tik vervolgens op  $\lozenge$  naast de bedrijfsnaam.

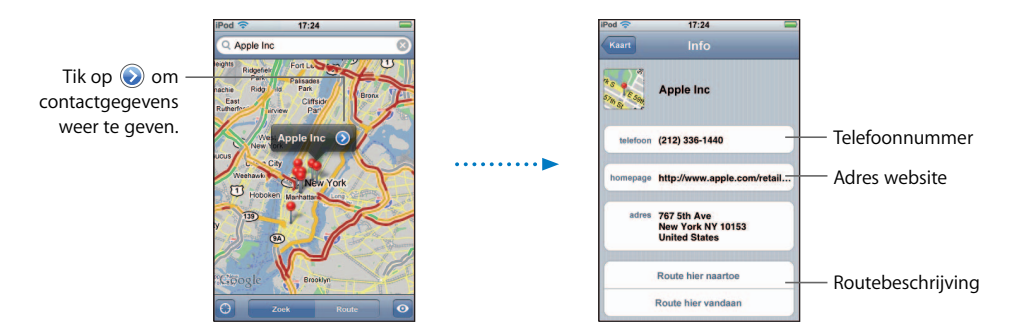

Vervolgens kunt u het volgende doen:

- Afhankelijk van de beschikbare gegevens voor het bedrijf kunt u op een e-mailadres tikken om een bericht te verzenden of op een webadres tikken om de website van het bedrijf te bezoeken.
- Als u een routebeschrijving nodig hebt, tikt u op 'Route hier naartoe' of op 'Route hier vandaan'.
• Als u het bedrijf aan uw lijst met contactpersonen wilt toevoegen, scrolt u naar beneden en tikt u op 'Maak nieuw contact' of op 'Zet in bestaand contact'.

#### **Een lijst met bedrijven bekijken die met een zoekactie zijn gevonden**

Tik in het scherm 'Kaart' op 'Lijst'. Tik op een bedrijf om de locatie ervan op de plattegrond te bekijken. U kunt ook op  $\odot$  naast een bedrijf tikken om de beschikbare informatie te bekijken.

## **Weer**

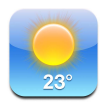

#### **De weersverwachting bekijken**

Tik op het beginscherm op 'Weer' om voor een bepaalde stad de huidige temperatuur en een weersverwachting voor zes dagen te bekijken. U kunt meerdere steden bewaren, zodat u de weersinformatie voor deze stad snel kunt bekijken.

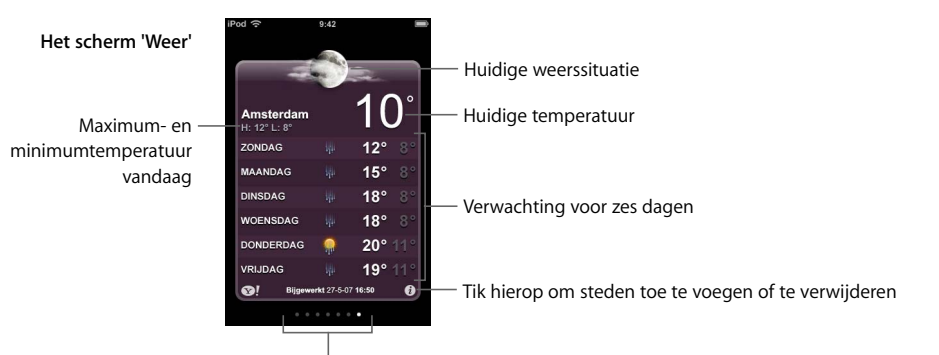

Aantal bewaarde steden

Als het midden van het scherm lichtblauw is, is het in de bewuste stad dag (tussen 06.00-18.00 uur). Als het midden van het scherm donkerpaars is, is het in de bewuste stad nacht (tussen 18.00-06.00 uur).

#### **Naar een andere stad schakelen**

**Beweeg uw vinger snel naar links of naar rechts. Het aantal stippen onder in het** scherm geeft het aantal bewaarde steden aan.

#### **Steden in een andere volgorde weergeven**

**Tik op**  $\bullet$ **.** Sleep vervolgens  $\equiv$  naast een stad naar een andere plaats in de lijst.

#### **Een stad toevoegen**

**1** Tik op  $\bigcirc$  en tik vervolgens op  $\biguparrow$ .

- **2** Voer een stadsnaam of postcode in en tik op 'Zoek'.
- **3** Kies een stad in de lijst met zoekresultaten.

#### **Een stad verwijderen**

**Tik op**  $\odot$  tik op  $\odot$  naast een stad en tik vervolgens op 'Verwijder'.

#### **De temperatuur in Fahrenheit of Celsius weergeven**

**Tik op**  $\bullet$  en tik vervolgens op '°F' of '°C'.

#### **Informatie over een stad bekijken op Yahoo.com**

**Tik op**  $\mathbf{S}$ **!**.

Op deze site vindt u een uitgebreide weersverwachting, nieuws en websites over de stad en nog veel meer.

## Klok

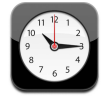

## **Klokken voor andere plaatsen in de wereld toevoegen en bekijken**

U kunt extra klokken toevoegen die de tijd in grote steden over de hele wereld weergeven.

#### **Klokken weergeven**

■ Tik op 'Wereldklok'.

Als de wijzerplaat van de klok wit is, is het dag in de desbetreffende stad. Als de wijzerplaat zwart is, is het nacht. Als u meer dan vier klokken hebt ingesteld, kunt u de andere klokken zien door te scrollen.

#### **Een klok toevoegen**

**Tik op 'Wereldklok', tik vervolgens op**  $+$  **en typ vervolgens de naam van een stad. De** namen van steden die overeenkomen met wat u typt, worden weergegeven. Tik op een stad om een klok voor die stad toe te voegen.

Als u de gewenste stad niet kunt vinden, kunt u een andere grote stad in dezelfde tijdzone gebruiken.

#### **Een klok wissen**

■ Tik op 'Wereldklok' en vervolgens op 'Wijzig'. Tik op ● naast een klok en vervolgens op 'Verwijder'.

#### **De volgorde van klokken wijzigen**

 $\blacksquare$  Tik op 'Wereldklok' en vervolgens op 'Wijzig'. Sleep het symbool  $\equiv$  naast een klok naar een nieuwe plaats in de lijst.

#### **Wekkers instellen**

U kunt meerdere wekkers instellen. U kunt voor elke wekker instellen op welke dagen de wekker afgaat of instellen dat de wekker maar eenmaal afgaat.

#### **Een wekker instellen**

- **Tik op 'Wekker' en tik vervolgens op**  $+$  **en pas een of meer van de volgende** instellingen aan:
	- Â Om de wekker op bepaalde dagen te laten afgaan, tikt u op 'Herhaal' en kiest u de gewenste dagen.
	- Om het geluid in te stellen dat klinkt als de wekker afgaat, tikt u op 'Geluid'.
	- Om in te stellen of de snoozeknop verschijnt als de wekker afgaat, schakelt u 'Snooze' in of uit. Als 'Snooze' is ingeschakeld en u op 'Snooze' tikt als de wekker afgaat, stopt de wekker en gaat deze vervolgens tien minuten later opnieuw af.
	- Om een beschrijving voor een wekker in te stellen, tikt u op 'Label'. De iPod touch geeft het label weer als de wekker afgaat.

Als er minimaal één wekker is ingesteld en is ingeschakeld, wordt  $\bullet$  in de statusbalk boven in het scherm weergegeven.

#### **Een wekker in- of uitschakelen**

m Tik op 'Wekker' en schakel een wekker in of uit. Als een wekker is uitgeschakeld, gaat de wekker pas weer af nadat u hem opnieuw hebt ingeschakeld.

Als voor een wekker is ingesteld dat deze maar eenmaal afgaat, wordt de wekker automatisch uitgeschakeld nadat hij is afgegaan. U kunt de wekker opnieuw inschakelen.

#### **Instellingen voor een wekker wijzigen**

■ Tik op 'Wekker' en vervolgens op 'Wijzig'. Tik op ● naast de wekker die u wilt wijzigen.

#### **Een wekker verwijderen**

**Tik achtereenvolgens op 'Wekker' en 'Wijzig', tik op**  $\bigcirc$  **naast de wekker en tik** vervolgens op 'Verwijder'.

#### **De stopwatch gebruiken**

#### **De tijd meten met de stopwatch**

■ Tik op 'Stopwatch'. Tik op 'Start' om de stopwatch te starten. Tik op 'Ronde' na elke ronde om rondetijden bij te houden. Tik op 'Stop' om de stopwatch te stoppen en vervolgens op 'Start' om verder te gaan. Tik op 'Stel opnieuw in' om de stopwatch op nul te zetten.

Als u de stopwatch start en naar een ander programma op de iPod touch gaat, blijft de stopwatch op de achtergrond doorlopen.

## **De timer instellen**

#### **De timer instellen**

m Tik op 'Timer' en beweeg uw vinger over de cijfers om de gewenste uren en minuten in te stellen. Tik op 'Als timer eindigt' en kies het geluid dat de iPod touch laat horen als de ingestelde tijd is verstreken. Tik op 'Start' om de timer te starten.

#### **Een timer voor de sluimerstand instellen**

m Stel de timer in, tik op 'Als timer eindigt' en kies 'Sluimer iPod'.

Als u een timer voor de sluimerstand instelt, stopt de iPod touch met het afspelen van muziek of een video zodra de tijd is verstreken.

Als u de timer start en naar een ander programma op de iPod touch gaat, blijft de timer op de achtergrond doorlopen.

## **Calculator**

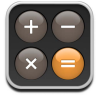

## **Calculator gebruiken**

m U kunt de standaardrekenfuncties optellen, aftrekken, vermenigvuldigen en delen gebruiken.

Als u op de knoppen voor optellen, aftrekken, vermenigvuldigen of delen tikt, geeft een witte cirkel om de knop aan welke bewerking u uitvoert.

## **De geheugenfuncties gebruiken**

- $\blacksquare$  C: tik hierop om het weergegeven getal te wissen.
- **M** M+: Tik hierop om het weergegeven getal bij het getal in het geheugen op te tellen. Als er geen getal in het geheugen is opgeslagen en u op deze toets tikt, wordt het weergegeven getal in het geheugen opgeslagen.
- $M$ –: tik hierop om het weergegeven getal van het getal in het geheugen af te trekken.
- m MR/MC: Tik hier eenmaal op om het weergegeven getal door het getal in het geheugen te vervangen. Tik tweemaal om het geheugen te wissen. Als er een witte cirkel rond de MR/MC-knop zichtbaar is, is er een getal in het geheugen opgeslagen. Als nul (0) wordt weergegeven, tikt u eenmaal om te zien welk getal in het geheugen is opgeslagen.

## **Notities**

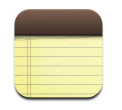

## **Notities aanmaken, lezen en per e-mail verzenden**

Notities worden toegevoegd op basis van datum, waarbij de meest recente notitie bovenaan wordt geplaatst. In de lijst ziet u de eerste paar woorden van elke notitie.

#### **Een notitie toevoegen**

**Tik op**  $\div$ **, typ de notitie en tik op 'Gereed'.** 

#### **Een notitie lezen of wijzigen**

m Tik op de notitie. Tik op een willekeurige plaats in de notitie om het toetsenbord te activeren en de notitie te wijzigen. Tik op  $\Rightarrow$  of  $\Leftarrow$  om naar de volgende of vorige notitie te gaan.

#### **Een notitie verwijderen**

■ Tik op de notitie en tik vervolgens op  $\mathbb{m}$ .

#### **Een notitie per e-mail verzenden**

Tik op de notitie en tik vervolgens op  $\boxtimes$ .

Als u notities per e-mail wilt verzenden, moet u de iPod touch voor het gebruik van e-mail hebben ingesteld (raadpleeg het gedeelte ["E-mailaccounts instellen" op](#page-54-0)  [pagina 55](#page-54-0)).

## **<sup>7</sup> Instellingen**

## Tik op 'Instellingen' om de instellingen van de iPod touch aan te passen.

**7**

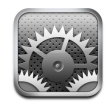

Door instellingen op te geven kunt u de programma's van de iPod touch aanpassen, de datum en de tijd instellen, Wi-Fi-verbindingen configureren en andere voorkeuren voor de iPod touch opgeven.

## Wi-Fi

Met deze instellingen bepaalt u wanneer en hoe de iPod touch verbinding maakt met een Wi-Fi-netwerk.

#### **Wi-Fi in- en uitschakelen**

Kies 'Instellingen'  $>$  'Wi-Fi' en schakel Wi-Fi in of uit.

#### **Inloggen op een Wi-Fi-netwerk**

m Kies 'Wi-Fi', wacht totdat de iPod touch netwerken die binnen bereik zijn heeft gevonden en kies vervolgens een netwerk. Voer het wachtwoord in als u daarom wordt gevraagd en tik op 'Verbind'. (Netwerken waarvoor een wachtwoord is vereist worden aangeduid met een hangslotsymbool.)

Als u handmatig bent ingelogd op een Wi-Fi-netwerk, maakt de iPod touch automatisch verbinding met het netwerk als dit zich binnen het bereik bevindt. Als er zich meerdere bekende netwerken binnen het bereik bevinden, maakt de iPod touch verbinding met het netwerk dat het laatst is gebruikt.

Wanneer de iPod touch is verbonden met een Wi-Fi-netwerk, geeft het Wi-Fi-symbool  $\circ$ ) in de statusbalk boven in het scherm de sterkte van de verbinding aan. Hoe meer streepjes er te zien zijn, des te sterker is het signaal.

#### **Instellen dat de iPod touch u vraagt of u verbinding met een nieuw netwerk wilt maken**

Met deze optie stelt u in dat de iPod touch naar een ander netwerk zoekt wanneer u zich niet binnen het bereik van een eerder gebruikt Wi-Fi-netwerk bevindt. Op de iPod touch wordt een lijst weergegeven van alle beschikbare Wi-Fi-netwerken. (Netwerken waarvoor een wachtwoord is vereist worden aangeduid met een hangslotsymbool.)

m Kies 'Wi-Fi' en schakel 'Vraag om verbinding' in of uit. Als u 'Vraag om verbinding' uitschakelt, kunt u nog wel handmatig verbinding maken met nieuwe netwerken.

#### **De iPod touch een netwerk laten vergeten, zodat er niet automatisch verbinding mee wordt gemaakt**

Kies 'Wi-Fi' en tik op  $\odot$  naast een netwerk waarmee u eerder verbinding hebt gemaakt. Tik vervolgens op 'Vergeet dit netwerk'.

#### **Verbinding maken met een gesloten Wi-Fi-netwerk (een Wi-Fi-netwerk dat beschikbaar is maar niet wordt weergegeven in de lijst met gevonden netwerken)**

m Kies 'Wi-Fi' > 'Anders' en geef de netwerknaam op. Als voor het netwerk een wachtwoord is vereist, tikt u op 'Beveiliging', selecteert u het type beveiliging dat het netwerk gebruikt, tikt u op 'Ander netwerk' en geeft u het wachtwoord op.

Om verbinding te maken met een gesloten netwerk moet u de naam, het wachtwoord en het beveiligingstype van het netwerk weten.

Voor sommige Wi-Fi-netwerken kan het nodig zijn om aanvullende instellingen op te geven of aan te passen, zoals een client-ID of een statisch IP-adres. Vraag de netwerkbeheerder welke instellingen u moet gebruiken.

#### **De instellingen voor verbinding met een Wi-Fi-netwerk wijzigen**

**Kies 'Wi-Fi' en tik vervolgens op**  $\odot$  **naast de netwerknaam.** 

## Helderheid

De helderheid van het scherm bepaalt mede hoe lang de batterij meegaat. Verlaag de helderheid van het scherm als u de iPod touch langer wilt gebruiken voordat u het apparaat hoeft op te laden. Ook kunt u instellen dat de helderheid automatisch wordt aangepast. Deze functie is speciaal bedoeld om de batterij te sparen.

#### **De helderheid van het scherm aanpassen**

m Kies 'Helderheid' en versleep de schuifknop.

**Instellen dat de iPod touch de helderheid van het scherm automatisch aanpast**

m Kies 'Helderheid' en schakel 'Pas automatisch aan' in of uit. Als de optie voor het automatisch aanpassen van de helderheid van het scherm is ingeschakeld, zorgt de ingebouwde lichtsensor van de iPod touch ervoor dat de helderheid wordt aangepast aan de omgeving.

## Algemeen

De algemene instellingen bevatten instellingen voor datum en tijd, beveiliging en andere instellingen die van toepassing zijn op meerdere programma's. Via deze instellingen kunt u informatie bekijken over uw iPod touch en de iPod touch weer in de oorspronkelijke staat herstellen.

#### **Info**

Kies 'Algemeen' > 'Info' om algemene informatie over de iPod touch te bekijken, zoals:

- Het aantal nummers
- Het aantal video's
- Het aantal foto's
- De totale opslagcapaciteit
- De beschikbare opslagcapaciteit
- De softwareversie
- Het serienummer
- Het modelnummer
- Het Wi-Fi-adres
- Juridische informatie

#### **Achtergrond**

Als u de iPod touch ontgrendelt, wordt er een achtergrondafbeelding weergegeven. U kunt een van de afbeeldingen kiezen die standaard aanwezig zijn op de iPod touch of een foto gebruiken die u van uw computer naar de iPod touch hebt gekopieerd.

#### **De achtergrond instellen**

■ Kies 'Algemeen' > 'Achtergrond' en kies een afbeelding.

#### **Datum en tijd**

Met deze instellingen bepaalt u hoe de tijd wordt weergegeven in de statusbalk boven in het scherm, in de wereldklokken en in de agenda.

#### **Instellen dat op de iPod touch een 24-uursklok of een 12-uursklok wordt weergegeven**

m Kies 'Algemeen' > 'Datum en tijd' en schakel '24-uurs klok' in of uit.

#### **De tijdzone instellen**

■ Kies 'Algemeen' > 'Datum en tijd' > 'Tijdzone' en geef uw locatie op.

#### **De datum en tijd instellen**

- **1** Kies 'Algemeen' > 'Datum en tijd' > 'Stel datum en tijd in'.
- **2** Tik op een knop om de datum of tijd te selecteren en gebruik vervolgens de pijlen om de instelling te wijzigen.

#### **Agenda-instellingen**

#### **Tijdzoneondersteuning voor agenda's inschakelen**

m Kies 'Algemeen' > 'Datum en tijd' en schakel 'Tijdzoneondersteuning' in of uit. Als tijdzoneondersteuning is ingeschakeld, worden de datums van activiteiten in de agenda weergegeven in de tijdzone die is ingesteld voor uw agenda's. Als tijdzoneondersteuning is uitgeschakeld, worden de datums van activiteiten in de agenda weergegeven in de tijdzone van uw huidige locatie.

#### **De tijdzone voor de agenda instellen**

m Kies 'Algemeen' > 'Datum en tijd' > 'Tijdzone' en geef de tijdzone van uw agenda op.

#### **Landinstelllingen**

Met de landinstellingen kunt u de taal voor de iPod touch instellen, toetsenborden voor verschillende talen in- en uitschakelen, en de notatie voor datum, tijd en telefoonnummers in te stellen.

#### **De taal voor de iPod touch instellen**

m Kies 'Algemeen' > 'Landinstellingen' > 'Taal', kies de gewenste taal en tik op 'Gereed'.

#### **Internationale toetsenborden in- of uitschakelen**

U kunt de taal wijzigen voor het schermtoetsenbord van de iPod touch of meerdere toetsenborden inschakelen.

m Kies 'Algemeen' > 'Landinstellingen' > 'Toetsenborden' en schakel de gewenste toetsenborden in.

Als u verschillende toetsenborden hebt ingeschakeld, tikt u op  $#$  om tijdens het typen een ander toetsenbord te activeren. Als u op dit symbool klikt, wordt heel even de naam van het nieuwe toetsenbord weergegeven.

#### **De notatie voor datum, tijd en telefoonnummers instellen**

**Kies 'Algemeen' > 'Landinstellingen' > 'Voorbeeld van regionotatie' en kies vervolgens** uw regio.

#### **Automatisch vergrendelen**

Door de iPod touch te vergrendelen, schakelt u het beeldscherm uit, zodat u de batterij spaart en voorkomt dat de iPod touch door anderen kan worden gebruikt.

#### **Instellen na hoeveel tijd de iPod touch wordt vergrendeld**

m Kies 'Algemeen' > 'Automatisch slot' en kies een tijd.

#### **Cijferslot**

Standaard hoeft u op de iPod touch geen code op te geven om het apparaat te ontgrendelen.

#### **Een cijfercode instellen**

m Kies 'Algemeen' > 'Cijferslot' en geef een code van vier cijfers op. Deze code moet u opgeven om de iPod touch te ontgrendelen.

#### **De cijfercode uitschakelen**

m Kies 'Algemeen' > 'Cijferslot', tik op 'Zet cijfercode uit' en geef de cijfercode op.

#### **De cijfercode wijzigen**

m Kies 'Algemeen' > 'Cijferslot', tik op 'Wijzig cijfercode', geef de huidige cijfercode op, geef een nieuwe code op en typ deze nogmaals ter bevestiging.

Als u de cijfercode vergeet, moet u de software van de iPod touch herstellen. Raadpleeg [pagina 95](#page-94-0) voor meer informatie.

#### **Instellen na hoeveel tijd de cijfercode moet worden ingevoerd**

■ Kies 'Algemeen' > 'Cijferslot' > 'Vraag om code' en stel in hoe lang de iPod touch vergrendeld kan zijn voordat u een cijfercode moet invoeren om het apparaat te ontgrendelen.

#### **Geluidseffecten**

U kunt de iPod touch voor de volgende situaties een geluidseffect laten afspelen:

- Voor afspraken die u hebt ingesteld
- Tijdens het vergrendelen of ontgrendelen van de iPod touch
- Tijdens het typen op het schermtoetsenbord

#### **Geluidseffecten in- of uitschakelen**

m Kies 'Algemeen' > 'Geluidseffecten' en stel in of geluidseffecten moeten worden afgespeeld via de interne luidspreker, via de koptelefoon of beide. Selecteer 'Uit' om geluidseffecten uit te schakelen.

#### **Toetsenbord**

#### **Hoofdlettergevoeligheid in- en uitschakelen**

Standaard laat de iPod touch woorden die u typt na een interpunctieteken aan het einde van een zin of na een regeleinde automatisch met een hoofdletter beginnen.

m Kies 'Algemeen' > 'Toetsenbord' en schakel 'Hoofdlettergevoelig' in of uit.

#### **Instellen dat Caps Lock is ingeschakeld**

Als Caps Lock is ingeschakeld en u dubbel op de Shift-toets ( $\Diamond$ ) op het toetsenbord tikt, worden alle letters die u typt automatisch weergegeven in hoofdletters. Als Caps Lock is ingeschakeld, is de Shift-toets blauw.

m Kies 'Algemeen' > 'Toetsenbord' en schakel 'Schakel Caps Lock in' in of uit.

#### **De sneltoets voor punt in- of uitschakelen**

Met de sneltoets voor punt kunt u tijdens het typen door dubbel te tikken op de spatiebalk een punt gevolgd door een spatie invoeren. Deze sneltoets is standaard ingeschakeld.

m Kies 'Algemeen' > 'Toetsenbord' en schakel 'Sneltoets voor punt' in of uit.

#### **Internationale toetsenborden in- of uitschakelen**

U kunt de taal wijzigen voor het schermtoetsenbord van de iPod touch of meerdere toetsenborden inschakelen.

m Kies 'Algemeen' > 'Toetsenborden' > 'Internationale versies' en schakel de gewenste toetsenborden in.

Als u verschillende toetsenborden hebt ingeschakeld, tikt u op  $#$  om tijdens het typen een ander toetsenbord te activeren. Als u op dit symbool klikt, wordt heel even de naam van het nieuwe toetsenbord weergegeven.

## **De instellingen van de iPod touch opnieuw instellen**

#### **Alle instellingen opnieuw instellen**

m Kies 'Algemeen' > 'Stel opnieuw in' en tik op 'Herstel alle instellingen'.

Al uw voorkeuren en instellingen worden opnieuw ingesteld. Gegevens (zoals de gegevens van uw contactpersonen en agenda's) en mediabestanden (zoals uw nummers en video's) worden niet verwijderd.

#### **Alle inhoud en instellingen wissen**

m Kies 'Algemeen' > 'Stel opnieuw in' en tik op 'Wis alle inhoud en instellingen'.

Al uw gegevens en mediabestanden worden gewist. U moet de iPod touch opnieuw met uw computer synchroniseren als u de gegevens van uw contactpersonen, nummers, video's en andere gegevens en media wilt herstellen.

#### **Het toetsenbordwoordenboek opnieuw instellen**

m Kies 'Algemeen' > 'Stel opnieuw in' en tik op 'Herstel toetsenwoordenboek'.

U voegt woorden aan het toetsenbordwoordenboek toe door woorden die de iPod touch voorstelt als correctie tijdens het typen, te weigeren. Tik op een woord om de correctie te weigeren en het woord aan het toetsenbordwoordenboek toe te voegen. Als u het toetsenbordwoordenboek opnieuw instelt, worden alle woorden die u eraan hebt toegevoegd, gewist.

#### **De netwerkinstellingen opnieuw instellen**

m Kies 'Algemeen' > 'Stel opnieuw in' en tik op 'Herstel netwerkinstellingen'.

Als u de netwerkinstellingen opnieuw instelt, wordt de lijst met eerder gebruikte netwerken verwijderd. Wi-Fi wordt uitgeschakeld en weer ingeschakeld (om de eventuele verbinding met een netwerk te verbreken) en de instelling 'Vraag om verbinding' wordt ingeschakeld.

## Muziek

De instellingen voor muziek gelden voor nummers, podcasts en audioboeken.

#### **In iTunes instellen dat nummers met hetzelfde geluidsniveau worden afgespeeld**

U kunt in iTunes instellen dat het volume van nummers automatisch wordt aangepast, zodat alle nummers met hetzelfde volume worden afgespeeld.

■ Kies 'iTunes' > 'Voorkeuren' (Mac) of 'Bewerken' > 'Voorkeuren' (Windows), klik op 'Afspelen' en schakel het aankruisvak 'Geluidscontrole' in.

U kunt de volume-instellingen van iTunes ook op de iPod touch gebruiken.

#### **De volume-instellingen van iTunes ('Geluidscontrole') op de iPod touch gebruiken**

**Kies 'Muziek' en schakel 'Geluidscontrole' in.** 

#### **De afspeelsnelheid van audioboeken instellen**

U kunt instellen dat audioboeken sneller worden afgespeeld zodat u ze sneller kunt beluisteren, of trager zodat u ze duidelijker kunt horen.

m Kies 'Muziek' > 'Snelheid audioboek' en kies vervolgens 'Trager', 'Normaal' of 'Sneller'.

#### **De equalizer gebruiken om het geluid op de iPod touch aan te passen aan een klank of stijl**

Kies 'Muziek'  $>$  'EQ' en kies een instelling.

#### <span id="page-83-0"></span>**Een volumebegrenzing voor muziek en video's instellen**

m Kies 'Muziek' > 'Volumebegrenzing' en sleep de schuifknop om het maximumvolume in te stellen. Tik op 'Vergrendel volumebegrenzing' en geef een code op om te voorkomen dat anderen de instelling kunnen wijzigen.

Het instellen van een volumebegrenzing werkt alleen voor muziek (inclusief podcasts en audioboeken) en video's (inclusief gehuurde films), en alleen wanneer de koptelefoon of luidsprekerset is aangesloten op de koptelefoonaansluiting van de iPod touch.

*WAARSCHUWING:* raadpleeg de handleiding *Belangrijke productinformatie* op www.apple.com/nl/support/manuals/ipod voor belangrijke informatie over het voorkomen van gehoorbeschadiging.

## Video's

Video-instellingen gelden voor alle videobestanden (inclusief gehuurde films). U kunt opgeven vanaf welk punt video's die u eerder hebt gestart moeten worden hervat, bijschriften voor geluid in- of uitschakelen en de iPod touch configureren voor het afspelen van video's op een televisie.

#### **Instellen vanaf welk punt het afspelen van video's moet worden hervat**

m Kies 'Video' > 'Start afspelen' en geef op of video's die u eerder hebt gestart vanaf het begin moeten worden hervat of vanaf het punt waar u het afspelen hebt onderbroken.

#### <span id="page-84-0"></span>**Bijschriften voor geluid in- of uitschakelen**

m Kies 'Video' en schakel 'Bijschriften geluid' in of uit.

#### **Instellingen voor tv-uitvoer**

Met deze instellingen kunt u opgeven hoe de iPod touch video's op uw televisie afspeelt. Raadpleeg het gedeelte ["Video's bekijken op een televisie die op de](#page-33-0)  [iPod touch is aangesloten" op pagina 34](#page-33-0) voor meer informatie over het afspelen van video's op een televisie via de iPod touch.

#### **De breedbeeldvoorziening in- of uitschakelen**

m Kies 'Video' en schakel 'Breedbeeld' in of uit.

#### **Het tv-signaal op NTSC of PAL instellen**

m Kies 'Video' > 'Tv-signaal' en selecteer 'NTSC' of 'PAL'.

PAL en NTSC zijn uitzendstandaarden voor televisies. NTSC maakt gebruik van 480i en PAL van 576i. Mogelijk kan uw televisie beide standaarden gebruiken, afhankelijk van het land of de regio waarin u de televisie hebt gekocht. Als u niet zeker weet welke standaard u voor uw televisie moet instellen, raadpleegt u de documentatie die u bij de televisie hebt ontvangen.

## Foto's

Met deze instellingen kunt u opgeven op welke manier foto's in diavoorstellingen worden weergegeven.

#### **De weergaveduur van dia's instellen**

m Kies 'Foto's' > 'Vertoon elke dia' en selecteer een tijdsduur.

#### **Een overgangseffect instellen**

m Kies 'Foto's' > 'Overgang' en selecteer het gewenste overgangseffect.

#### **Instellen of diavoorstellingen moeten worden herhaald**

m Kies 'Foto's' en schakel 'Herhaal' in of uit.

#### **Foto's in willekeurige of vaste volgorde weergeven**

m Kies 'Instellingen' > 'Foto's' en schakel 'Shuffle' in of uit.

#### Mail

Met de instellingen voor Mail kunt u uw e-mailaccount op de iPod touch wijzigen. Wijzigingen die u in de accountinstellingen aanbrengt, worden niet met de computer gesynchroniseerd. Zo kunt u uw e-mail op de iPod touch configureren zonder de instellingen voor e-mailaccounts op uw computer te wijzigen.

#### **Accountinstellingen**

De accountinstellingen die op de iPod touch beschikbaar zijn, hangen af van het type account waarmee u werkt (POP of IMAP).

*Opmerking:* e-mailaccounts in Microsoft Outlook 2003 of 2007 werken alleen op de iPod touch als ze voor het IMAP-protocol zijn geconfigureerd.

#### **Een account uitschakelen**

**Kies in Mail een account en schakel vervolgens de optie 'Account' uit.** 

Als een account is uitgeschakeld, wordt deze niet meer op de iPod touch weergegeven en worden er geen e-mailberichten meer via deze account verzonden of ontvangen. Als u de account weer wilt gebruiken, moet u deze opnieuw inschakelen.

#### **Geavanceerde instellingen wijzigen**

- m Kies 'Mail' > 'Accounts', kies een account en voer een van de volgende handelingen uit:
	- Als u wilt instellen of conceptversies, verzonden berichten en verwijderde berichten op de iPod touch worden bewaard of extern op uw e-mailserver worden bewaard (alleen mogelijk voor IMAP-accounts), tikt u op 'Geavanceerd' en kiest u 'Concepten', 'Verstuurd' of 'Verwijderd'.

Als u berichten op de iPod touch bewaart, kunt u deze zelfs bekijken als u geen verbinding met het internet hebt.

- Â Als u wilt instellen wanneer verwijderde berichten permanent van de *iPod touch* worden verwijderd, tikt u op 'Geavanceerd', tikt u vervolgens op 'Verwijder' en kiest u een van de volgende opties: 'Nooit', 'Na één dag', 'Na één week' of 'Na één maand'.
- Als u de instellingen voor de e-mailserver wilt aanpassen, tikt u op 'Hostnaam', 'Gebruikersnaam' of 'Wachtwoord' onder 'Server inkomende post' of 'Server uitgaande post'. Neem contact op met uw netwerkbeheerder of internetaanbieder voor de juiste instellingen.
- Als u instellingen voor SSL en uw wachtwoord wilt aanpassen, tikt u op 'Geavanceerd'. Neem contact op met uw netwerkbeheerder of internetaanbieder voor de juiste instellingen.

#### **Een e-mailaccount van de iPod touch verwijderen**

m Kies 'Mail', tik op de gewenste account, scrol omlaag en tik op 'Verwijder account'.

Als u een e-mailaccount van de iPod touch verwijdert, wordt deze account niet van uw computer verwijderd.

#### **Instellingen voor e-mailberichten**

Zodra u Mail opent, controleert de iPod touch of er nieuwe e-mailberichten zijn en worden deze vervolgens opgehaald. U kunt ook instellen dat de iPod touch regelmatig controleert of er nieuwe e-mailberichten zijn en deze automatisch voor u downloadt, zelfs als u Mail niet hebt geopend.

#### **Instellen dat de iPod touch automatisch controleert of er nieuwe berichten zijn**

m Kies 'Mail' > 'Haal op' en tik vervolgens op 'Handmatig', 'Elk kwartier', 'Elk half uur' of 'Elk uur'.

Als u een e-mailaccount van Yahoo! hebt, worden e-mailberichten rechtstreeks naar de iPod touch overgebracht nadat ze op de server van Yahoo! zijn ontvangen.

#### **Instellen hoeveel berichten op de iPod touch worden weergegeven**

m Kies 'Mail' > 'Toon' en kies de gewenste instelling. U kunt de laatste 25, 50, 75, 100 of 200 berichten weergeven. Als u Mail hebt geopend en u meer berichten wilt downloaden, scrolt u naar de onderzijde van de postbus voor inkomende e-mail en tikt u op 'Download . . . meer'.

#### **Instellen hoeveel regels per bericht in de berichtenlijst worden weergegeven**

m Kies 'Mail' > 'Voorvertoning' en kies de gewenste instelling. U kunt per bericht nul tot vijf regels laten weergeven. Op deze manier hebt u snel een overzicht van de berichten in een postbus en krijgt u een indruk van de inhoud van de berichten.

#### <span id="page-86-0"></span>**Een minimumwaarde voor de tekstgrootte van berichten instellen**

m Kies 'Mail' > 'Min.tekstgrootte' en kies vervolgens 'Klein', 'Normaal', 'Groot', 'Extra groot' of 'Reusachtig'.

#### **Instellen of de labels 'Aan' en/of 'Kopie' op de iPod touch in berichtenlijsten worden weergegeven**

m Kies 'Mail' en schakel vervolgens de optie 'Toon Aan/Kopie-label' in of uit.

Als u de optie 'Toon Aan/Kopie-label' hebt ingeschakeld, wordt naast elk bericht in een lijst **Aan** of Kopie weergegeven, zodat u in één oogopslag kunt zien of het bericht rechtstreeks naar u is verzonden of dat u een kopie van het bericht hebt ontvangen.

#### **De verwijdering van een e-mailbericht op de iPod touch bevestigen**

m Kies 'Mail' en schakel de optie 'Vraag bij verwijderen' in of uit.

Als u de optie 'Vraag bij verwijderen' hebt ingeschakeld en u een bericht wilt verwijderen, moet u op tikken en vervolgens ter bevestiging op 'Verwijder' tikken.

#### **Instellingen voor het versturen van e-mailberichten**

#### **Een kopie van verstuurde e-mailberichten op de iPod touch bewaren**

m Kies 'Mail' en schakel vervolgens de optie Blinde kopie naar mij' in of uit.

#### **Een handtekening aan uw e-mailberichten toevoegen**

U kunt instellen dat aan elk e-mailbericht dat u via de iPod touch verstuurt, een handtekening wordt toegevoegd in de vorm van bijvoorbeeld uw favoriete citaat, of uw naam, functie en telefoonnummer.

m Kies 'Mail' > 'Handtekening' en voer vervolgens de gewenste handtekening in.

#### **De standaard-e-mailaccount instellen**

Als u een bericht verstuurt vanuit een ander programma op de iPod touch (u verstuurt bijvoorbeeld een foto via Foto's of u tikt in Kaarten op een e-mailadres), wordt het bericht via de standaard-e-mailaccount verstuurd.

■ Kies 'Mail' > 'Standaardaccount' en kies vervolgens een account.

## Safari

#### **Algemene instellingen**

U kunt met Google of Yahoo! zoeken op het internet.

#### **Een zoekmachine selecteren**

m Kies 'Safari' > 'Zoekmachine' en selecteer de zoekmachine die u wilt gebruiken.

#### **Beveiligingsinstellingen**

Safari is standaard zo ingesteld dat alleen bepaalde inhoud van het internet wordt weergegeven, zoals bepaalde films, animaties en internetprogramma's. U kunt sommige voorzieningen uitschakelen om de iPod touch te beveiligen tegen mogelijke veiligheidsrisico's op het internet.

#### **De beveiligingsinstellingen wijzigen**

m Kies 'Safari' en voer een van de volgende handelingen uit:

- Om JavaScript in of uit te schakelen, schakelt u 'JavaScript' in of uit. Met JavaScript kunnen internetprogrammeurs onderdelen op de pagina besturen. Een pagina met JavaScript kan bijvoorbeeld de huidige datum en tijd weergeven of een gekoppelde pagina openen in een nieuw venster.
- Â Om plugins in of uit te schakelen**,** schakelt u 'Plugins' in of uit. Met behulp van plugins kan Safari bepaalde soorten audio- en videobestanden afspelen en Microsoft Word- en Microsoft Excel-documenten weergeven.
- Â Om pop-ups te blokkeren of toe te staan**,** schakelt u 'Blokkeer pop-ups' in of uit. Als u deze optie inschakelt, worden alleen de pop-ups geblokkeerd die verschijnen wanneer u een pagina sluit of een pagina opent door het adres te typen. Pop-ups die verschijnen wanneer u op een koppeling klikt, worden niet geblokkeerd.
- Â Om in te stellen of Safari cookies accepteert, tikt u op 'Accepteer cookies' en kiest u 'Nooit', 'Van bezocht' of 'Altijd.

Een cookie bestaat uit een kleine hoeveelheid gegevens die op de iPod touch worden bewaard, zodat de website nog weet wie u bent als u deze weer bezoekt. De webpagina's worden dan bijvoorbeeld aangepast op basis van de informatie die u hebt verstrekt.

Sommige pagina's kunnen alleen goed worden weergegeven als u hebt ingesteld dat op de iPod touch cookies mogen worden bewaard.

- Â Om de geschiedenis te wissen van webpagina's die u hebt bezocht, tikt u op 'Wis geschiedenis'.
- Om alle cookies te wissen, tikt u op 'Wis cookies'.
- Om de cache van de browser leeg te maken, tikt u op 'Wis cache'.

In de browsercache wordt de inhoud van pagina's bewaard, zodat de pagina's de volgende keer sneller kunnen worden weergegeven. Als een pagina die u opent geen nieuwe inhoud bevat, kunt u dit probleem vaak verhelpen door de cache te legen.

#### **Instellingen voor ontwikkelaars**

Met behulp van de debug-console kunt u fouten op webpagina's oplossen. Als deze optie is ingeschakeld, verschijnt de console automatisch wanneer er een fout optreedt op een webpagina.

#### **De debug-console in- of uitschakelen**

m Kies 'Safari' > 'Ontwikkelaars' en schakel 'Debug-console' in of uit.

## **Contacten**

Met de instellingen voor contacten kunt u bepalen hoe uw contactpersonen worden gesorteerd en worden weergegeven.

#### **De sorteervolgorde instellen**

m Kies 'Instellingen' > 'Contacten' > 'Sorteren' en selecteer 'Voor, Achter' of 'Achter, Voor'.

#### **De weergavevolgorde instellen**

m Kies 'Instellingen' > 'Contacten' > 'Weergave' en selecteer 'Voor, Achter' of 'Achter, Voor'.

## De instellingen van de iPod touch herstellen of kopiëren

Als u de iPod touch op uw computer hebt aangesloten, wordt op de computer automatisch een back-up aangemaakt van de instellingen op de iPod touch. U kunt deze informatie op elk gewenst moment herstellen, bijvoorbeeld als u een nieuwe iPod touch hebt gekocht en de bestaande instellingen naar deze speler wilt kopiëren. U kunt de instellingen ook herstellen als u problemen ondervindt, bijvoorbeeld met het maken van verbinding met een Wi-Fi-netwerk.

Bij deze automatische back-up worden onder andere uw notities, contactpersonen, geluidsinstellingen en andere voorkeuren bewaard.

#### **Instellingen herstellen of kopiëren**

Ga op een van de volgende manieren te werk:

- m Sluit een nieuwe iPod touch aan op dezelfde computer die u in combinatie met de oude iPod touch hebt gebruikt. Open vervolgens iTunes en volg de instructies op het scherm.
- $\blacksquare$  Herstel de gegevens op de iPod touch. Hiervoor kiest u 'Instellingen'  $>$  'Algemeen'  $>$ 'Stel opnieuw in'. Kies vervolgens 'Herstel alle instellingen', 'Wis alle inhoud en instellingen' of 'Herstel netwerkinstellingen'. Vervolgens sluit u de iPod touch op uw computer aan, opent u iTunes en volgt u de instructies op het scherm.

Als u de netwerkinstellingen opnieuw instelt, wordt de lijst met eerder gebruikte netwerken verwijderd. Wi-Fi wordt uitgeschakeld en vervolgens weer ingeschakeld, zodat alle netwerkverbindingen zijn verbroken. De Wi-Fi-instellingen en de instelling voor 'Vraag om verbinding' blijven ingeschakeld.

#### **Een reservekopie van uw instellingen verwijderen**

m Open iTunes en kies 'iTunes' > 'Voorkeuren' (Mac) of 'Bewerken' > 'Voorkeuren' (Windows). Klik vervolgens op 'Sychroniseren', selecteer een iPod touch en klik op 'Verwijder reservekopie'.

De iPod touch hoeft daarbij niet op de computer te zijn aangesloten.

# **<sup>A</sup> Problemen oplossen en tips**

# **A**

## De meeste problemen met de iPod touch kunnen snel worden opgelost met de aanwijzingen in dit hoofdstuk.

## Algemene suggesties

#### **Het scherm is leeg of er verschijnt een symbool dat aangeeft dat de batterij bijna leeg is**

De batterij van de iPod touch is bijna leeg en moet tot tien minuten worden opgeladen voordat u het apparaat kunt gebruiken. Voor informatie over het opladen van de iPod touch raadpleegt u het gedeelte ["De batterij opladen" op pagina 23.](#page-22-0)

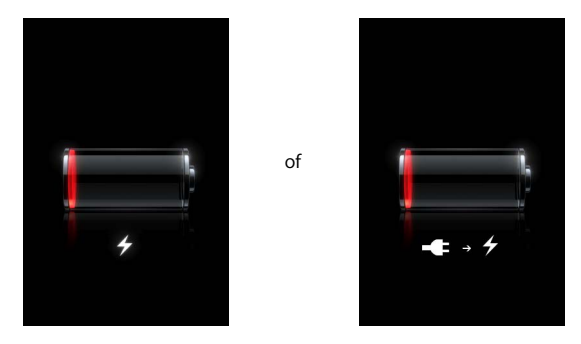

#### **De iPod touch verschijnt niet in iTunes of u kunt de iPod touch niet synchroniseren**

- Mogelijk moet de batterij van de iPod touch worden opgeladen. Voor informatie over het opladen van de iPod touch raadpleegt u het gedeelte ["De batterij opladen" op](#page-22-0)  [pagina 23](#page-22-0).
- Als dit niet helpt, koppelt u andere USB-apparaten los van uw computer en sluit u de iPod touch aan op een andere USB 2.0-poort van uw computer (niet op het toetsenbord).
- Als dit niet helpt, schakelt u de iPod touch uit en weer in. Houd de knop voor de sluimerstand boven op de iPod touch enkele seconden ingedrukt totdat u een rode schuifknop ziet. Versleep deze schuifknop. Houd vervolgens de knop voor de sluimerstand opnieuw ingedrukt, totdat het Apple logo verschijnt.
- Als dit niet helpt, start u de computer opnieuw op en sluit u de iPod touch opnieuw op uw computer aan.
- Als dit niet helpt, downloadt en installeert u (opnieuw) de nieuwste versie van iTunes vanaf www.apple.com/nl/itunes/download.

#### **De iPod touch kan niet worden ingeschakeld of het scherm reageert niet meer**

- Mogelijk moet de batterij van de iPod touch worden opgeladen. Raadpleeg het gedeelte ["De batterij opladen" op pagina 23](#page-22-0).
- Houd de thuisknop  $( \bigcirc )$  minimaal zes seconden ingedrukt, totdat het actieve programma wordt gesloten.
- Als dit niet helpt, schakelt u de iPod touch uit en weer in. Houd de knop voor de sluimerstand boven op de iPod touch enkele seconden ingedrukt totdat u een rode schuifknop ziet. Versleep deze schuifknop. Houd vervolgens de knop voor de sluimerstand opnieuw ingedrukt, totdat het Apple logo verschijnt.
- Als dit niet helpt, stelt u de iPod touch opnieuw in. Houd zowel de knop voor de sluimerstand als de thuisknop  $\circlearrowright$ ) minimaal zes seconden ingedrukt, totdat het Apple logo verschijnt.

#### **Zelfs nadat u de iPod touch opnieuw hebt ingesteld, reageert het apparaat niet**

- Stel de instellingen van de iPod touch opnieuw in. Kies vanuit het beginscherm 'Instellingen' > 'Algemeen' > 'Stel opnieuw in' > 'Herstel alle instellingen'. Alle instellingen worden opnieuw ingesteld. De gegevens en mediabestanden op het apparaat blijven echter ongewijzigd.
- Als dit niet helpt, wist u de gehele inhoud van de iPod touch. Hiervoor kiest u vanuit het beginscherm 'Instellingen' > 'Algemeen' > 'Stel opnieuw in' > 'Wis alle inhoud en instellingen'. Alle instellingen worden hierbij weer op de beginwaarden ingesteld en al uw gegevens en mediabestanden worden van de iPod touch verwijderd.
- Als dit niet helpt, herstelt u de software van de iPod touch. Raadpleeg het gedeelte ["De software van de iPod touch bijwerken of herstellen" op pagina 95.](#page-94-1)

#### **De iPod touch speelt geen geluid af**

- Koppel de koptelefoon los en sluit hem opnieuw aan. Controleer of de stekker goed is aangesloten.
- Controleer of het volume misschien te laag staat.
- Mogelijk is het afspelen van muziek op de iPod touch onderbroken. Tik vanuit het beginscherm op 'Muziek'. Tik vervolgens op 'Huidige' en daarna op ▶.
- Controleer of de volumebegrenzing is ingesteld. Kies vanuit het beginscherm 'Instellingen' > 'Muziek' > 'Volumebegrenzing'. Raadpleeg [pagina 84](#page-83-0) voor meer informatie.
- Controleer of u iTunes 7.6 of hoger gebruikt (ga naar www.apple.com/nl/itunes). Nummers die u met een eerdere versie van iTunes bij de iTunes Store hebt gekocht, kunnen pas op de iPod touch worden afgespeeld nadat u iTunes hebt bijgewerkt.
- Als u de geluidsuitvoerpoort van het optionele dock gebruikt, controleert u of u de externe luidsprekers of de stereo-installatie hebt ingeschakeld en of deze apparatuur goed functioneert.

#### **Op de iPod touch wordt de melding 'Dit accessoire wordt niet ondersteund op de iPod' weergegeven**

Het accessoire dat u hebt aangesloten, is niet geschikt voor gebruik met de iPod touch.

#### **U kunt een nummer dat u zojuist hebt gekocht niet afspelen**

Mogelijk is het downloaden van het nummer nog niet voltooid. Sluit het onderdeel 'Muziek' en open het onderdeel opnieuw. Controleer of u het nummer nu wel kunt afspelen.

#### **U kunt een nummer, video of ander onderdeel niet toevoegen of afspelen**

Het bestand heeft mogelijk een structuur die niet door de iPod touch wordt ondersteund. In de onderstaande lijst vindt u een overzicht van audiobestandsstructuren die door de iPod touch worden ondersteund. Deze lijst bevat ook ondersteunde structuren voor audioboeken en podcasts:

- AAC (M4A, M4B, M4P, maximaal 320 kbps)
- Apple Lossless (een gecomprimeerde structuur van hoge kwaliteit)
- MP3 (maximaal 320 kbps)
- MP3 VBR (Variable Bit Rate)
- WAV
- AA (gesproken materiaal van audible.com, structuur 2, 3 en 4)
- AAX (gesproken materiaal van audible.com, structuur AudibleEnhanced)
- AIFF

De volgende videobestandsstructuren worden door de iPod touch ondersteund:

- H.264 (Baseline Profile Level 3.0)
- MPEG-4 (Simple Profile)

Een nummer dat is gecodeerd in de Apple Lossless-structuur is van cd-kwaliteit, maar neemt slechts de helft van de opslagruimte in die nodig is voor nummers die zijn gecodeerd in de AIFF- of WAV-structuur. Wanneer het nummer in de AAC- of MP3 structuur is gecodeerd, neemt het nog minder ruimte in beslag. Als u in iTunes nummers van een cd importeert, worden deze nummers automatisch geconverteerd naar de AAC-structuur.

Met iTunes voor Windows kunt u niet-beveiligde WMA-bestanden omzetten in de AACof MP3-structuur. Dit kan handig zijn als uw muziekbibliotheek is gecodeerd in de WMA-structuur.

De iPod touch ondersteunt geen WMA-, MPEG Layer 1- en MPEG Layer 2 audiobestanden. Ook structuur 1 van audible.com wordt niet ondersteund.

Als een nummer of video in uw iTunes-bibliotheek niet door de iPod touch wordt ondersteund, kunt u het nummer of de video mogelijk omzetten in een structuur die wel door de iPod touch wordt ondersteund. Raadpleeg voor meer informatie iTunes Help.

#### **U bent uw cijfercode vergeten**

U moet de software van de iPod touch herstellen. Raadpleeg het gedeelte ["De software](#page-94-1)  [van de iPod touch bijwerken of herstellen" op pagina 95](#page-94-1).

#### **U hebt contactgegevens op de iPod touch ingevoerd die u niet met uw computer wilt synchroniseren**

Vervang de contactgegevens op de iPod touch door de gegevens op de computer.

- **1** Open iTunes.
- **2** Houd vervolgens tijdens het aansluiten van de iPod touch op uw computer Command + Option  $(\neg)$  (Mac) of Shift + Control (Windows) ingedrukt totdat u de iPod touch in de bronnenlijst in iTunes ziet. Hierdoor voorkomt u dat de iPod touch automatisch wordt gesynchroniseerd.
- **3** Selecteer de iPod touch in de bronnenlijst in iTunes en klik op de tab 'Info'.
- **4** Selecteer 'Contactgegevens' onder 'Vervang gegevens op deze iPod' (Mac) of 'Gegevens op deze iPod vervangen' (Windows). U kunt meerdere contactgegevens selecteren.
- **5** Klik op 'Pas toe' (Mac) of 'Toepassen' (Windows).

De contactgegevens op de iPod touch worden vervangen door de contactgegevens op uw computer. Bij de eerstvolgende synchronisatie wordt de iPod touch op de normale wijze gesynchroniseerd, waarbij gegevens die u op de iPod touch hebt ingevoerd worden overgezet naar uw computer en vice versa.

#### **U kunt het apparaat niet synchroniseren met Yahoo!- adresboek**

Mogelijk kan iTunes geen verbinding maken met Yahoo!. Zorg dat u een werkende internetverbinding hebt en dat u uw Yahoo!-ID en -wachtwoord correct hebt ingevoerd in iTunes. Sluit de iPod touch op uw computer aan, klik op de tab 'Info' in iTunes, selecteer 'Synchroniseer contactgegevens in Yahoo!-adresboek' (Mac) of 'Contactgegevens in Yahoo!-adresboek synchroniseren (Windows) en geef uw ID en wachtwoord van Yahoo! op.

#### **Contactgegevens die u hebt verwijderd van de iPod touch of uw computer worden niet verwijderd uit Yahoo!-adresboek na de synchronisatie**

Yahoo!-adresboek staat niet toe dat contactgegevens met een Messenger ID tijdens het synchroniseren worden verwijderd. Als u een contactpersoon met een Messenger ID wilt verwijderen, logt u in op uw online Yahoo!- account en verwijdert u de contactpersoon via Yahoo!- adresboek.

#### **U hebt geen toegang tot de iTunes Wi-Fi Music Store**

Om de iTunes Wi-Fi Music Store te kunnen gebruiken, moet de iPod touch zijn ingelogd op een Wi-Fi-netwerk dat verbonden is met het internet. Raadpleeg [pagina 22](#page-21-0) voor informatie over het inloggen op een Wi-Fi-netwerk. De iTunes Wi-Fi Music Store is niet in alle landen beschikbaar.

#### **U kunt via de iTunes Wi-Fi Music Store geen muziek kopen**

Om nummers via de iTunes Wi-Fi Music Store (niet in alle landen beschikbaar) te kopen, moet u een iTunes Store-account hebben en moet u tijdens de laatste synchronisatie van de iPod touch met iTunes op die account zijn ingelogd. Als tijdens het kopen van muziek de melding verschijnt dat uw accountgegevens niet kunnen worden gevonden, opent u iTunes, logt u in op uw iTunes Store-account, sluit u de iPod touch op de computer aan en synchroniseert u de speler vervolgens.

## <span id="page-94-1"></span><span id="page-94-0"></span>De software van de iPod touch bijwerken of herstellen

U kunt de software van de iPod touch bijwerken of herstellen met iTunes. Het wordt aanbevolen de software van de iPod touch altijd bij te werken met de meest recente versie. U kunt de software ook herstellen. Hierbij worden alle instellingen van de iPod touch weer op de beginwaarden ingesteld.

- Als u de software wilt bijwerken, wordt de software van de iPod touch bijgewerkt zonder dat dit van invloed is op uw instellingen en nummers.
- Als u de software wilt herstellen, worden alle gegevens van de iPod touch gewist, inclusief muziek, video's, contactgegevens, foto's, agendagegevens en alle overige gegevens. Alle instellingen van de iPod touch worden weer op de beginwaarden ingesteld.

#### **De iPod touch bijwerken of herstellen**

- **1** Controleer of u een werkende internetverbinding hebt en of u de nieuwste versie van iTunes op uw computer hebt geïnstalleerd (beschikbaar op www.apple.com/nl/itunes).
- **2** Sluit de iPod touch op de computer aan.
- **3** Selecteer de iPod touch in de bronnenlijst in iTunes en klik op de tab 'Samenvatting'.
- **4** Klik op 'Zoek naar update' (Mac) of 'Zoeken naar update' (Windows). iTunes geeft aan of er een nieuwere versie van de software voor de iPod touch beschikbaar is.

**5** Klik op 'Werk bij' (Mac) of 'Bijwerken' (Windows) om de meest recente versie van de software te installeren. Of klik op 'Herstel' (Mac) of 'Herstellen' (Windows) om de oorspronkelijke instellingen van de iPod touch te herstellen en alle gegevens op de iPod touch te wissen. Volg de instructies op het scherm om het herstelproces te voltooien.

## De voorzieningen voor gehandicapten van de iPod touch gebruiken

Hieronder worden functies beschreven die het eenvoudiger maken om de iPod touch te gebruiken als u een handicap hebt.

#### **Bijschriften voor geluid**

Als deze functie beschikbaar is, kunt u voor video's bijschriften voor geluid inschakelen. Raadpleeg het gedeelte ["Bijschriften voor geluid in- of uitschakelen" op pagina 85](#page-84-0) voor meer informatie.

#### **De minimumtekstgrootte voor e-mailberichten**

De tekst in e-mailberichten is beter leesbaar als u de minimumtekstgrootte instelt op 'Groot', 'Extra groot' of 'Reusachtig'. Raadpleeg het gedeelte ["Een minimumwaarde](#page-86-0)  [voor de tekstgrootte van berichten instellen" op pagina 87](#page-86-0).

#### **Zoomen**

Tik dubbel of beweeg twee vingers uit elkaar op het scherm om in te zoomen op webpagina's, foto's en plattegronden. Raadpleeg [pagina 19](#page-18-0) voor meer informatie.

#### **Universele toegang in Mac OS X**

Gebruik de voorzieningen voor universele toegang in Mac OS X wanneer u met iTunes gegevens en mediabestanden uit uw iTunes-bibliotheek synchroniseert met de iPod touch. Kies in de Finder 'Help' > 'Mac Help' en zoek op "universele toegang".

Meer informatie over de iPod touch en de toegangsvoorzieningen van Mac OS X vindt u op www.apple.com/nl/accessibility.

# **<sup>B</sup> Meer informatie, service en ondersteuning**

# **B**

## Meer informatie over het gebruik van de iPod touch vindt u in het geïntegreerde hulpsysteem en op het internet.

In de volgende tabel ziet u waar u meer informatie kunt vinden over service en de software die u met de iPod gebruikt.

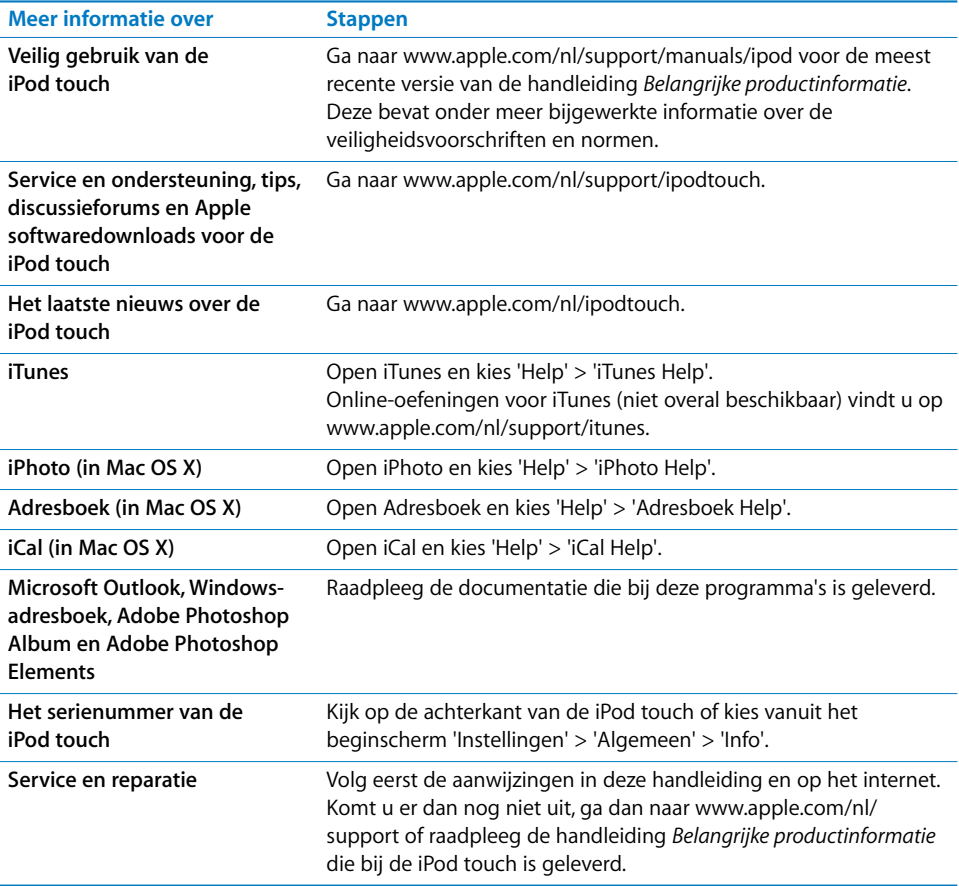

 $\bullet$  Apple Inc. © 2008 Apple Inc. Alle rechten voorbehouden.

Apple, het Apple logo, AirPort, Cover Flow, iCal, iPhoto, iPod, iTunes, Mac, Macintosh en Mac OS zijn handelsmerken van Apple Inc., die zijn gedeponeerd in de Verenigde Staten en andere landen. Finder, Safari en Shuffle zijn handelsmerken van Apple Inc. .Mac is een dienstmerk van Apple Inc., dat is gedeponeerd in de Verenigde Staten en andere landen. iTunes Store is een dienstmerk van Apple Inc. Adobe en Photoshop zijn handelsmerken of gedeponeerde handelsmerken van Adobe Systems Incorporated in de Verenigde Staten en/ of andere landen. Andere in deze handleiding genoemde bedrijfs- of productnamen kunnen handelsmerken van de desbetreffende bedrijven zijn.

Producten van andere fabrikanten worden alleen genoemd ter informatie. Dit betekent niet dat deze producten worden aanbevolen of door Apple zijn goedgekeurd. Apple aanvaardt geen enkele aansprakelijkheid met betrekking tot de betrouwbaarheid van deze producten. Alle eventuele afspraken, overeenkomsten en garantiebepalingen komen rechtstreeks tot stand tussen de leverancier en de gebruiker. Deze handleiding is met uiterste zorg samengesteld. Apple aanvaardt geen aansprakelijkheid voor druk- of typefouten.

Het product dat in deze handleiding wordt beschreven, is uitgerust met copyrightbeveiligingstechnologie die wordt beschermd door bepaalde Amerikaanse patenten en andere intellectuele eigendomsrechten die toebehoren aan Macrovision Corporation en andere rechtmatige eigenaren. Voor het gebruik van deze copyrightbeveiligingstechnologie moet toestemming zijn verleend door Macrovision Corporation. Het gebruik ervan is uitsluitend bedoeld voor weergave in huiselijke kring en andere beperkte omgevingen, tenzij anderszins toegestaan door Macrovision Corporation. Reverseengineering of disassemblage is niet toegestaan.

Patentnummers apparaatclaims Verenigde Staten: 4.631.603, 4.577.216, 4.819.098 en 4.907.093, met uitsluitend licentie voor weergave in beperkte omgevingen.

N019-1215/2008-03